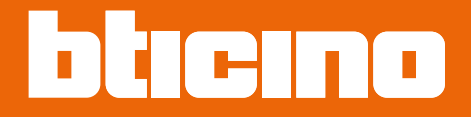

# **Connected Indoor Unit 332851 - 332852 - 332855**

*Manual de uso y mantenimiento*

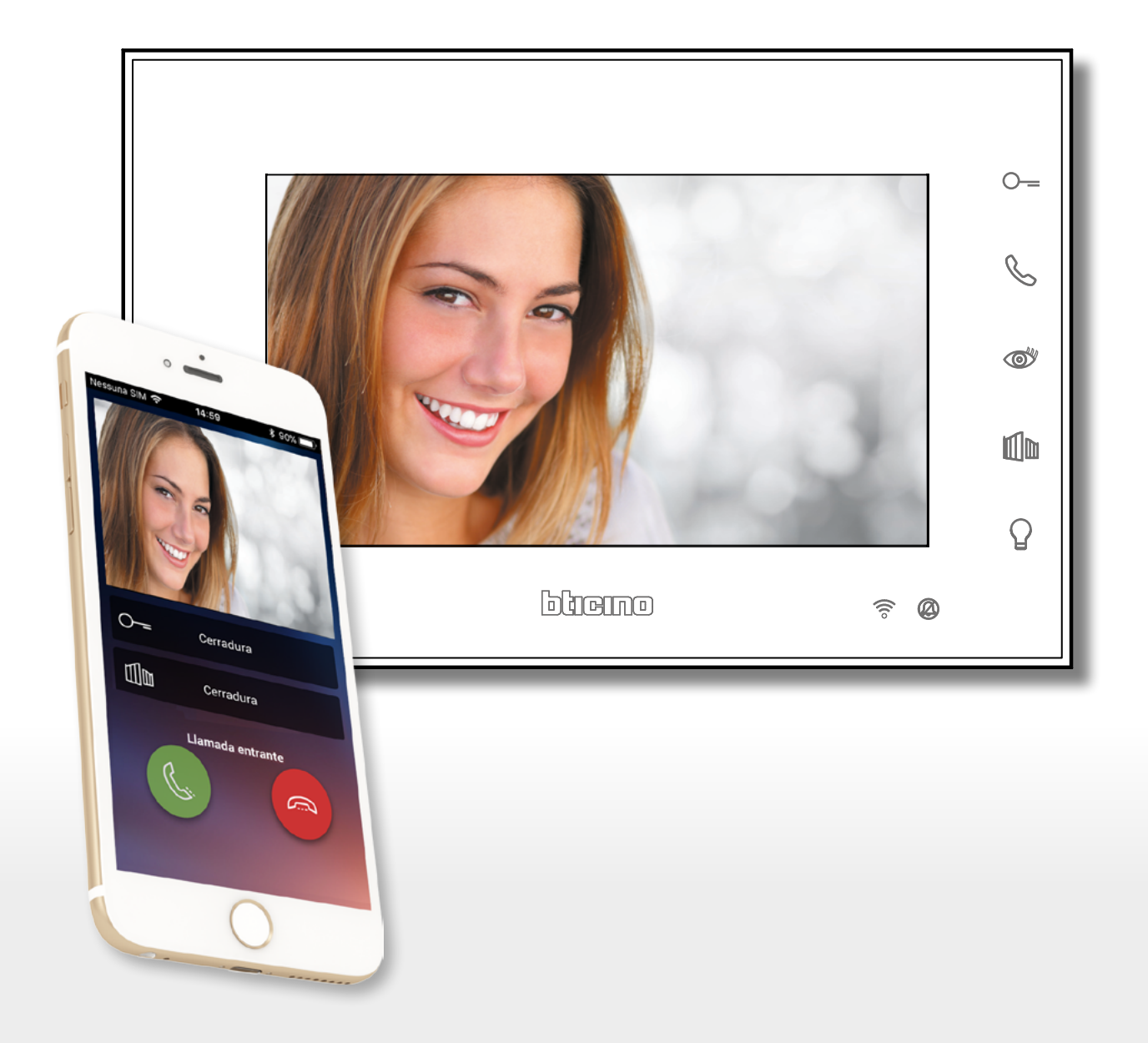

*Manual de uso y mantenimiento*

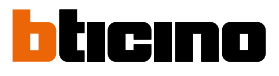

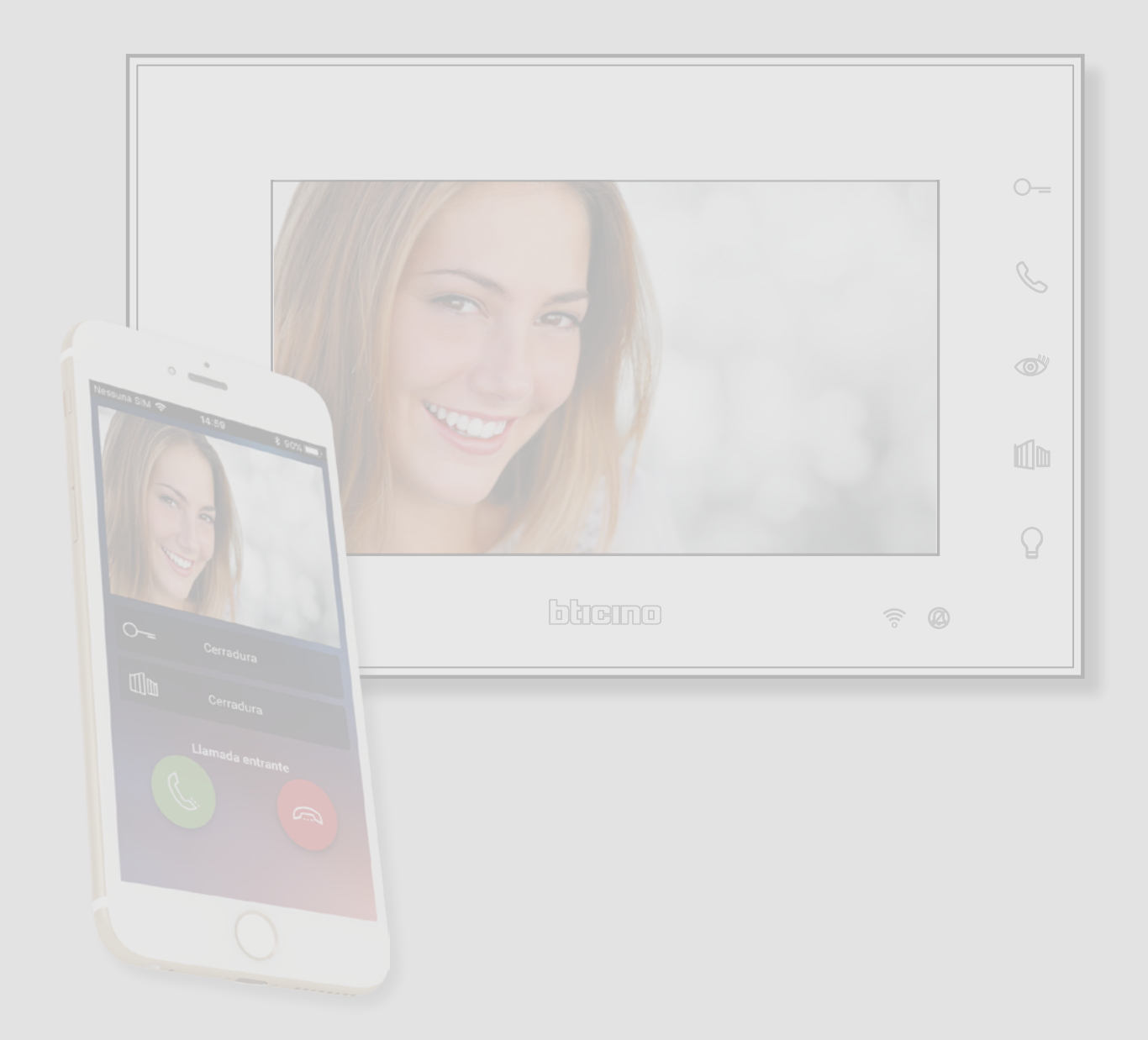

*Manual de uso y mantenimiento*

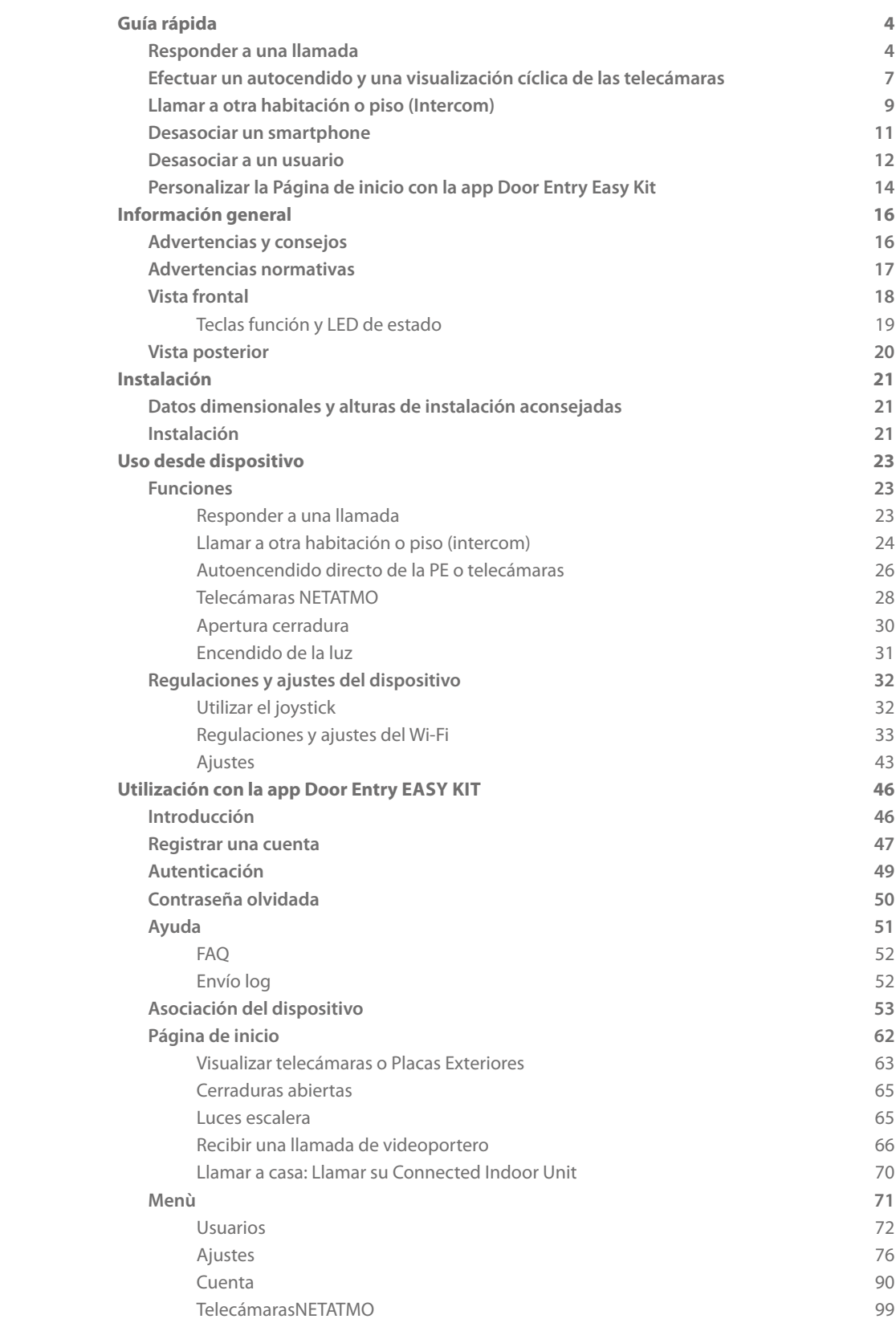

Índice

<span id="page-3-0"></span>*Manual de uso y mantenimiento*

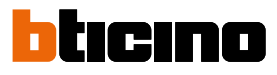

## **Guía rápida**

### **Responder a una llamada**

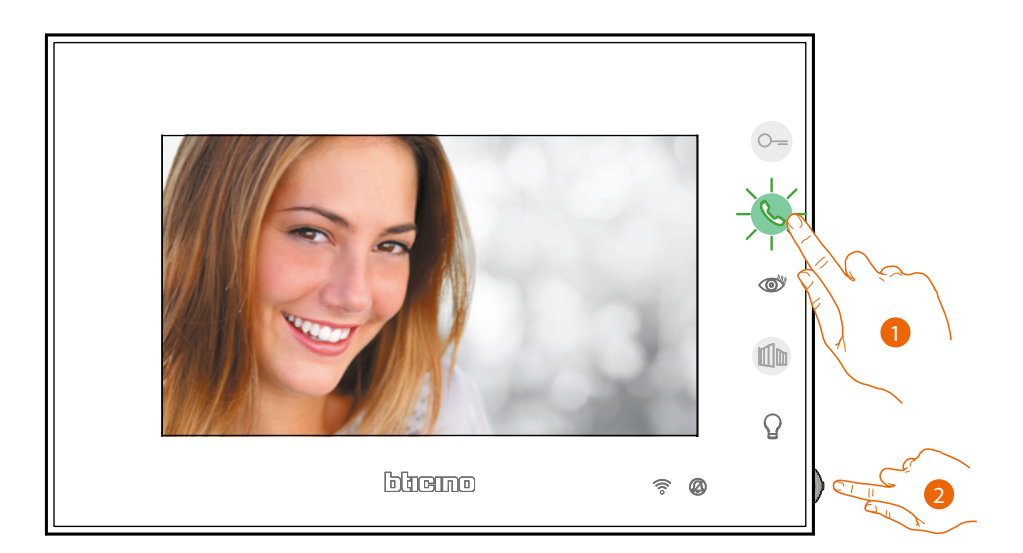

- 1. Toque para responder a la llamada.
- 2. Durante la llamada, si es necesario, pulse el joystick para ver los iconos de regulación de parámetros audio/vídeo.

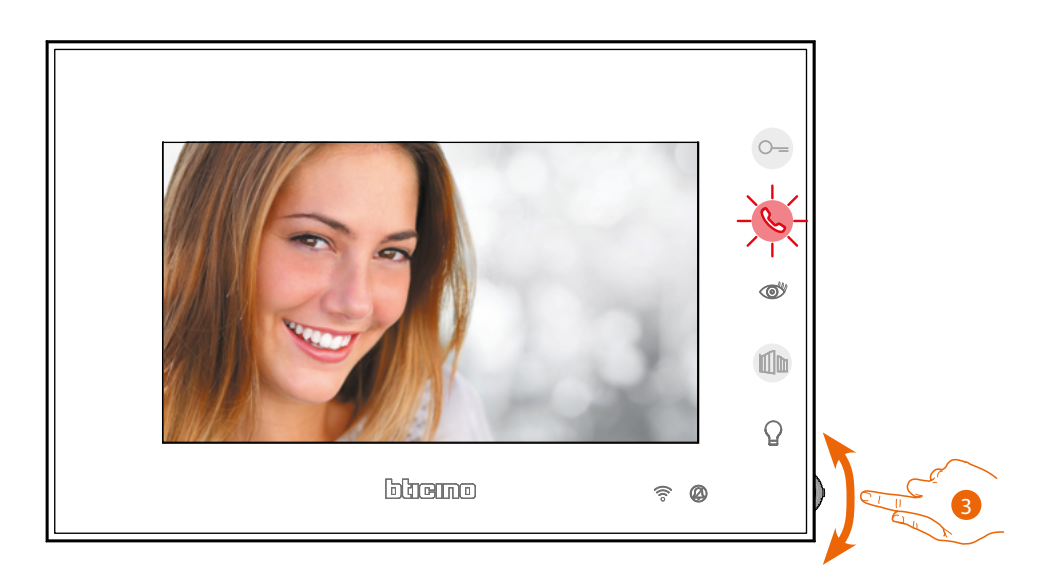

3. Accione el joystick hacia arriba/abajo para seleccionar tipo de parámetro al que quier modificar el valor (véase la tabla siguiente) entre:

 $\triangleleft$ ) Volumen fónico (Parámetro regulable solo con el sonido activado);

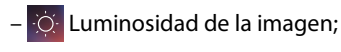

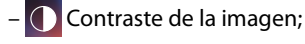

– Color de la imagen.

*Manual de uso y mantenimiento*

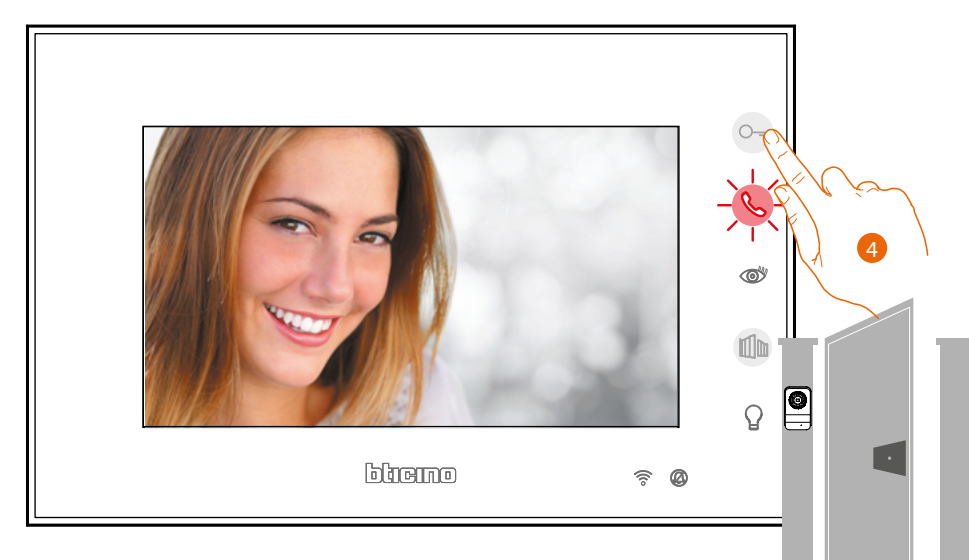

4. Toque para abrir la cerradura de la Placa Exterior principal.

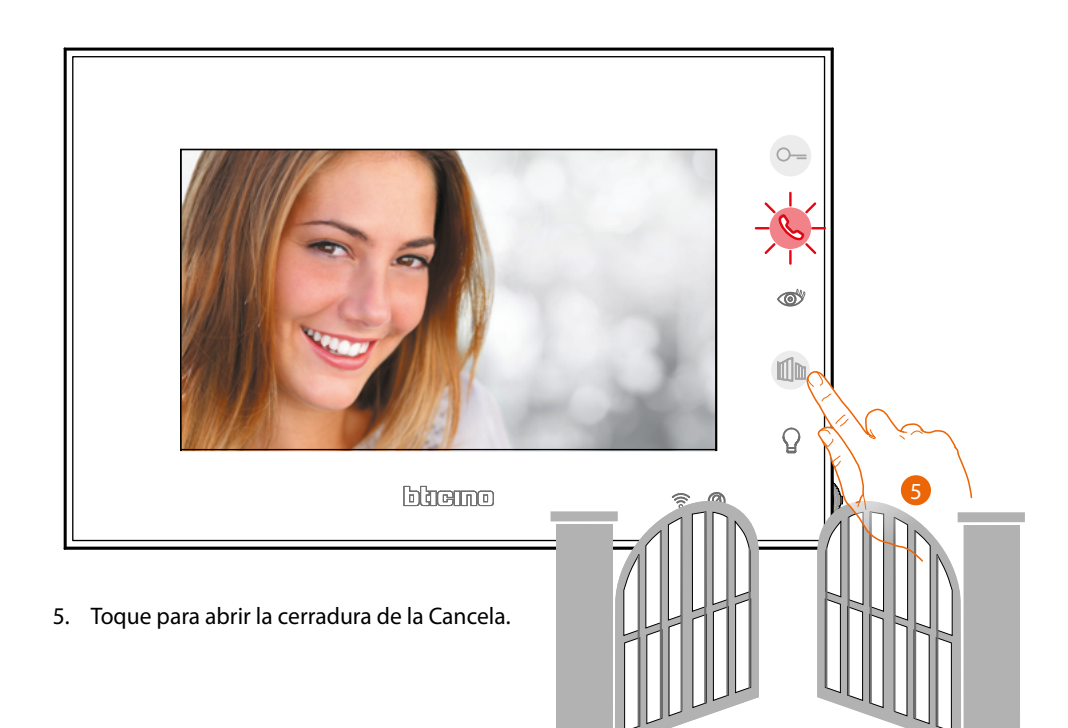

 $\blacklozenge$ 

*Manual de uso y mantenimiento*

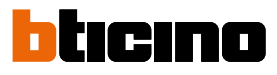

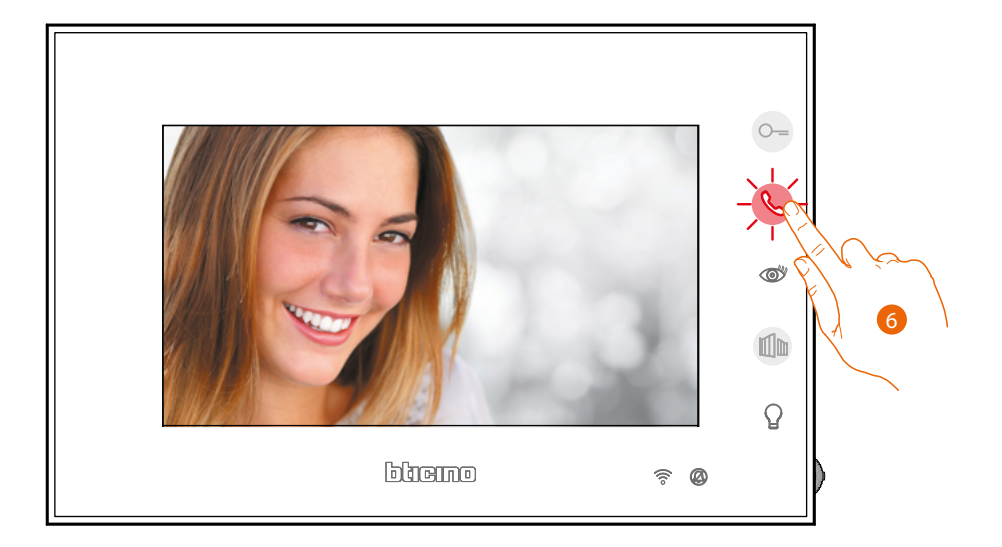

6. Toque para cerrar la llamada.

<span id="page-6-0"></span>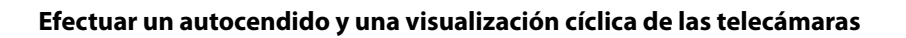

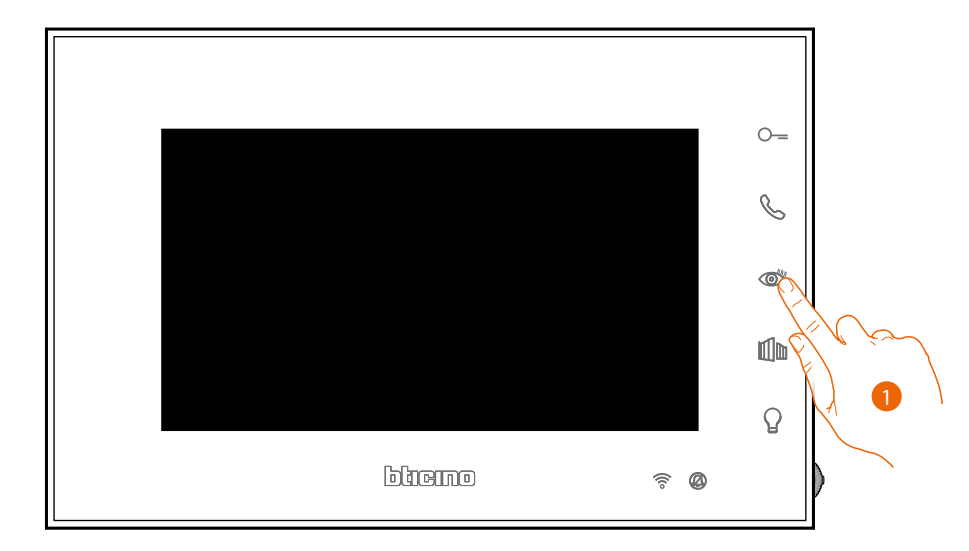

1. Toque para visualizar las Placas Exteriores o las telecámaras de su instalación.

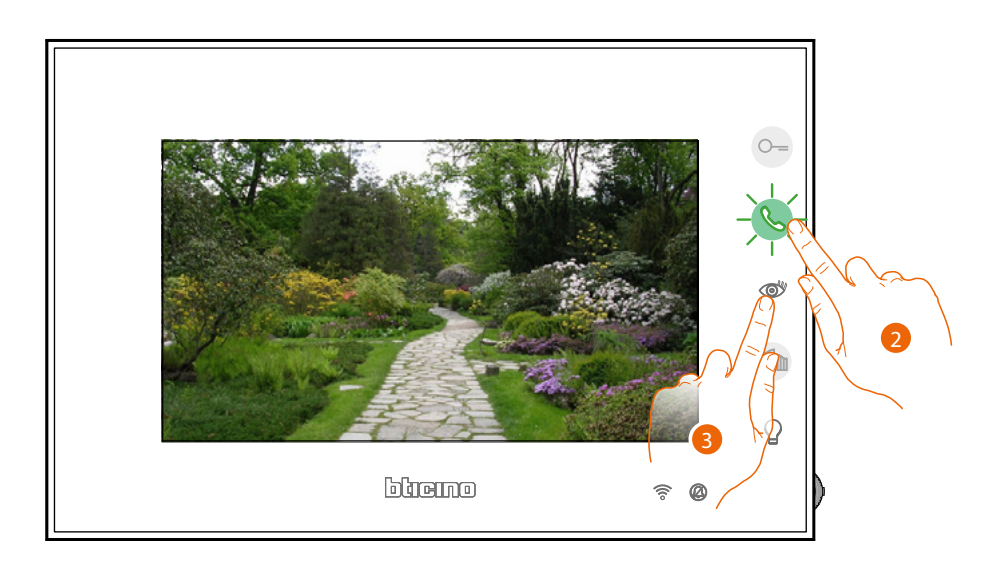

- 2. Toque para activar la comunicación audio
- 3. Toque para pasar a la visualización de otra placa exterior o telecámara (mediante el servicio de visualización cíclica), la tecla se ilumina durante el paso de una telecámara a otra.

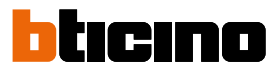

*Manual de uso y mantenimiento*

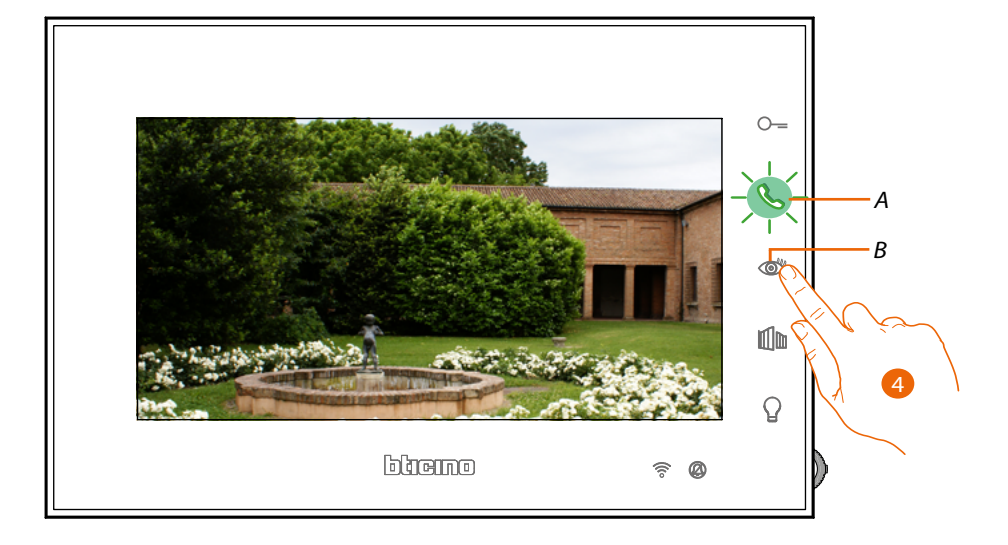

4. 4. Toque para pasar a la visualización de otra Placa Exterior o telecámara (mediante el servicio de visualización cíclica), el botón (B) se ilumina durante el paso de una telecámara a otra. El botón (A) parpadea verde, tóquelo para activar la comunicación.

*Nota: puede pasar de una telecámara a otra sin activar el sonido.*

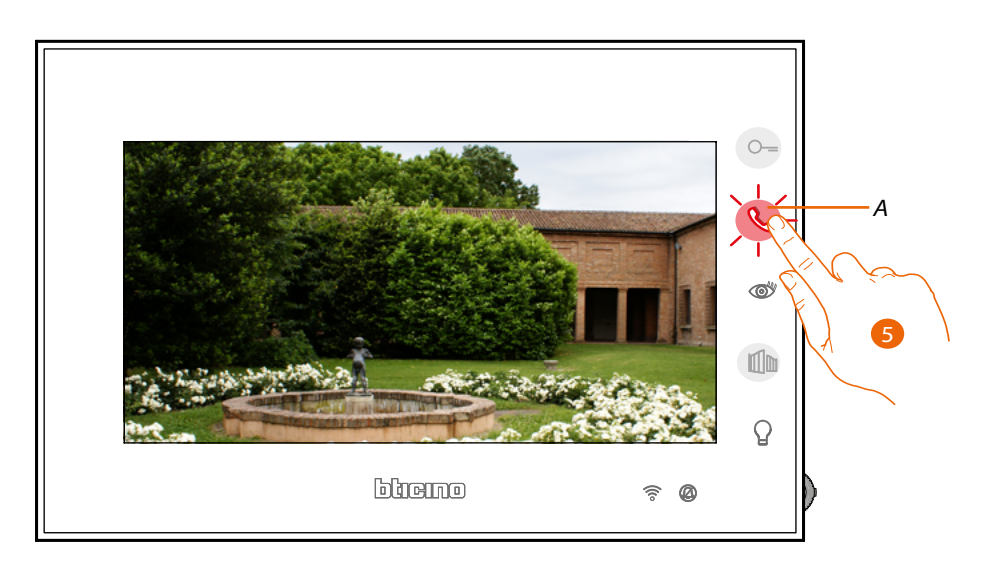

5. El botón parpadea rojo, toque para cerrar la comunicación o espere el tiempo de apagado.

*Manual de uso y mantenimiento*

### <span id="page-8-0"></span>**Llamar a otra habitación o piso (Intercom)**

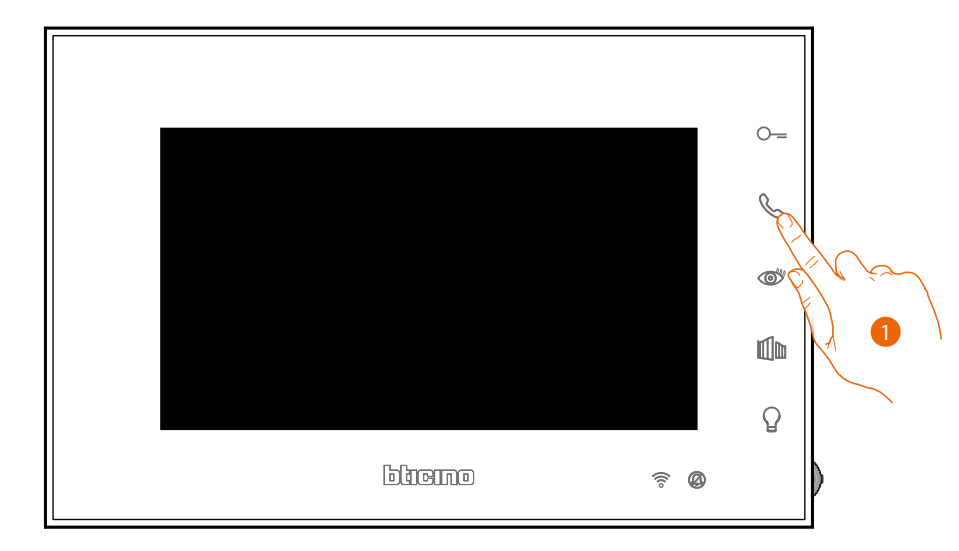

1. Toque para activar la comunicación con la Unidad Interior.

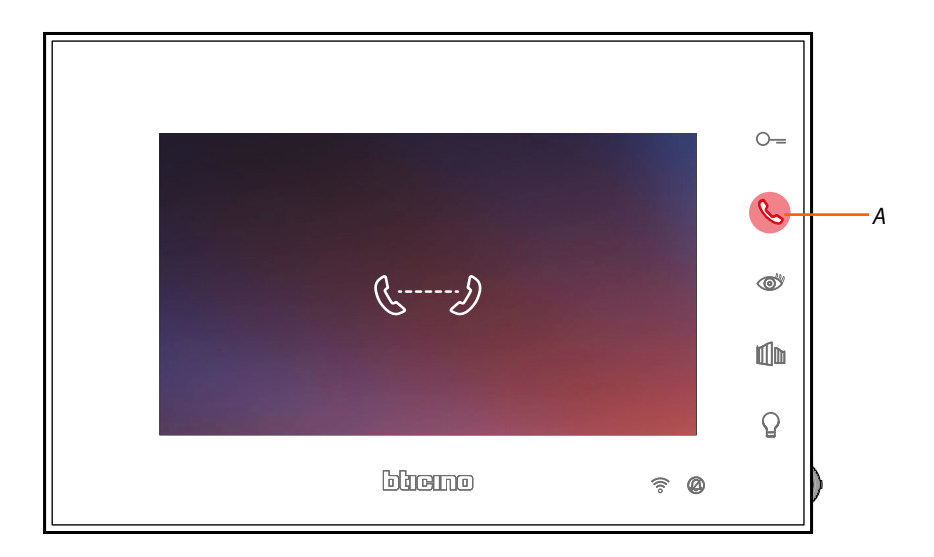

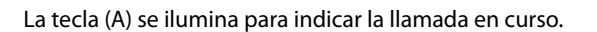

 $\blacklozenge$ 

*Manual de uso y mantenimiento*

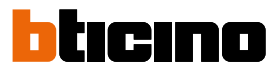

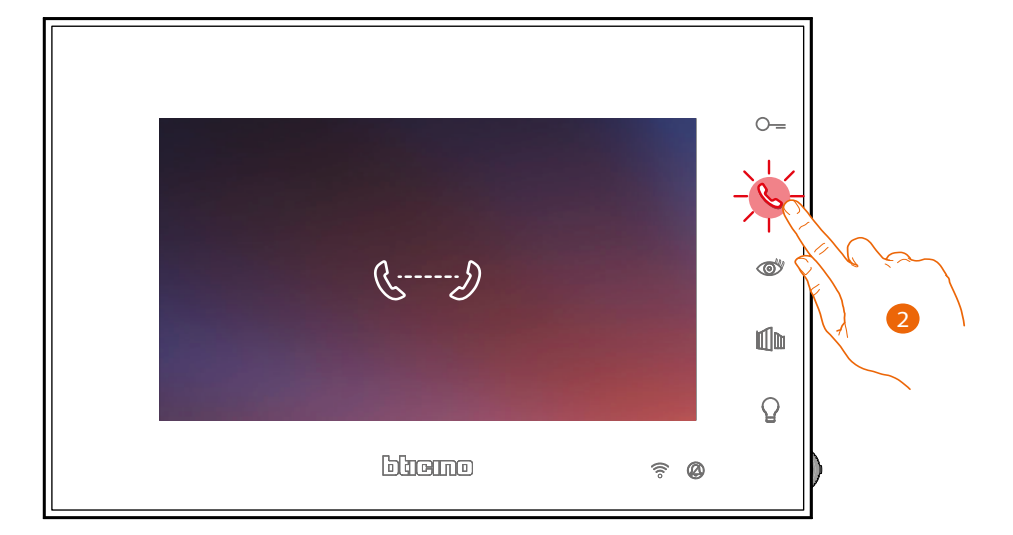

2. Cuando la otra unidad interior contesta, el botón empieza a parpadear; inicie la comunicación o toque el auricular para terminar la llamada.

*Nota: si recibe una llamada de una placa exterior durante una conversación intercomunicante, esta se interrumpe para poder responder a dicha llamada.*

*Manual de uso y mantenimiento*

#### <span id="page-10-0"></span>**Desasociar un smartphone**

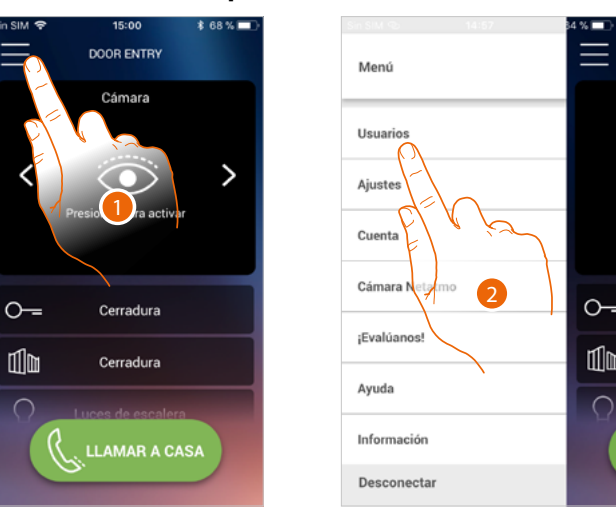

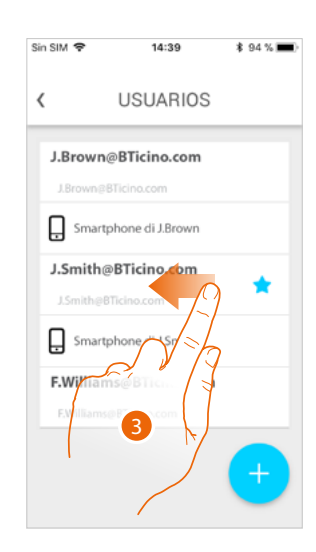

- 1. Toque para abrir el menú desplegable
- 2. Toque para abrir la sección usuarios
- 3. Deslice el dedo para desasociar un smartphone.

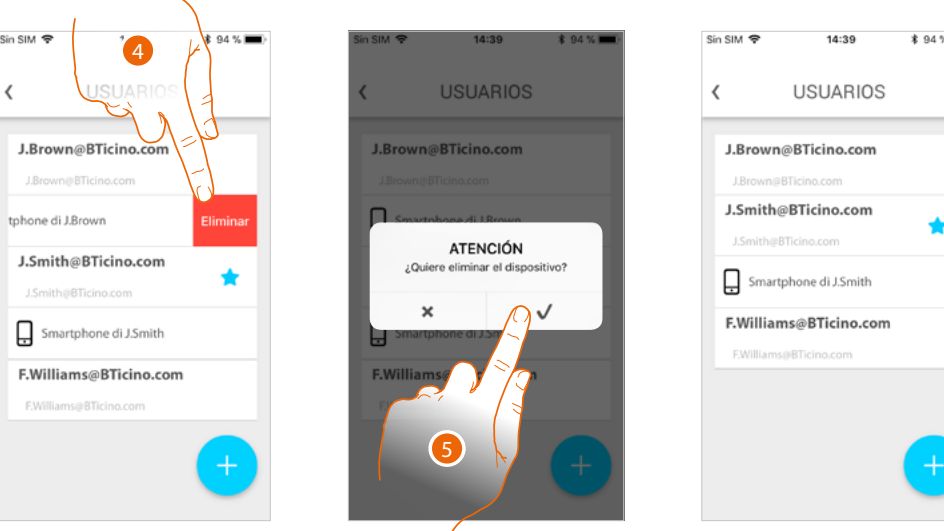

- 4. Toque para continuar.
- 5 Toque para confirmar

Ahora el usuario ya no podrá gestionar el sistema con ese smartphone. Para asociar de nuevo el smartphone, solamente hay que efectuar de nuevo **[la utenticación](#page-48-1)**.

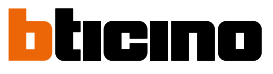

<span id="page-11-0"></span>

### **Desasociar a un usuario**

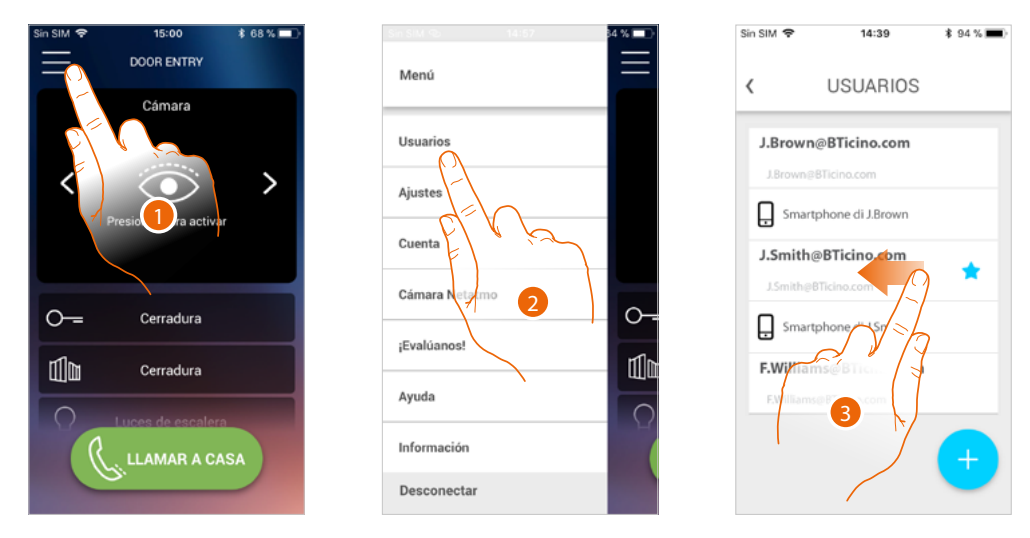

- 1. Toque para abrir el menú desplegable
- 2. Toque para abrir la sección usuarios
- 3. Deslice el dedo para desasociar a un usuario y todos los dispositivos conectados a este.

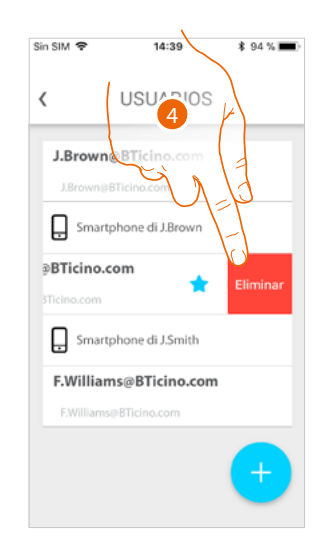

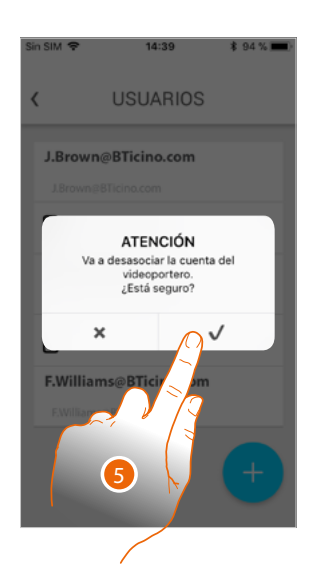

- 4. Toque para continuar.
- 5. Toque para confirmar

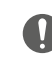

Atención: cuando quede solamente un usuario por desasociar, el sistema le propondrá un tutorial para efectuar el reset del dispositivo.

*Manual de uso y mantenimiento*

### Cuando se trate del usuario principal, debe indicar al usuario que le sustituirá.

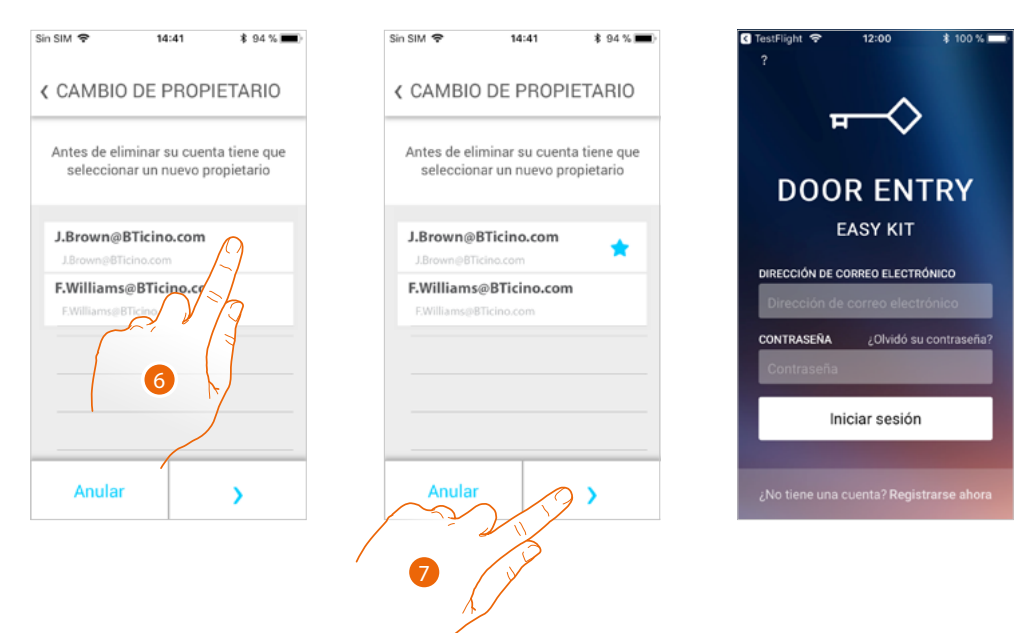

6. Toque para indicar al nuevo usuario principal.

7. Toque para confirmar, será dirigido a la Página de Inicio

- Ahora el usuario principal se ha desasociado, para gestionar de nuevo el sistema con la app, debe:
- **[resetear Connected Indoor Unit](#page-38-0)** con el procedimiento específico;
- efectuar la autenticación;
- repetir **[la asociación](#page-52-1)** con el Connected Indoor Unit.

<span id="page-13-0"></span>*Manual de uso y mantenimiento*

# tıcıno

14:41

**AJUSTES** 

ACTUALIZACIÓN DEL VIDEOPORTERO El videoportero se ha actualizado

Personalización de la página prinçi.

OTRAS CONFIGURACIONES

Configure el videoportero V

Versión 1.1.8

 $*$  04 %

 $\mathcal{P}$ 

Seleccione el timbre

Reinicie el vi

Sin SIM <sup>®</sup>

 $\zeta$ 

ξŪ

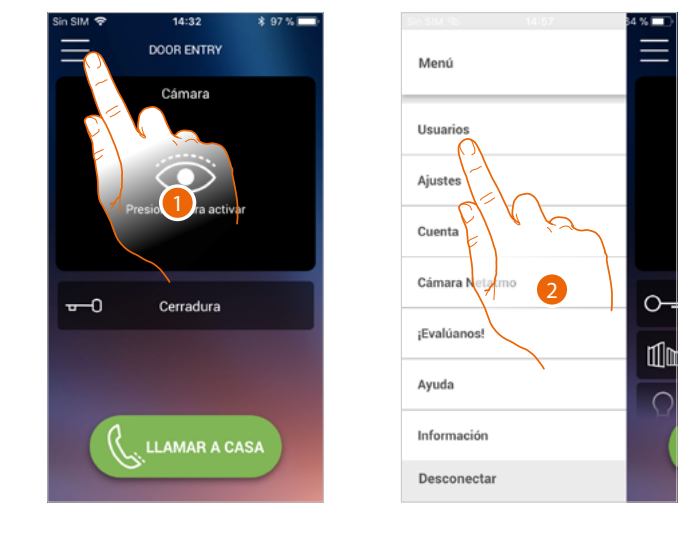

### **Personalizar la Página de inicio con la app Door Entry Easy Kit**

- 1. Toque para abrir el menú desplegable.
- 2. Toque para abrir la sección ajustes.
- 3. Toque para personalizar la Página de Inicio.

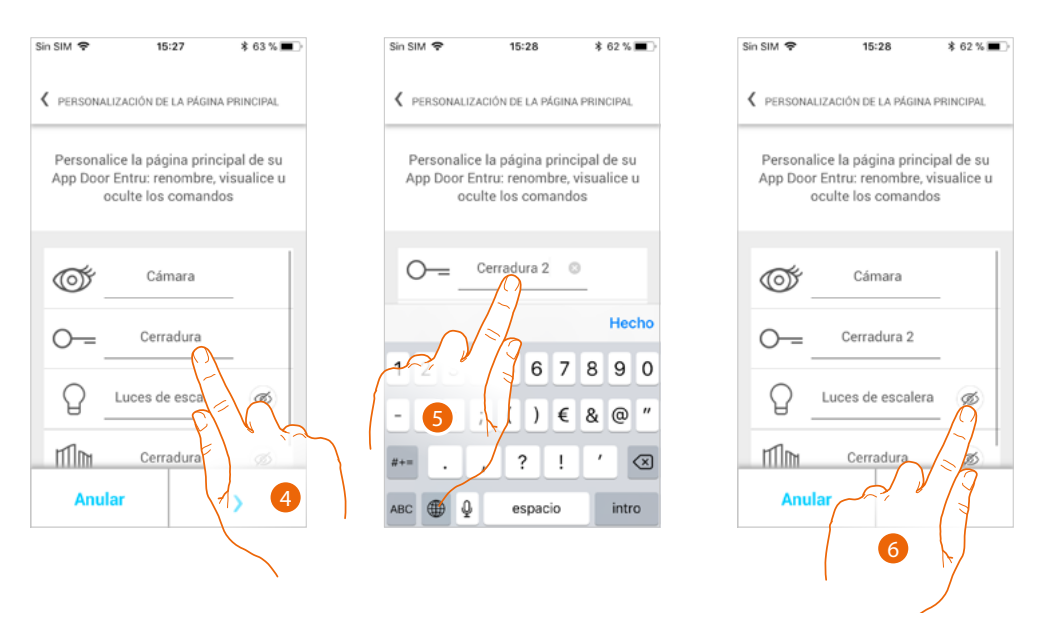

- 4. Toque para modificar la descripción de la cerradura de la placa exterior principal.
- 5. Introduzca la nueva descripción.
- 6. Toque para ver en la Página de inicio el botón Luz escaleras.

*Manual de uso y mantenimiento*

9

 $E - 20$ **DOOR ENTRY** 

Cámara

Ce

Luces de escalera

**LLAMAR A CASA** 

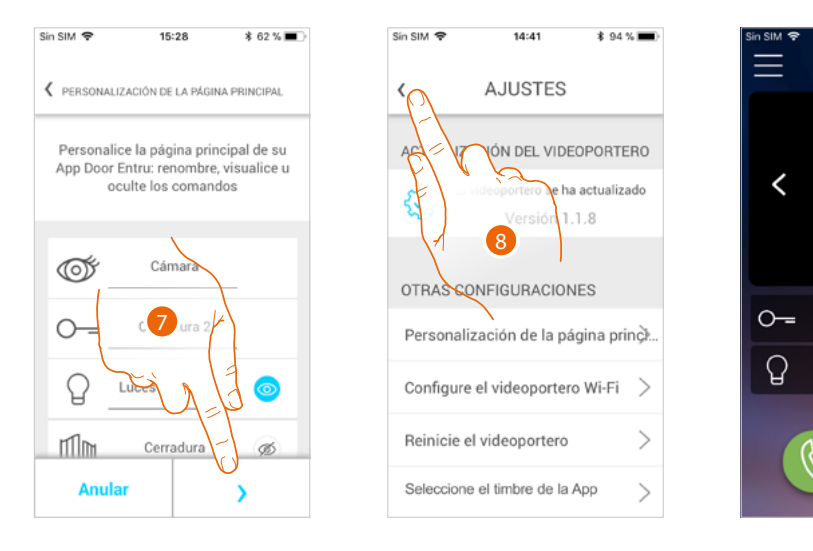

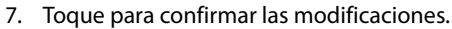

- 8. Toque para regresar a la página de inicio.
- 9. Ahora el botón luces escaleras se encuentra disponible.

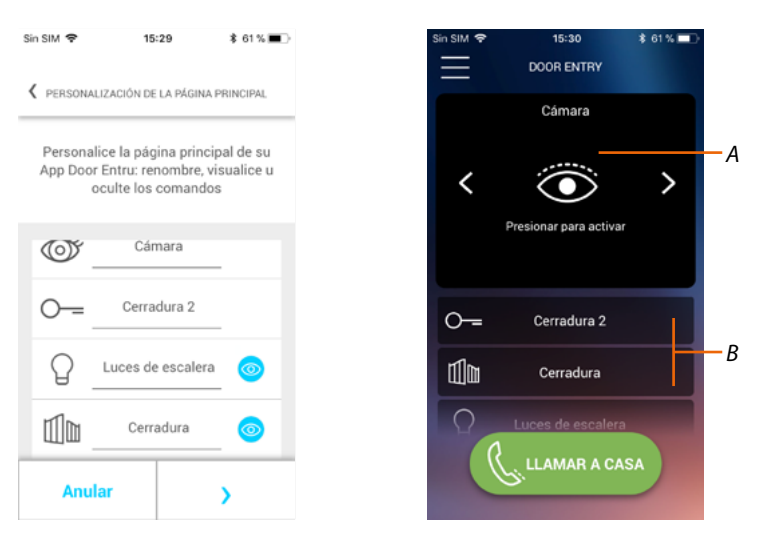

Junto al botón luces escaleras, puede mostrar el botón cerradura cancela en la Página de inicio.

Las Telecámaras/Placas Exteriores están disponibles en el área específica (A), mientras que un botón dedicado (B) aparece para las cerraduras e las luces escaleras.

### <span id="page-15-0"></span>*Manual de uso y mantenimiento*

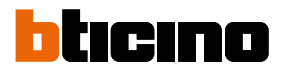

## **Información general**

El videoportero Connected Indoor Unit deve essere connesso ad una rete Wi-Fi con le seguenti caratteristiche:

- IEEE 802.11 b/g/n (2,4 GHz) 13 canales
- Método de encriptado y autenticación soportados:
- Redes OPEN WPA-PSK
- Incluido TKIP WPA2-PSK
- Incluido AES WEP 64 bits (códigos con 5 cifras ASCII o 10 cifras hexadecimales)
- WEP 128 bits (códigos con 13 cifras ASCII o 26 cifras hexadecimales)
- Autenticación WPS (soportado para WPA2-PSK)

#### **Advertencias y consejos**

Antes de proceder a la instalación, es importante leer detenidamente este manual. La garantía se anula automáticamente por negligencia, uso inadecuado o alteración del equipo por parte de personal no autorizado.

El videoportero Connected Indoor Unit ha de instalarse solamente en interiores; no se ha de exponer a goteos o chorros de agua.

*Nota: se requiere la presencia de una red Wi-Fi doméstica con acceso a Internet para la conexión entre el videoportero Connected Indoor Unit y el smartphone.*

*Es aconsejable instalar Connected Indoor unit cerca del router Wi-Fi.*

*Solamente se puede asociar una Connected Indoor unit por cada red Wi-Fi (SSID) a la App Door Entry EASY KIT.*

*Solamente se puede asociar una Connected Indoor unit por piso a la App Door Entry*

Para usar el servicio, el Cliente ha de contar con equipos técnicos que permitan acceder a la red Internet *sobre la base de un acuerdo concluido por el mismo Cliente con un ISP (Internet Service Provider) en el que Bticino no participa.*

*Para usar algunos servicios, que BTicino suministra como adicionales a las funciones normales de base del Connected Indoor Unit, el Cliente habrá de instalar la App Door Entry EASY KIT en su smartphone. Los servicios ofrecidos mediante la App contemplan que se pueda interactuar con el Connected Indoor Unit a distancia y mediante la red Internet.*

*En estos casos la integración y el funcionamiento correcto entre Connected Indoor Unit y App pueden depender de:*

- *a) la calidad de la señal Wi-Fi;*
- *b) la tipología del contrato de acceso a la red Internet de la vivienda;*
- *c) la tipología del contrato de datos en el smartphone;*
- *d) configuración del router.*

*Cuando uno de estos 4 elementos no cumpla las especificaciones requeridas para el funcionamiento del producto, BTicino queda eximida de toda responsabilidad por funcionamientos incorrectos.*

*El funcionamiento de la App Door Entry EASY KIT con la pantalla apagada (fondo) podría resultar perjudicado por las aplicaciones instaladas en el smartphone que:*

*– optimizan el uso de la batería y el ahorro energético;*

*– protegen el equipo (antivirus o programas similares)*

*De hecho, el producto soporta un sistema streaming VOIP y, por consiguiente, se ha de comprobar que el propio contrato para la red de datos en el smartphone no contemple el bloqueo.*

*Asimismo, se informa que el servicio ofrecido por BTicino mediante el uso a distancia con la App comporta el uso de datos; por consiguiente, el gasto relacionado con el consumo de ellos depende de la tipología de contrato que el cliente ha firmado con un ISP (Internet Service Provider) y corre a su cargo.*

*Manual de uso y mantenimiento*

### **Advertencias normativas**

<span id="page-16-0"></span>

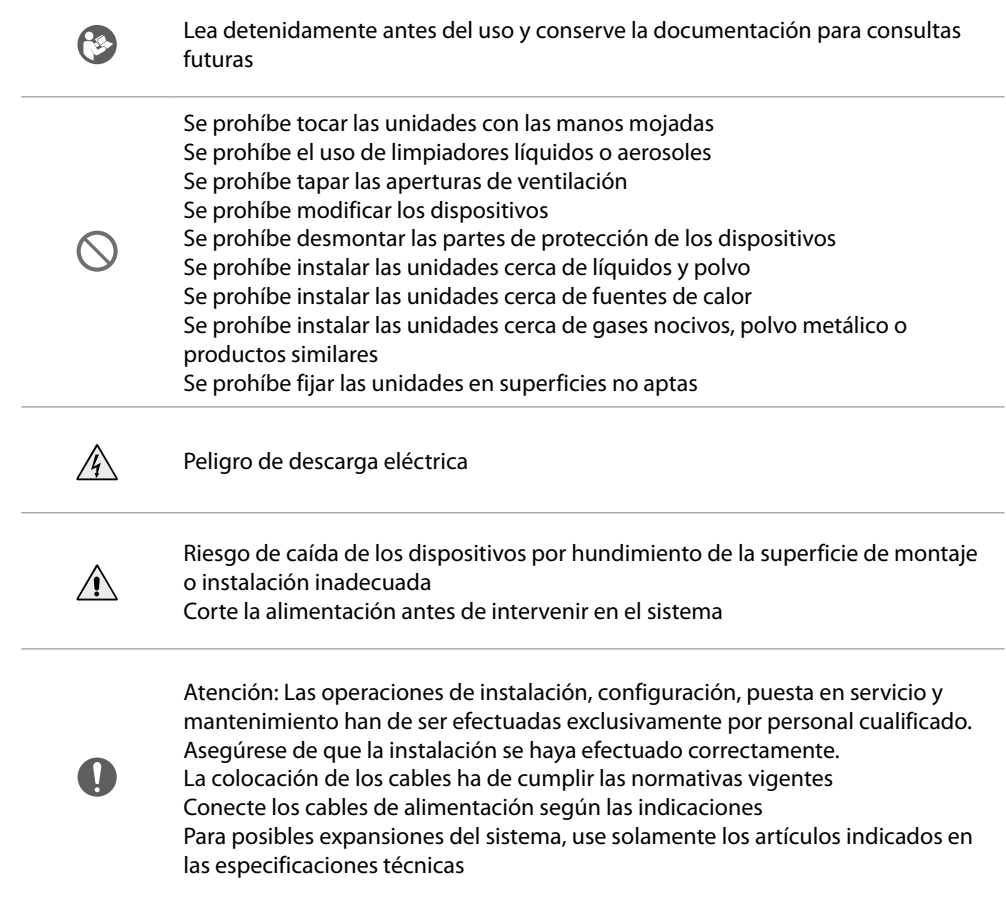

<span id="page-17-0"></span>*Manual de uso y mantenimiento*

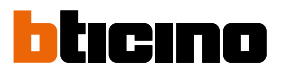

**Vista frontal**

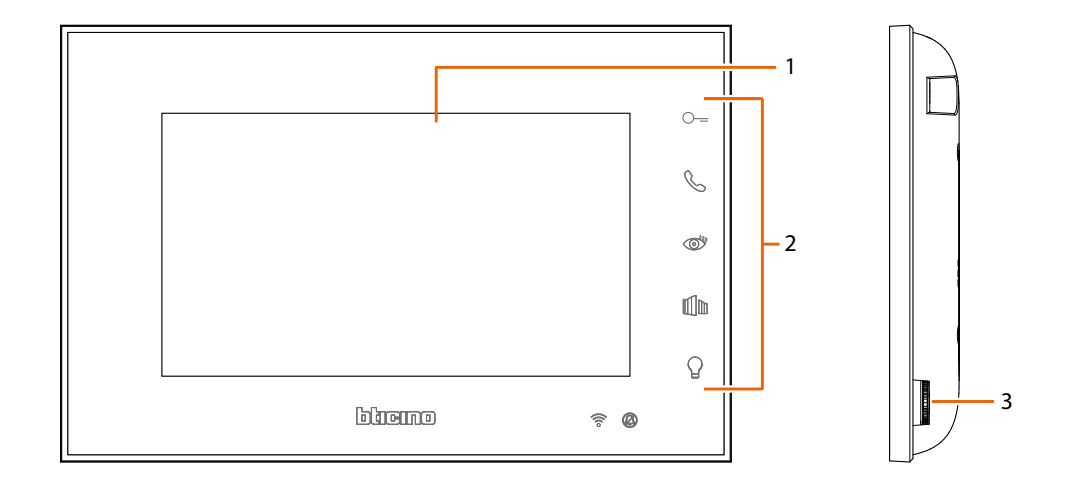

- 1. Pantalla 5" (16:9)
- 2. Botones de funciones

3. Joystick para regulaciones y programaciones

Dispositivo inalámbrico en cumplimiento de la norma 802.11 b/g/n, frecuencia 2.4 – 2.4835 GHz. Potencia de transmisión < 20 dBm. Protocolo de seguridad: WEP/WPA/WPA2

#### *Notas*

*En reposo, los mandos de apertura de la puerta, apertura de la cancela y luz tienen efecto sobre la Placa Exterior principal (MD). De lo contrario, durante una comunicación vocal y de vídeo, tendrán efecto sobre la placa exterior en comunicación.*

*La fase de encendido del dispositivo puede durar hasta 2 minutos.*

*Con la presión, los botones se iluminan y emiten un "beep" (desactivable según el procedimiento).*

### **Teclas función y LED de estado**

<span id="page-18-0"></span> $\blacklozenge$ 

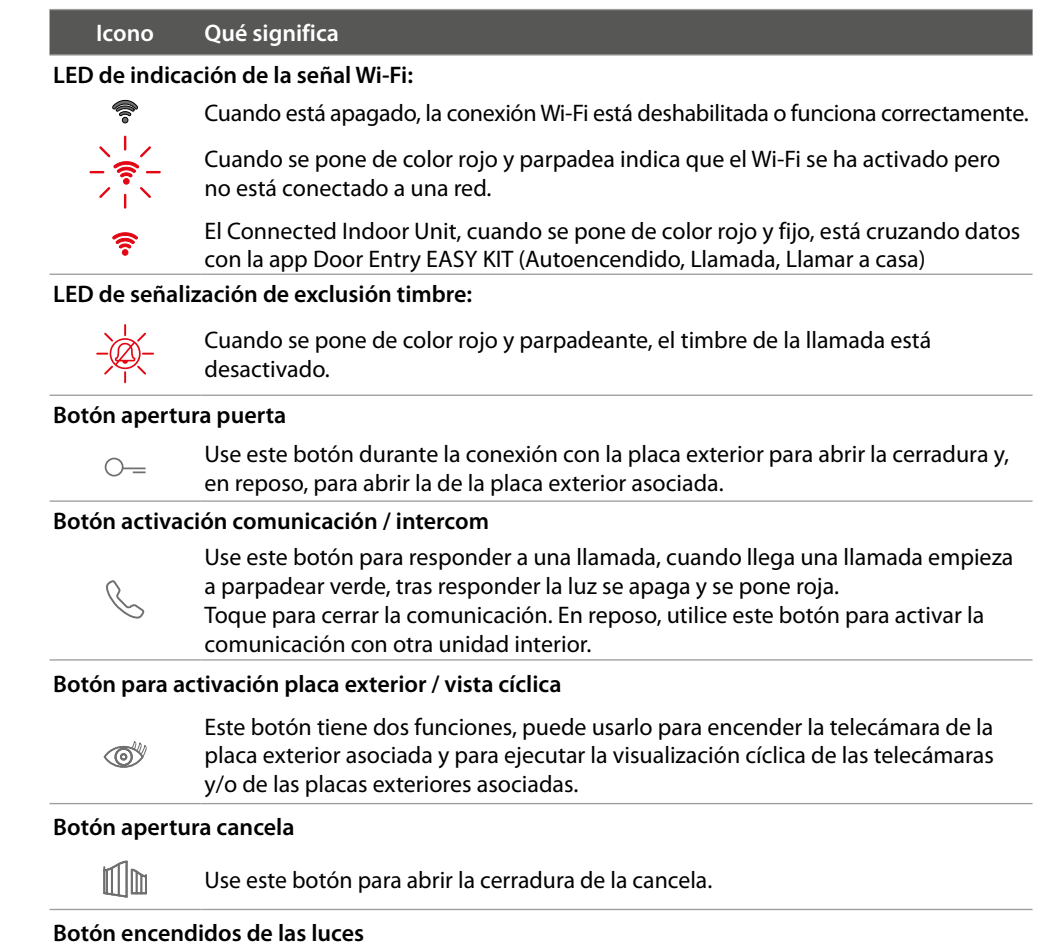

Use este botón para encender la luz.

 $\bigcirc$ 

<span id="page-19-0"></span>*Manual de uso y mantenimiento*

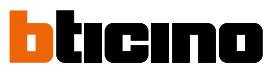

### **Vista posterior**

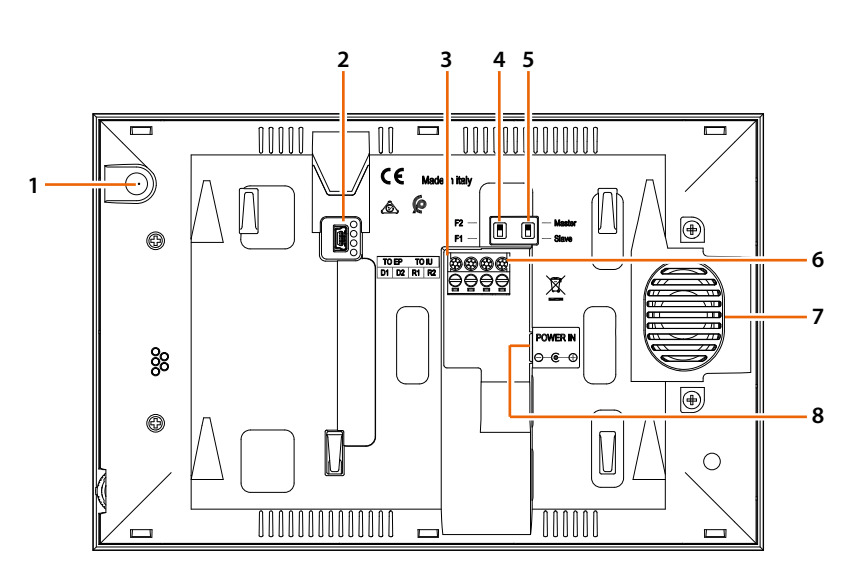

### 1. Micrófono

- 2. Toma mini USB para actualización del firmware del dispositivo
- 3. Bornes de conexión amovibles; D1 D2 conexión placa exterior o unidad interior precedente
- 4. Microinterruptor familia 1 / familia 2
- 5. Microinterruptor Master / Slave
- 6. Bornes de conexión amovibles R1 R2 conexión unidad interior adiciaonal
- 7. Altavoz
- 8. Alimentación DC30V 30W

## <span id="page-20-0"></span>**Instalación**

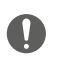

Atención: Las operaciones de instalación, configuración, puesta en servicio y mantenimiento han de ser efectuadas exclusivamente por personal cualificado.

### **Datos dimensionales y alturas de instalación aconsejadas**

Altura aconsejada salvo en caso de normativa diversa vigente.

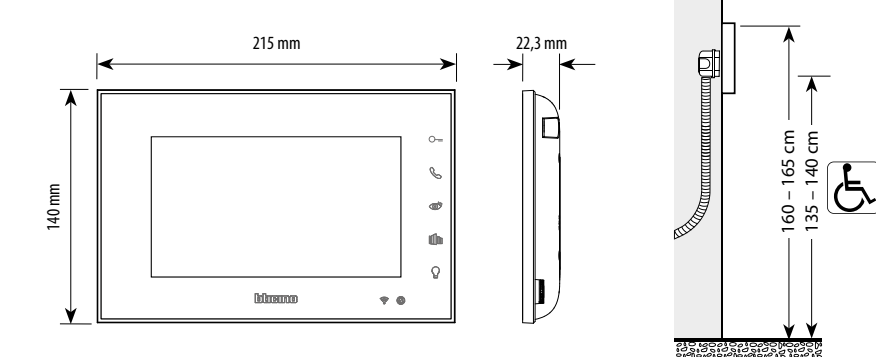

### **Instalación**

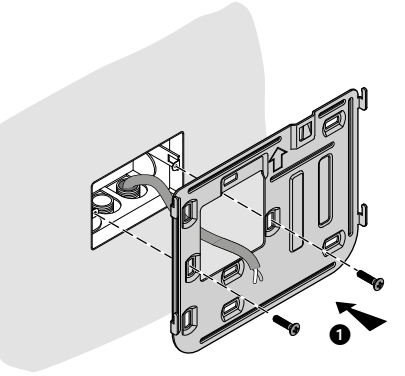

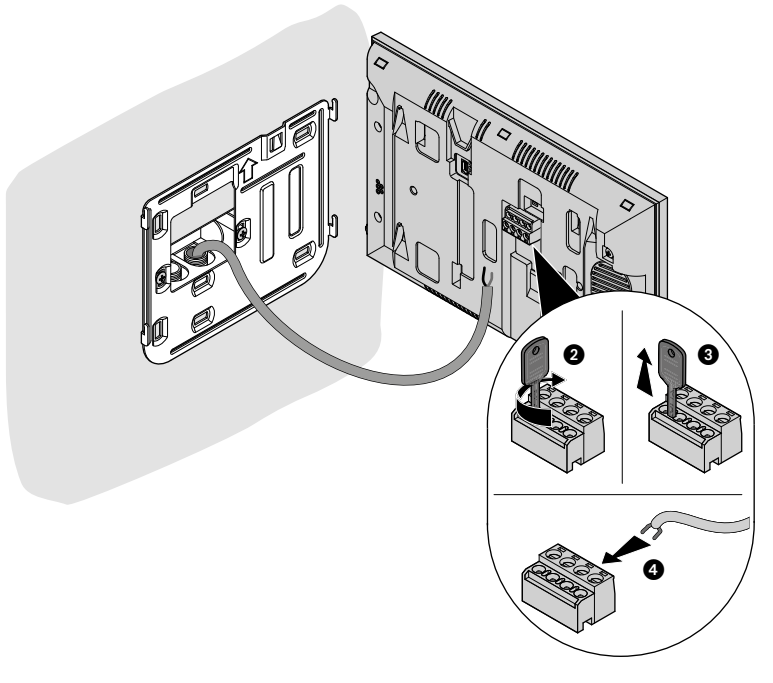

*Manual de uso y mantenimiento*

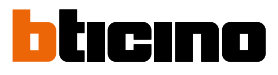

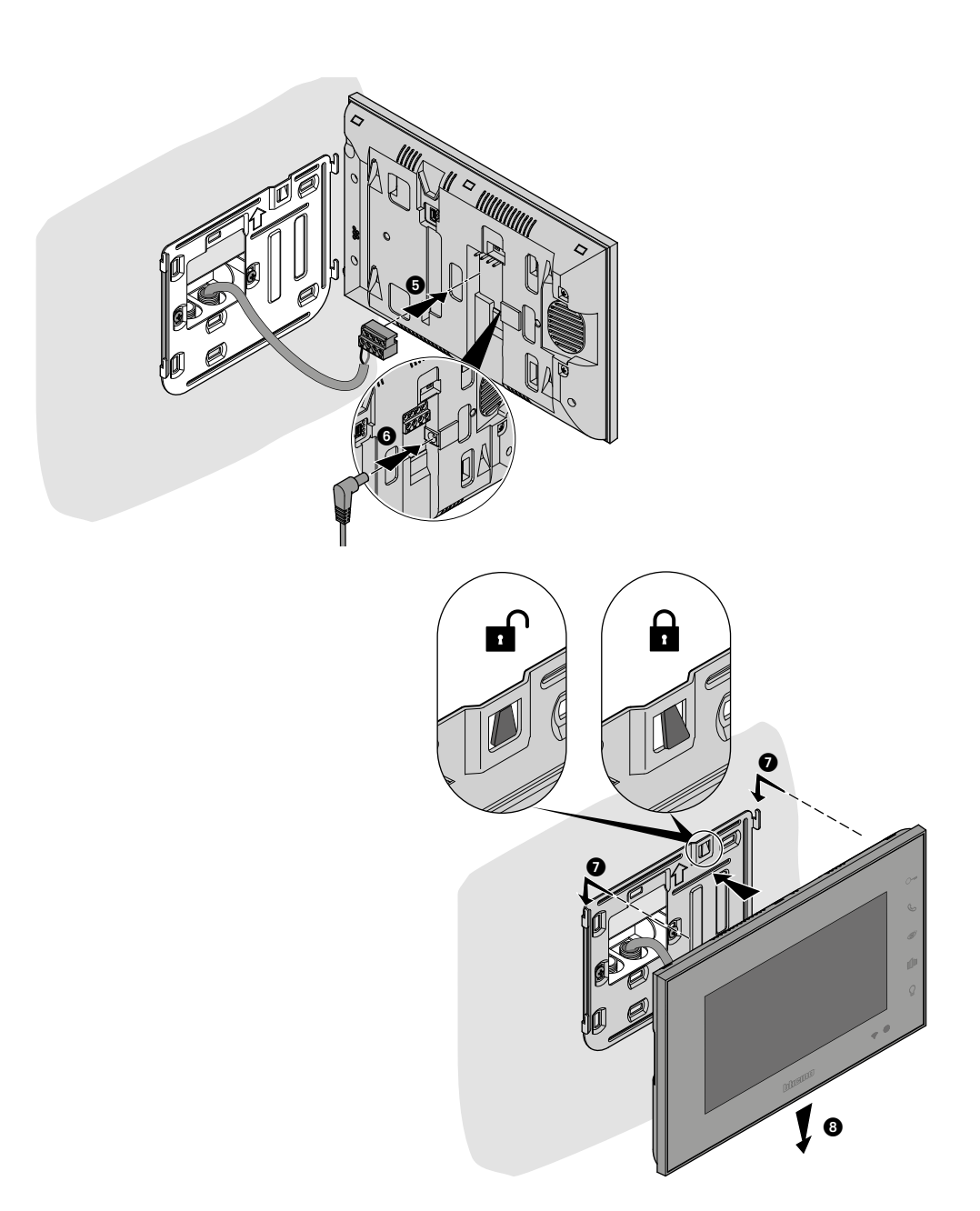

*Manual de uso y mantenimiento*

## <span id="page-22-0"></span>**Uso desde dispositivo**

*Nota: el fondo y los iconos ilustrados podrían no corresponder a los del equipo.*

#### **Funciones**

**[Apertura de la puerta](#page-29-1) [Apertura de la cancela](#page-29-1) [Intercom](#page-23-1) [Autoencendido de la placa exterior](#page-25-1)** **Ciclado de placas exteriores [Telecámaras NETATMO](#page-27-1) [Encendido de la luz](#page-30-1)**

### **Responder a una llamada**

Después de efectuar una llamada desde una placa exterior, la pantalla muestra la imagen grabada y la tecla de comunicación parpadea.

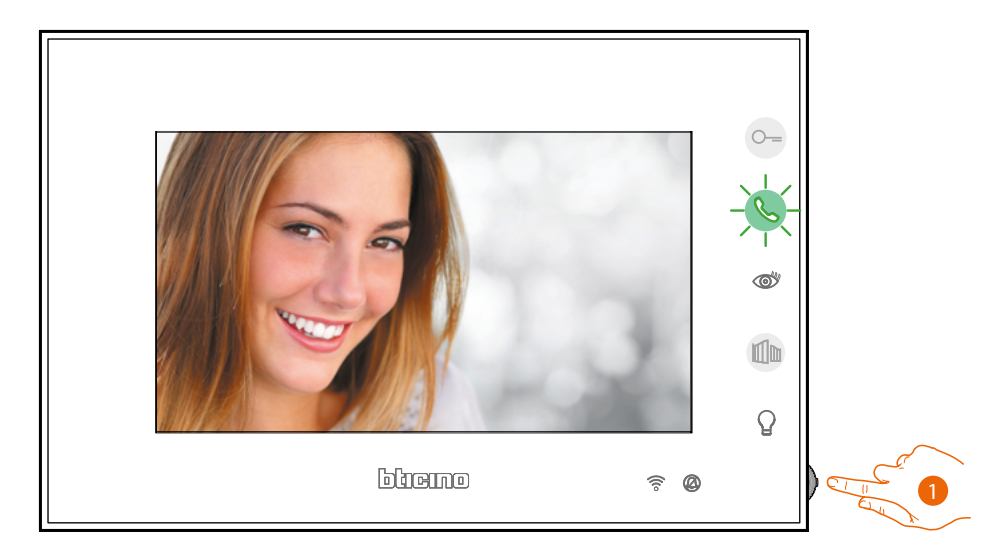

1. Durante la llamada, si es necesario, pulse el joystick para ver el menú de regulación de fónica/ luminosidad/contraste/color de la imagen (véase **[Regulaciones de parámetros de audio/](#page-40-0) [vídeo\).](#page-40-0)**

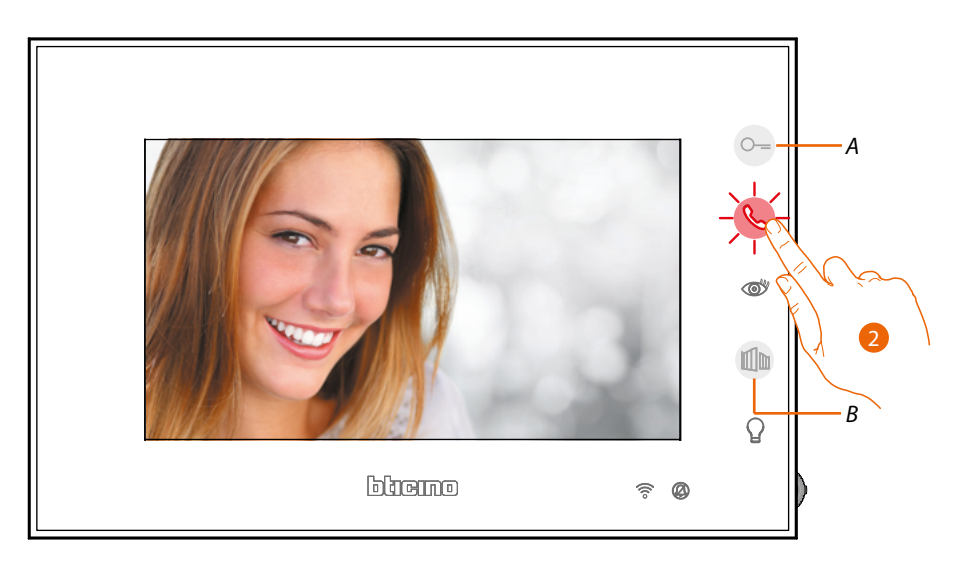

2. Toque para responder a la llamada, el LED pasa del color verde al rojo. Para acabar la llamada, toque el botón. Toque el botón (*A*) para abrir la cerradura de la Placa Exterior. Toque el botón (*B*) para abrir la cerradura de la Cancela.

### tıcıno **T**

### <span id="page-23-1"></span><span id="page-23-0"></span>**Llamar a otra habitación o piso (intercom)**

Utilizando las teclas programables, puede comunicar con otros videoporteros/porteros instalados en su vivienda o en otros pisos.

Se puede efectuar siempre la función Intercom hacia la propia familia:

- si monofamiliar llama a los otros en casa

- si bifamiliar llama a los de la misma casa

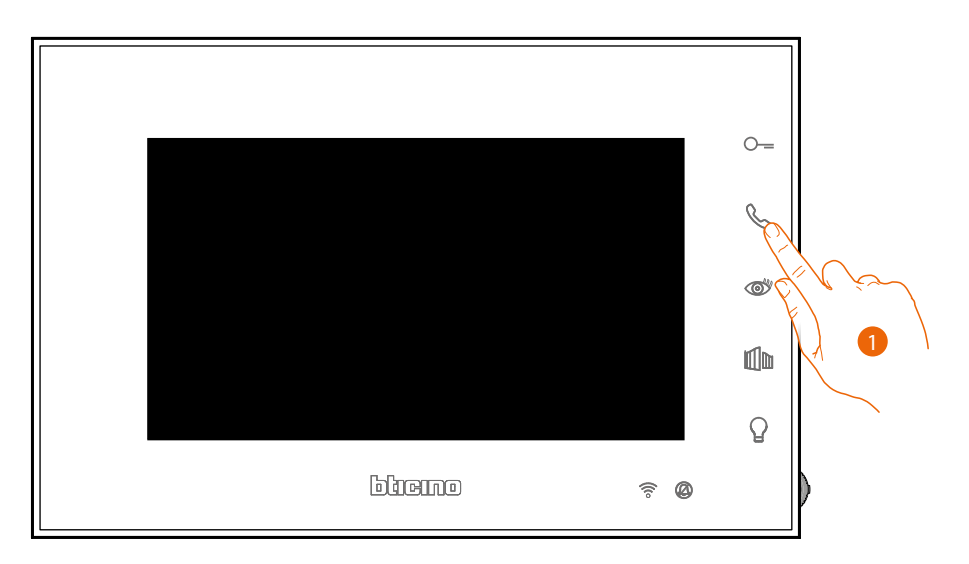

1. Toque para activar la comunicación con otra Unidad Interior.

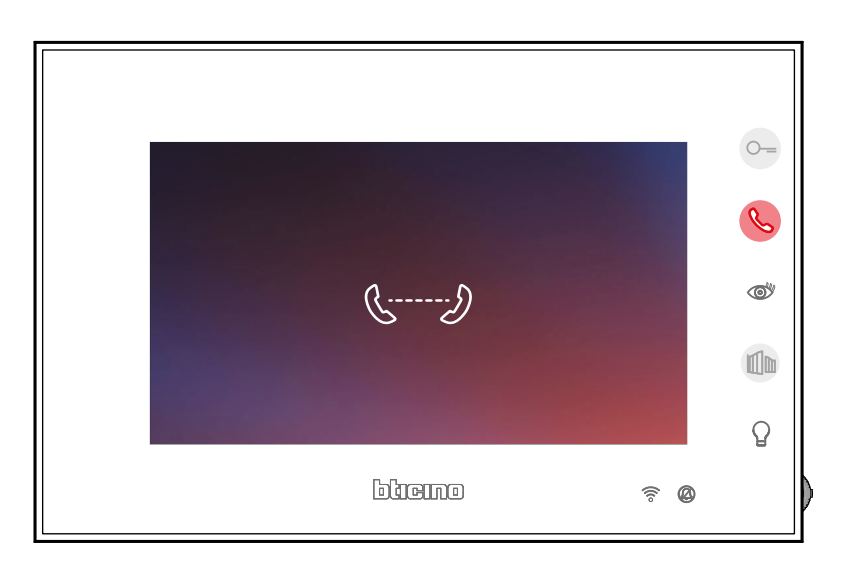

La tecla se ilumina para indicar la llamada en curso.

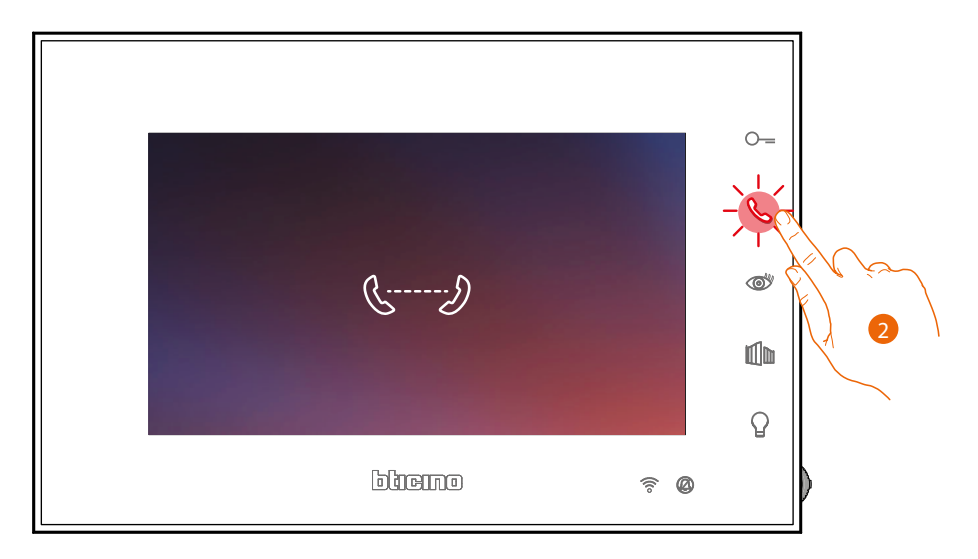

2. Cuando la unidad interior contesta, la tecla empieza a parpadear; comunique con la unidad interior o toque para cerrar la llamada.

*Nota: si recibe una llamada de una placa exterior durante una conversación intercomunicante, esta se interrumpe para poder responder a dicha llamada.*

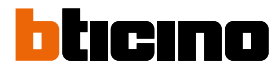

### <span id="page-25-1"></span><span id="page-25-0"></span>**Autoencendido directo de la PE o telecámaras**

La tecla autoencendido le permite visualizar la telecámara de la placa exterior principal y, si presente en el sistema, ver en secuencia las otras telecámaras/placas exteriores.

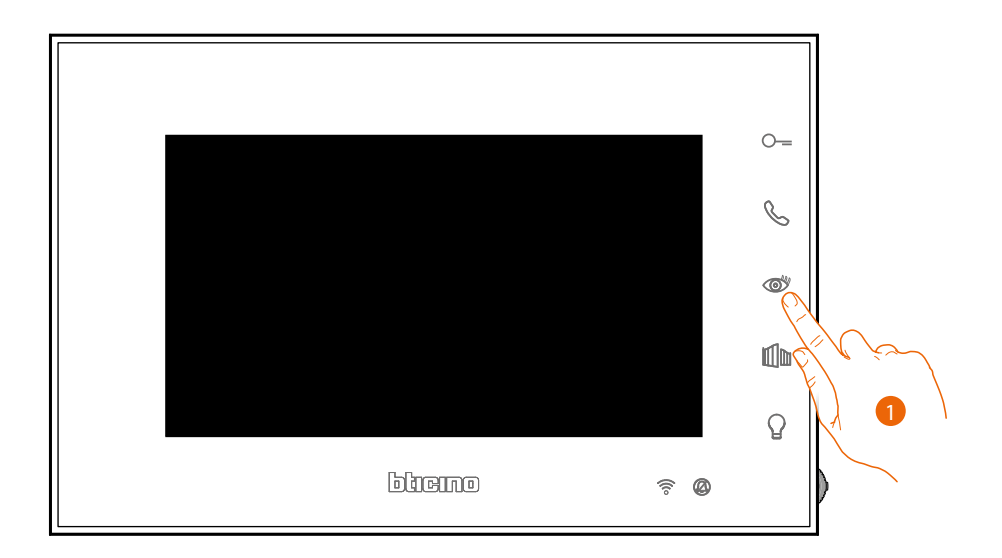

1. Toque para visualizar las Placas Exteriores o las telecámaras de su instalación.

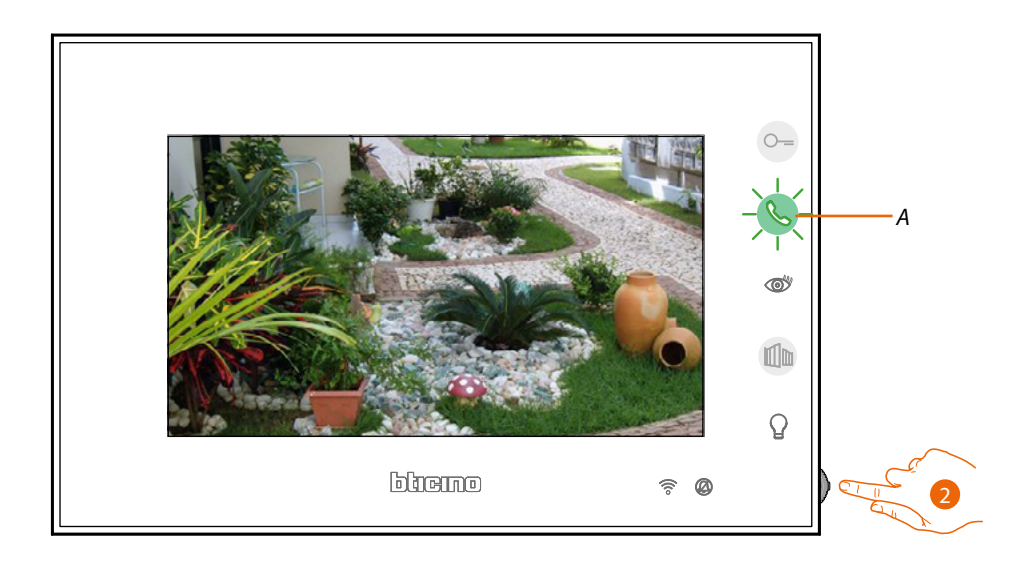

2. Si es necesario, pulse el joystick para ver el menú de regulación de fónica/luminosidad/ contraste/color de la imagen (véase **[Regulaciones de parámetros de audio/video](#page-40-0)**)

La tecla (A) parpadea, tóquela, si quiere, para activar la comunicación audio. Durante la activación, el botón de color verde se pone rojo.

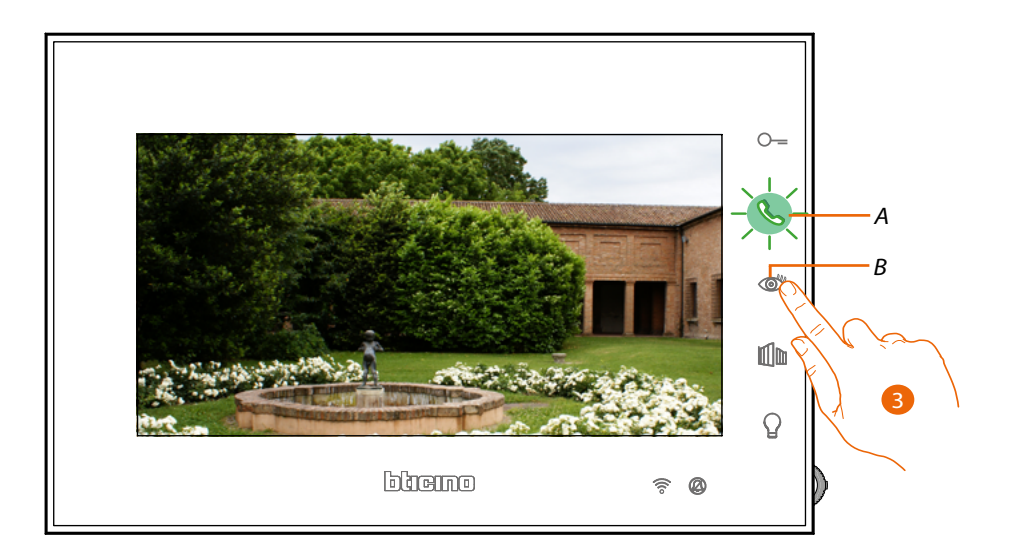

3. Toque para pasar a la visualización de otra Placa Exterior o telecámara (mediante el servicio de visualización cíclica), el botón (*B*) se ilumina durante el paso de una telecámara a otra. El botón (*A*) parpadea verde, tóquelo para activar la comunicación.

*Nota: puede pasar de una telecámara a otra sin activar el sonido..*

*Nota: las telecámaras NETATMO no presentan la función de visualizaciones cíclicas y, por consiguiente, no se visualizarán. Para ver una telecámara Netatmo, consulte el párrafo [Telecámaras Netatmo](#page-27-1)*

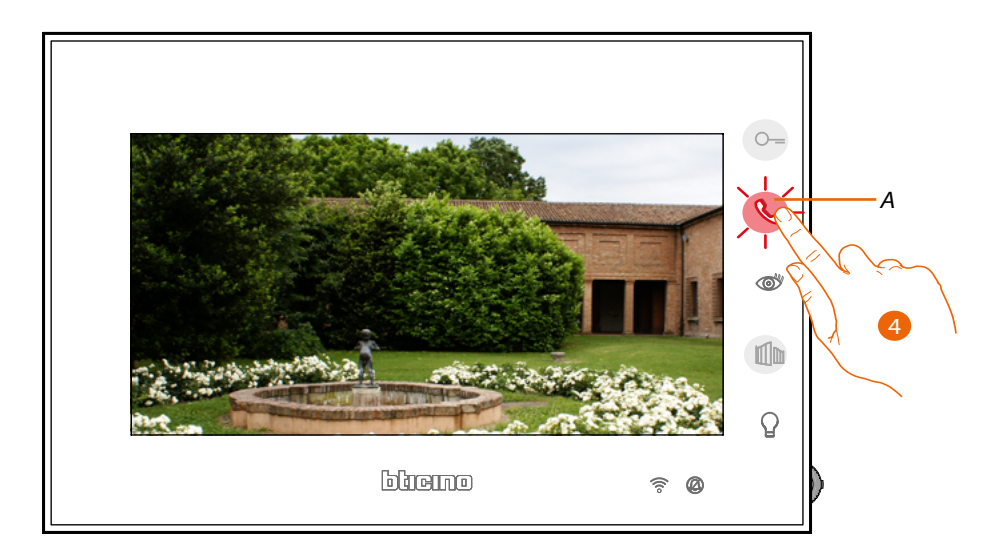

4. El botón parpadea rojo, toque para cerrar la comunicación o espere el tiempo de apagado.

# tıcıno

#### <span id="page-27-1"></span><span id="page-27-0"></span>**Telecámaras NETATMO**

Si dispone de telecámaras NETATMO en su vivienda, después de asociarlas con la app App Door Entry EASY KIT, podrá usarlas para efectuar un videocontrol directamente desde su Connected Indoor Unit.

Si se han asociado varias casas a su cuenta NETATMO, cada una con una o varias telecámaras, se visualizarán todas en la lista.

Por consiguiente, podrá ver, por ejemplo, las imágenes de su casa en su Classe100 X16E, instalado en su vivienda principal

*Nota: se pueden visualizar las imágenes procedentes de las telecámaras compatibles NETATMO solamente cuando se haya activado la función de monitorización en la app Security de NETATMO*

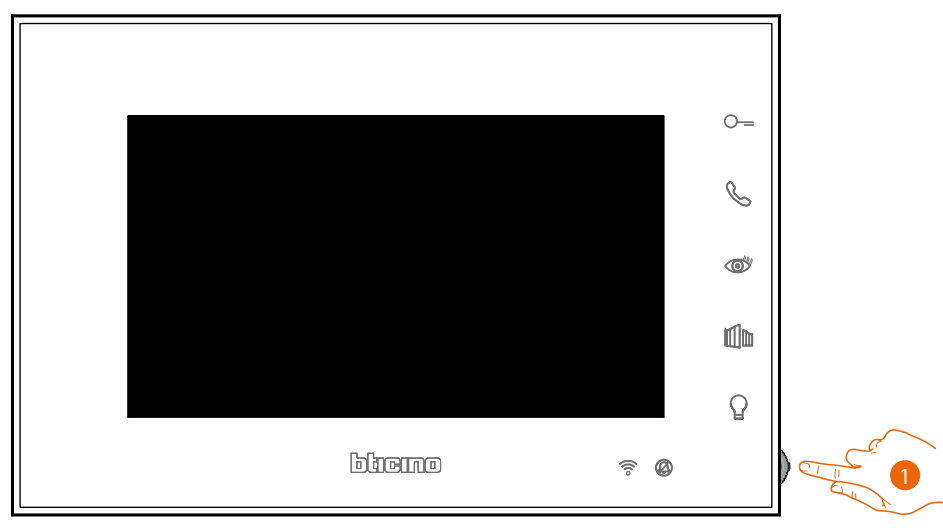

1. En stand-by, pulse el joystick para activar la pantalla

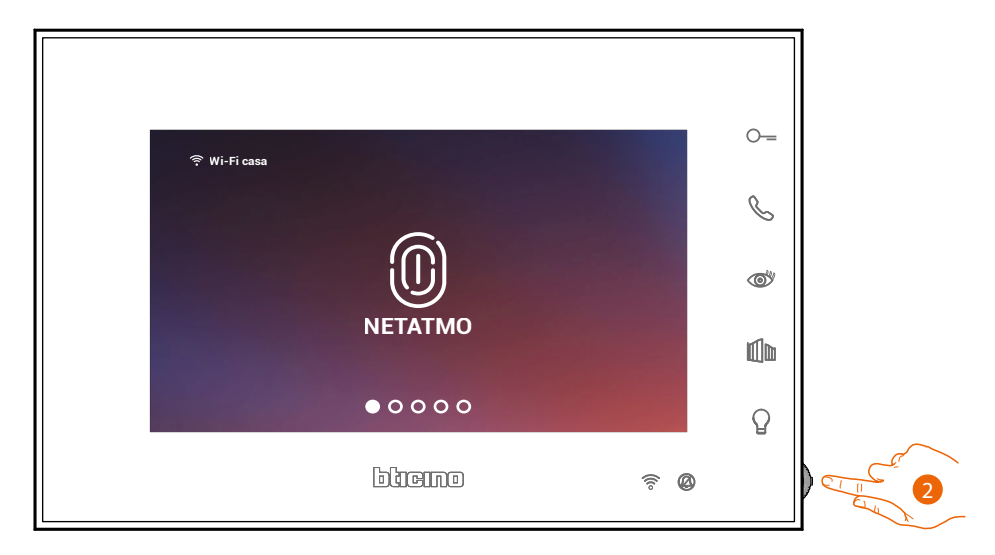

2. Presione para visualizar las telecámaras Netatmo de su casa.

*Manual de uso y mantenimiento*

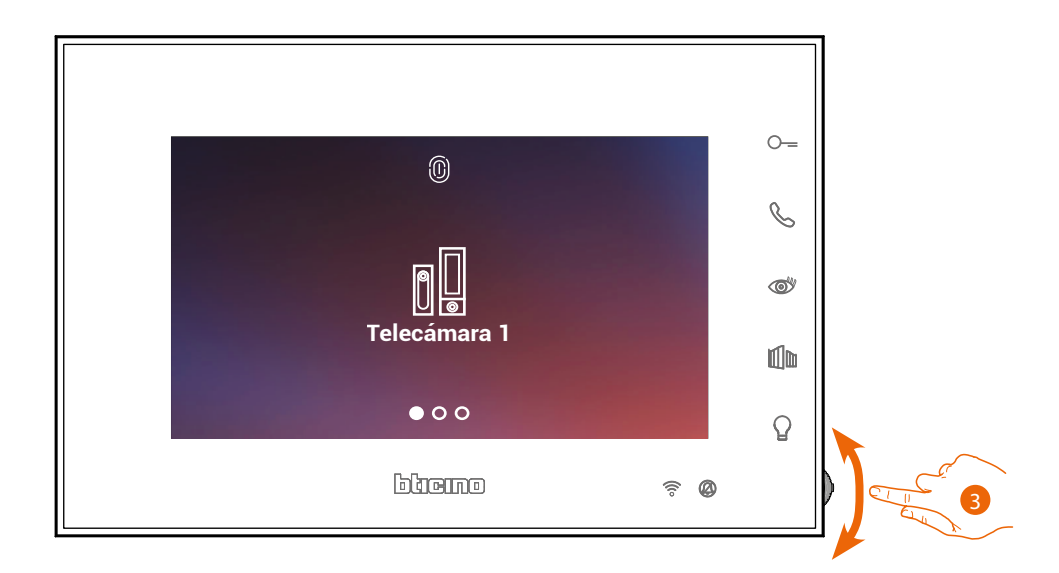

3. Accione el joystick hacia arriba/abajo para seleccionar la telecámara que quiere ver..

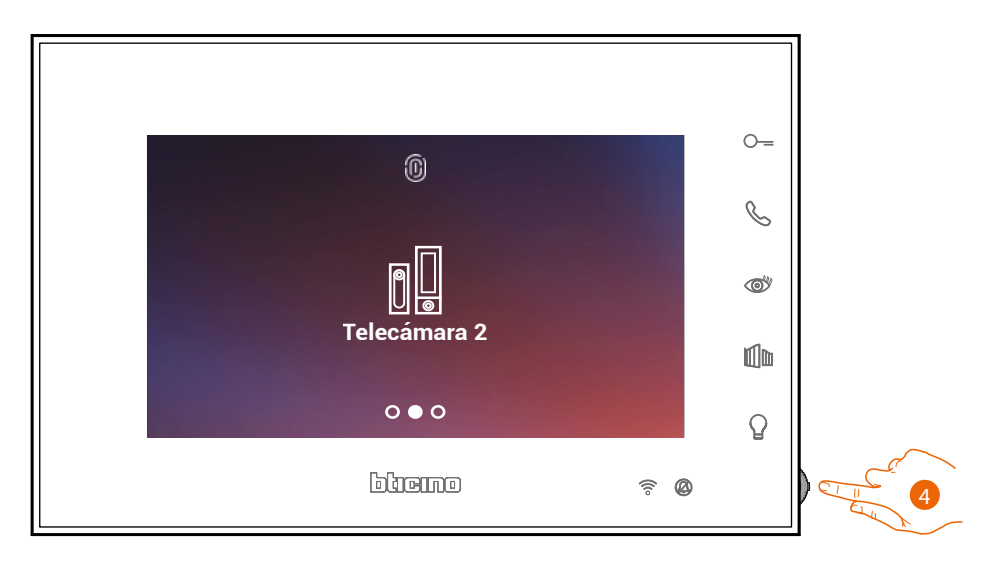

4. Toque para activar la telecámara deseada, (la imagen se visualiza durante tres minutos).

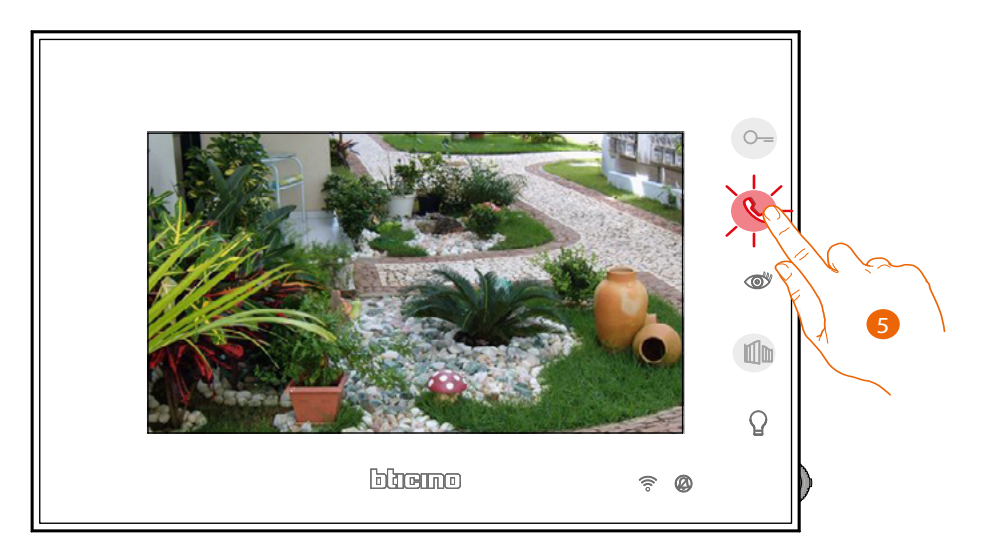

5. Toque para acabar.

<span id="page-29-0"></span>*Manual de uso y mantenimiento*

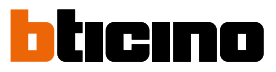

### <span id="page-29-1"></span>**Apertura cerradura**

Mediante el botón cerradura puerta, puede abrir la cerradura de la Placa Exterior principal. Mediante el botón cerradura cancela, puede abrir directamente una cerradura específica.

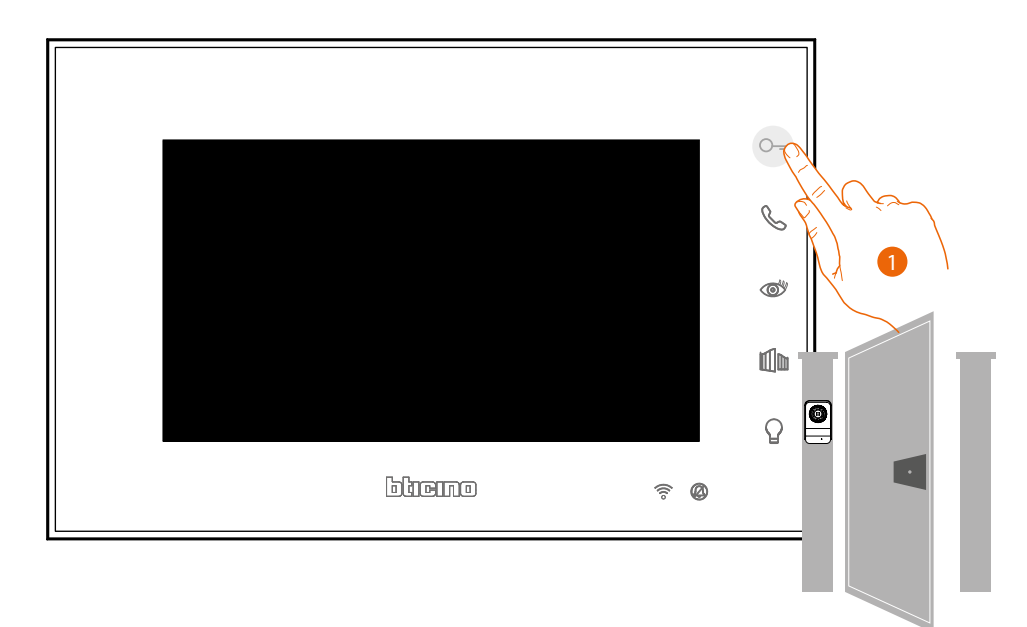

1. Toque para abrir la cerradura de la Placa Exterior principal.

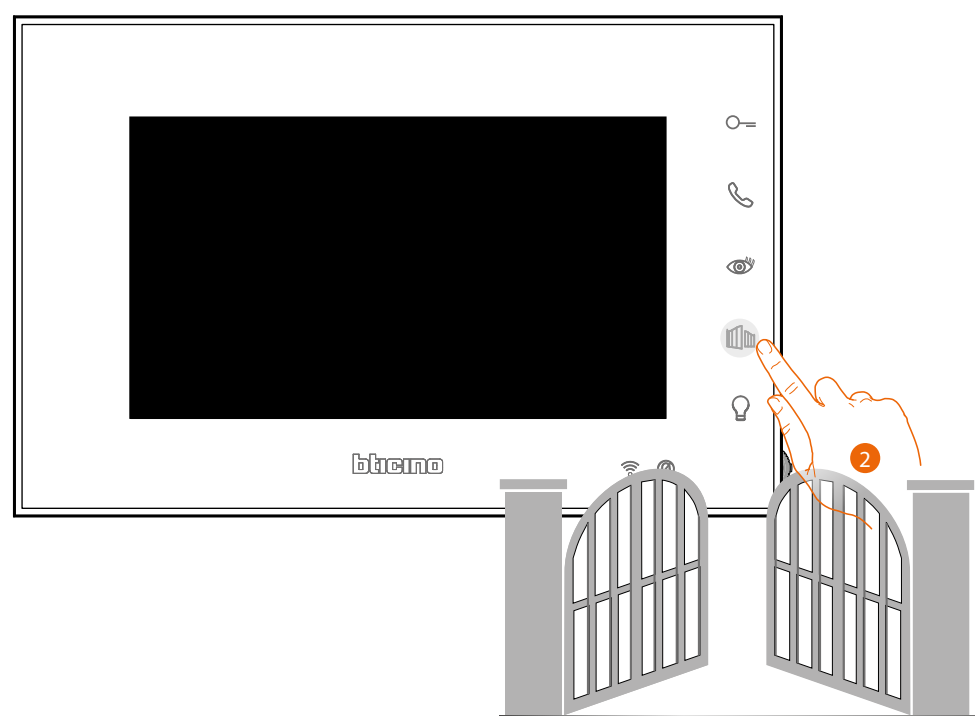

2. Toque para abrir directamente una cerradura específica

*Manual de uso y mantenimiento*

### <span id="page-30-1"></span>**Encendido de la luz**

<span id="page-30-0"></span> $\blacklozenge$ 

El botón luz le permite encender las luces de la entrada..

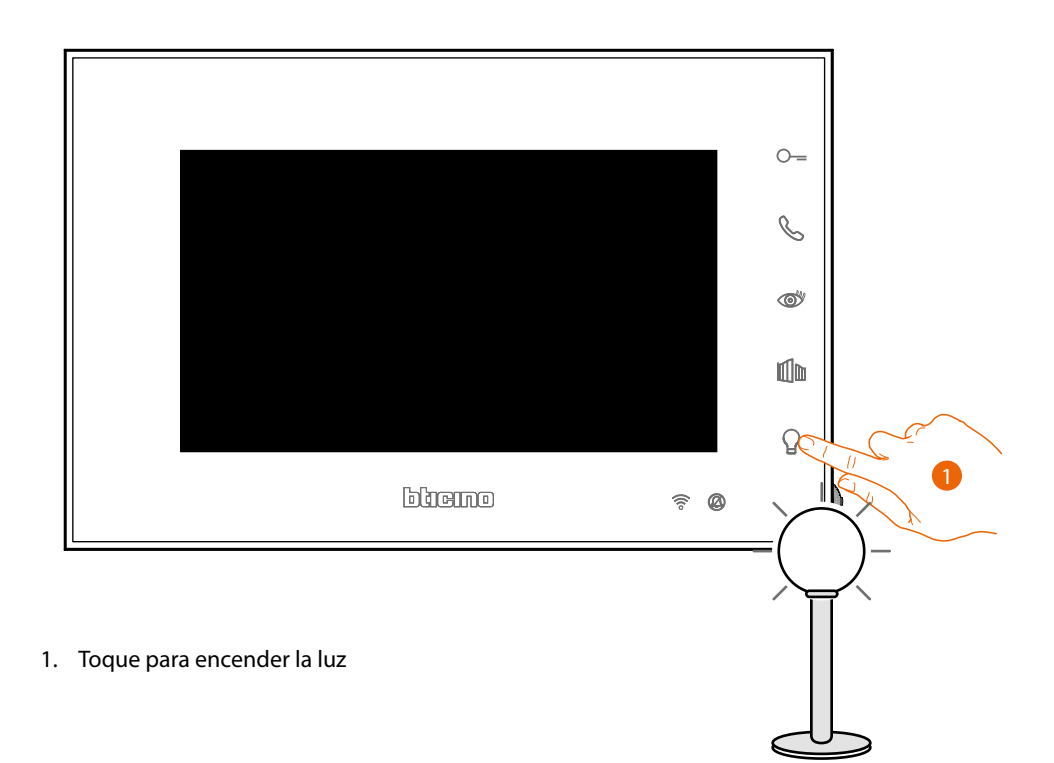

<span id="page-31-0"></span>*Manual de uso y mantenimiento*

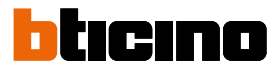

### **Regulaciones y ajustes del dispositivo**

Utilizando el joystick, puede efectuar regulaciones (menú Regulaciones y/o Regulación de los parámetros durante una conexión Audio/Vídeo) y ajustes (Menú Ajustes)

### **Utilizar el joystick**

 $\blacklozenge$ 

Para navegar por el menú y seleccionar los varios ajustes, ha de utilizar el joystick, situado en la parte lateral del dispositivo.

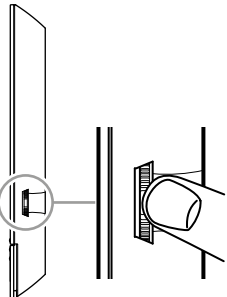

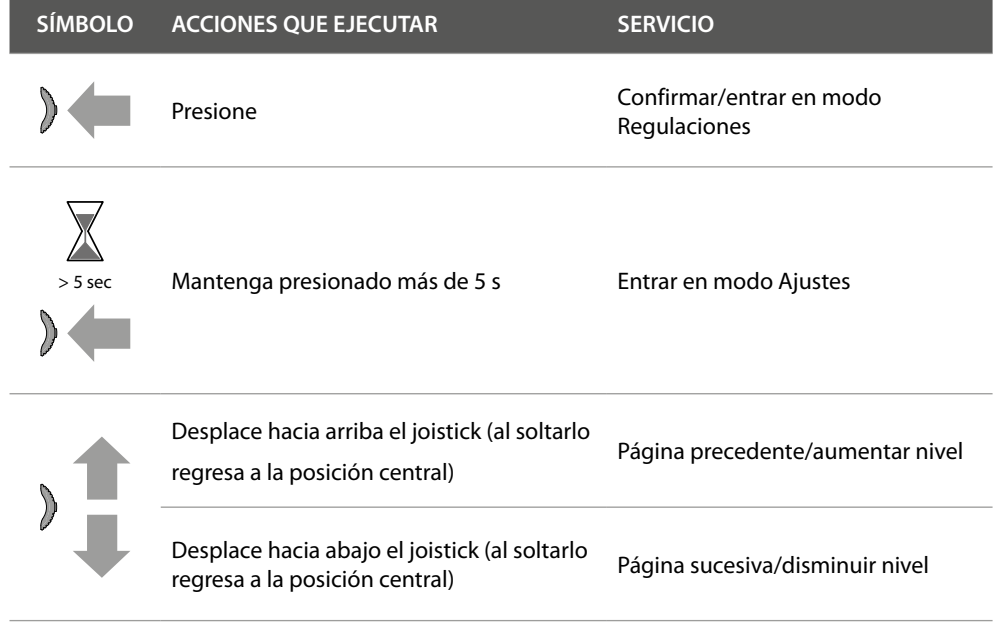

*Manual de uso y mantenimiento*

### <span id="page-32-0"></span>**Regulaciones y ajustes del Wi-Fi**

**Menú de regulaciones y ajustes del Wi-Fi**

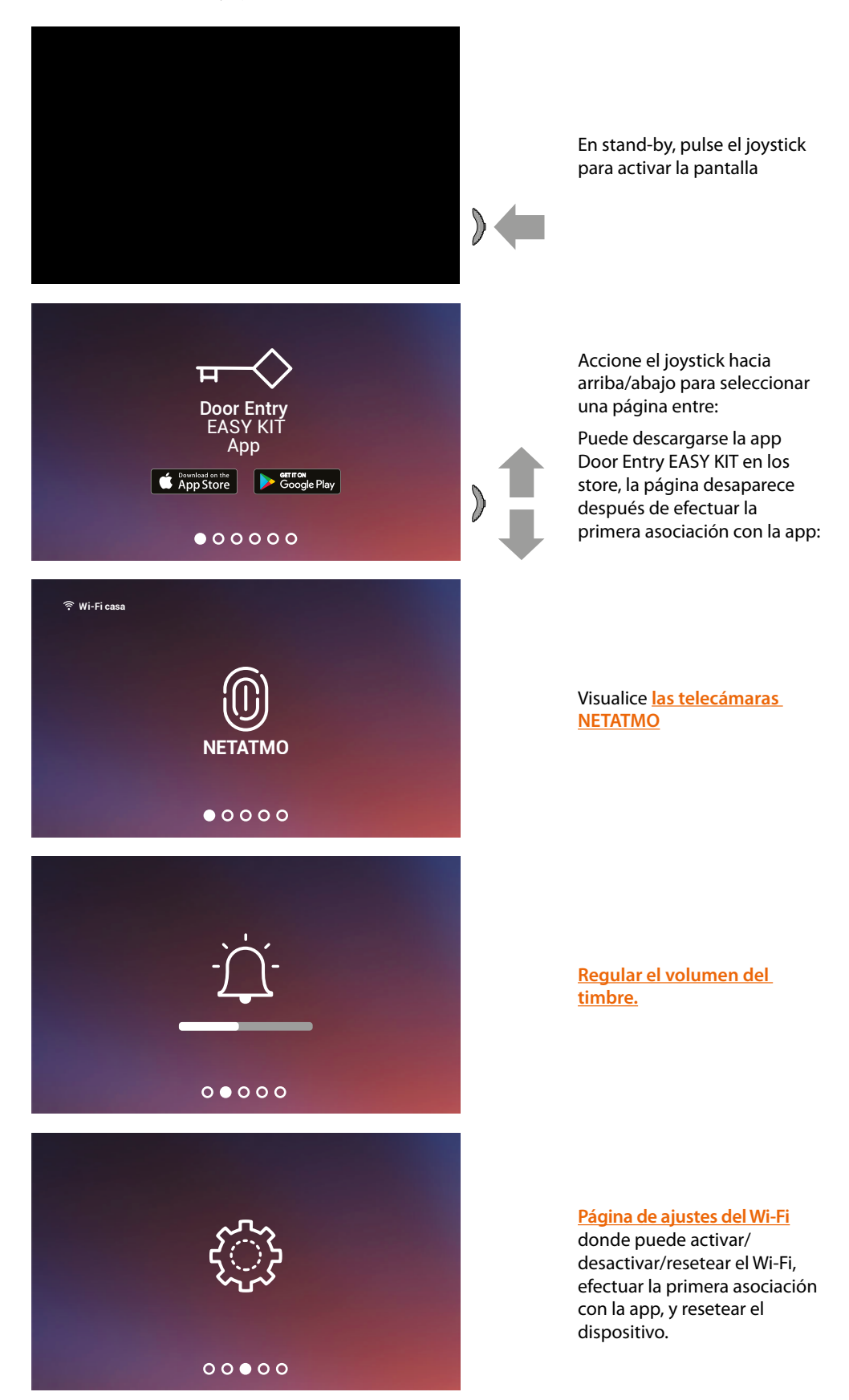

 $\blacklozenge$ 

*Manual de uso y mantenimiento*

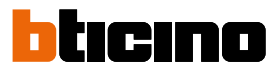

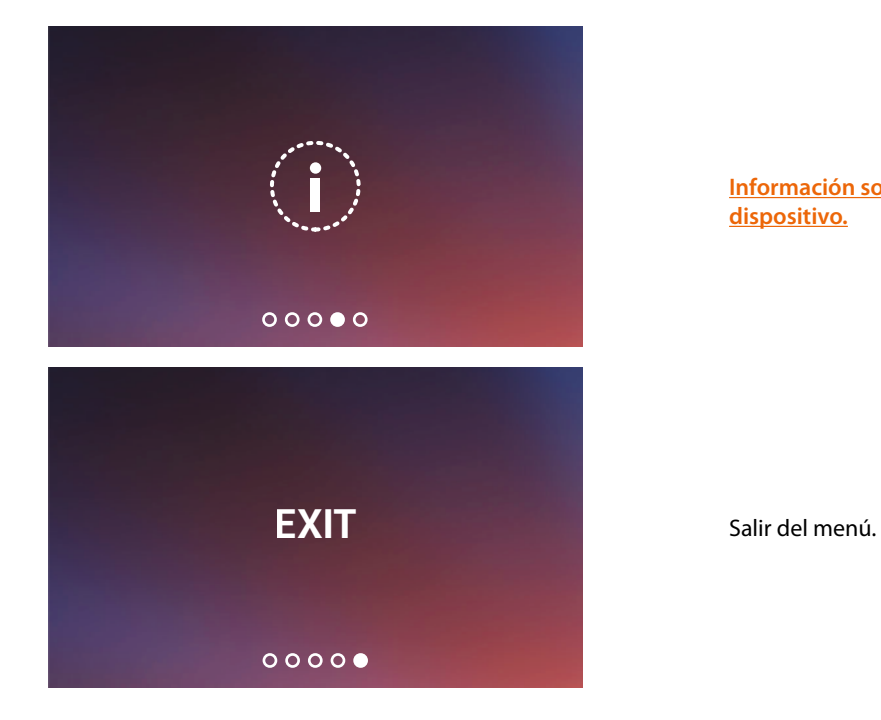

**[Información sobre el](#page-39-0)  [dispositivo.](#page-39-0)**

*Manual de uso y mantenimiento*

#### <span id="page-34-0"></span>**Regulación del volumen del timbre**

En stand-by, pulse el joystick para activar la pantalla y seleccionar la página relativa.

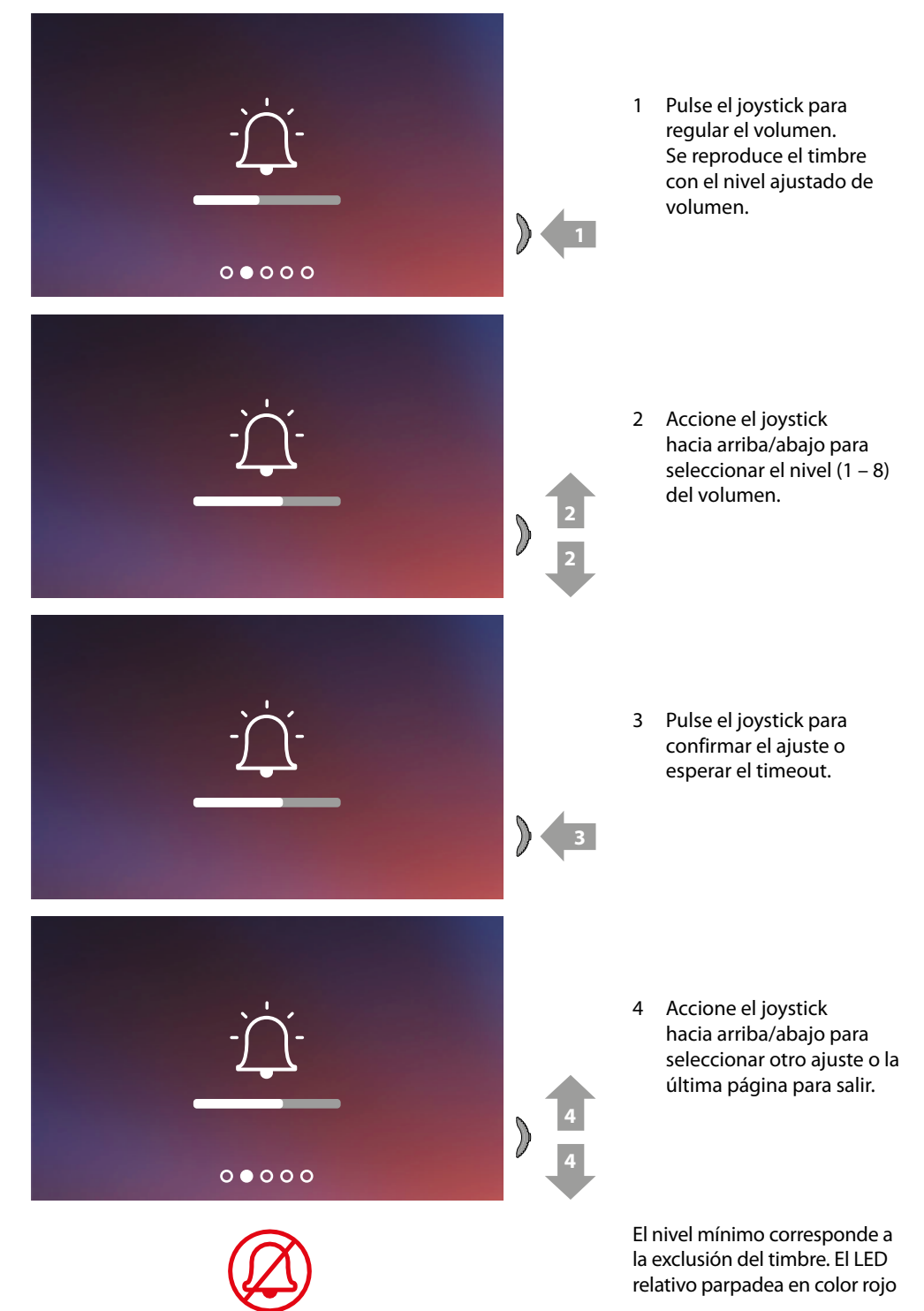

## *Manual de uso y mantenimiento*

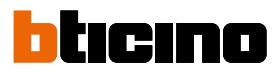

### <span id="page-35-0"></span>**Ajustes Wi-Fi**

En stand-by, pulse el joystick para activar la pantalla y seleccionar la página relativa.

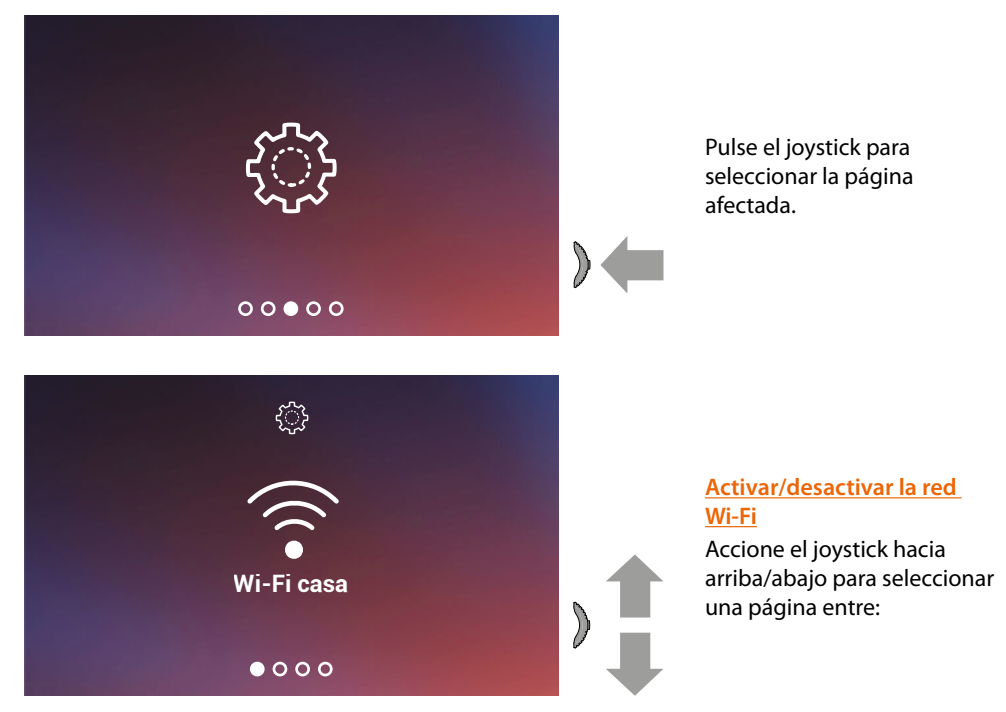

*Nota: para conectar el dispositivo a la red Wi-Fi y a la app, primero debe efectuar el procedimiento de asociación del Connected Indoor Unit con la app Door Entry EASY KIT.* 

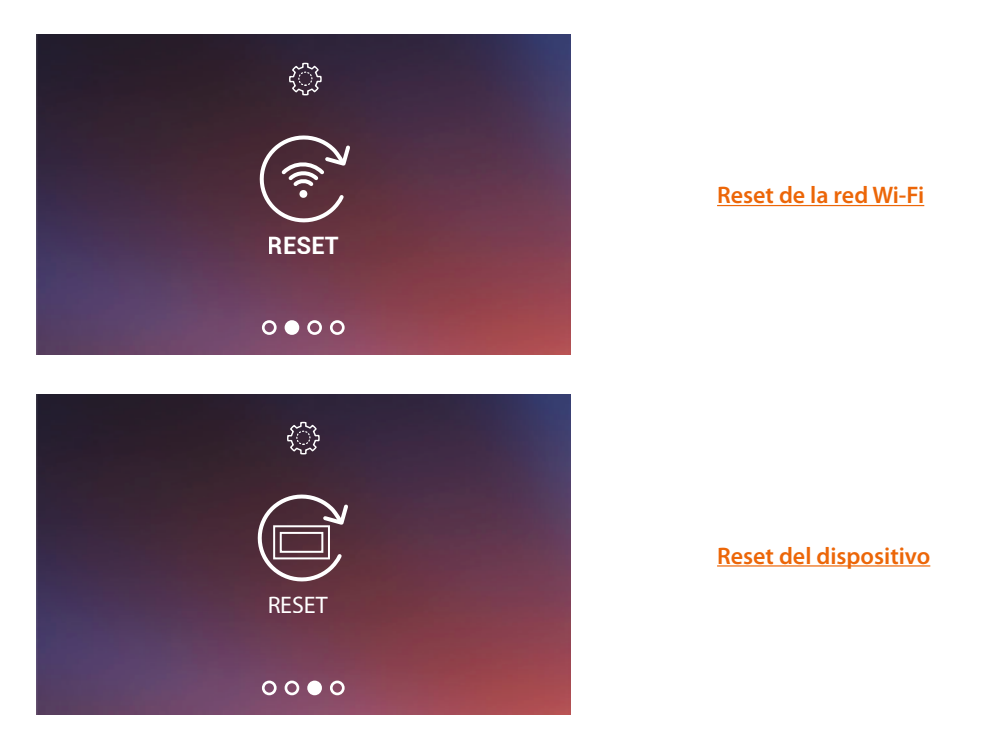
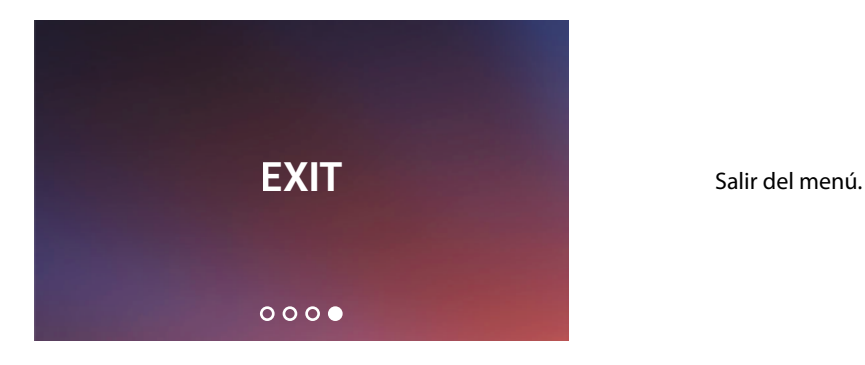

### **Activar/desactivar la red Wi-Fi**

En esta página puede visualizar la red Wi-Fi a la que el dispositivo está conectado y deshabilitar la conexión si quiere.

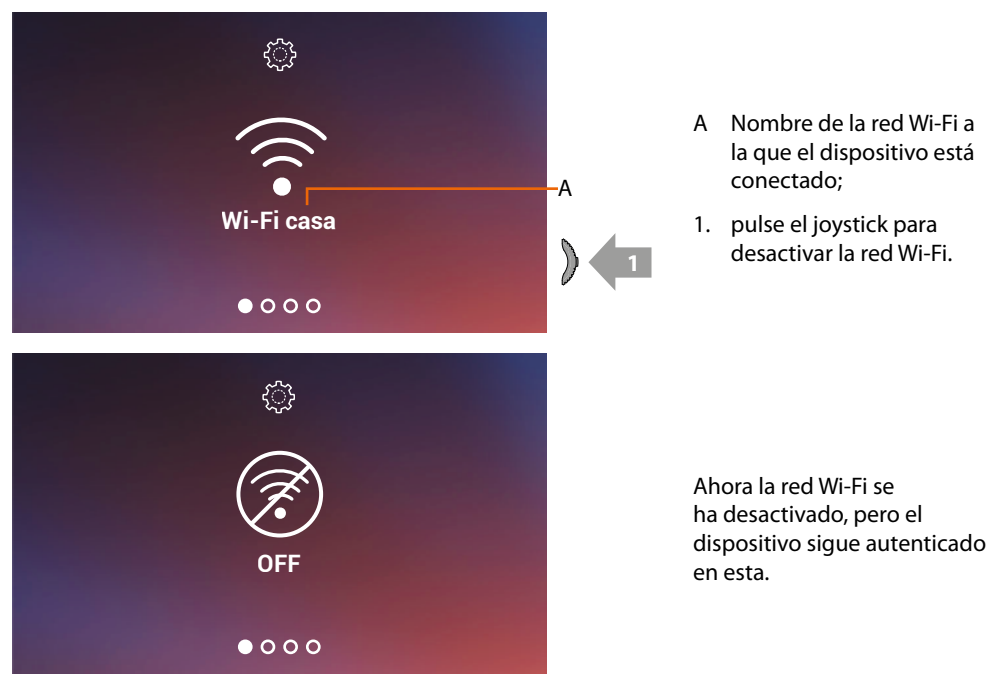

*Nota: para desconectar la red Wi-Fi del dispositivo, ha de efectuar el procedimiento de reset [dispositivo](#page-38-0).*

*Manual de uso y mantenimiento*

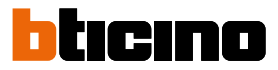

### **Reset de la red Wi-Fi**

En esta sección, puede cambiar la red Wi-Fi a la que el dispositivo está conectado o cambiar la contraseña de la red

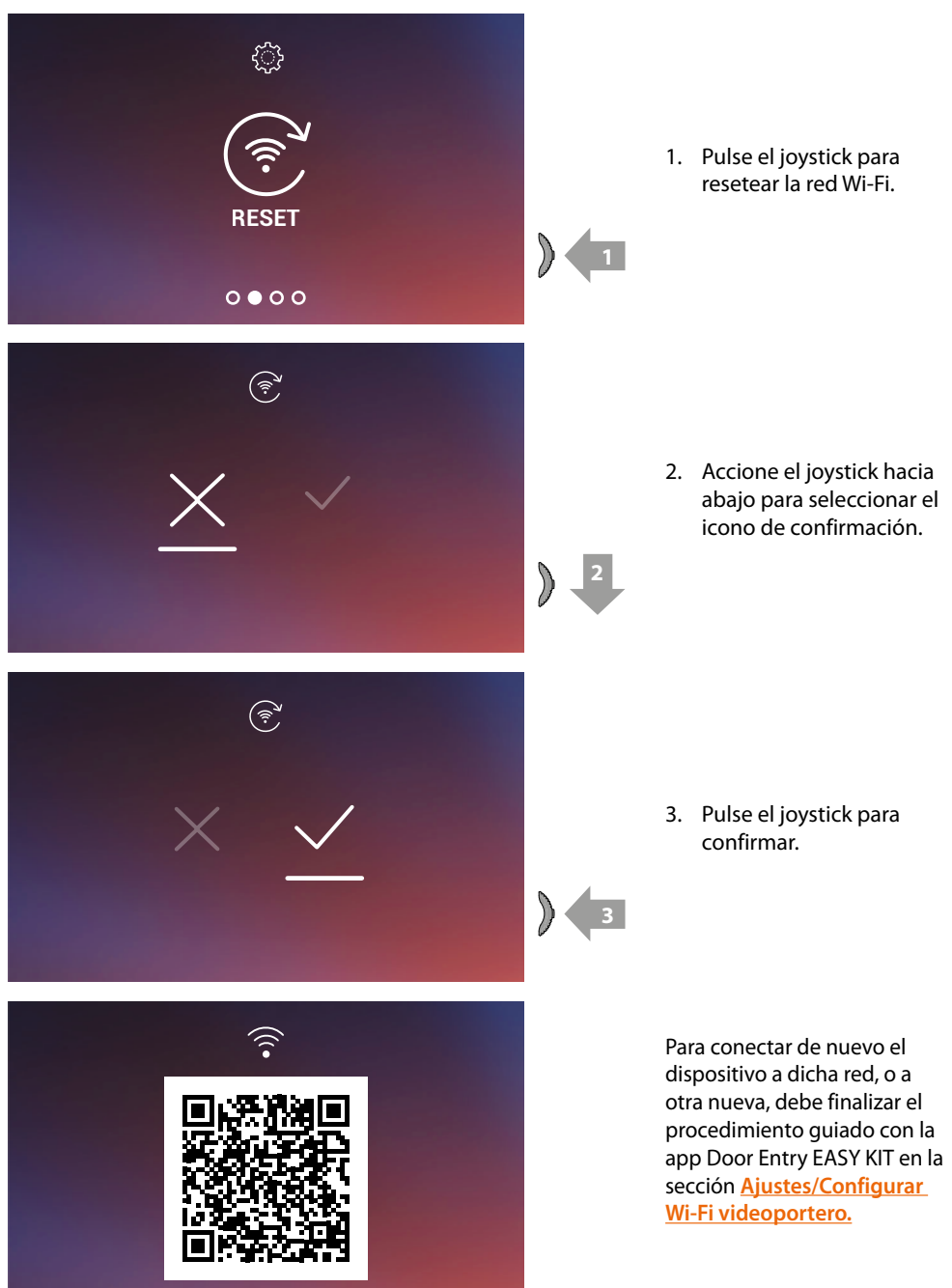

*Nota: si no finaliza el procedimiento, la conexión se restablece después de unos segundos.*

*Manual de uso y mantenimiento*

### <span id="page-38-0"></span>**Reset del dispositivo**

En esta página, puede efectuar el reset del dispositivo.

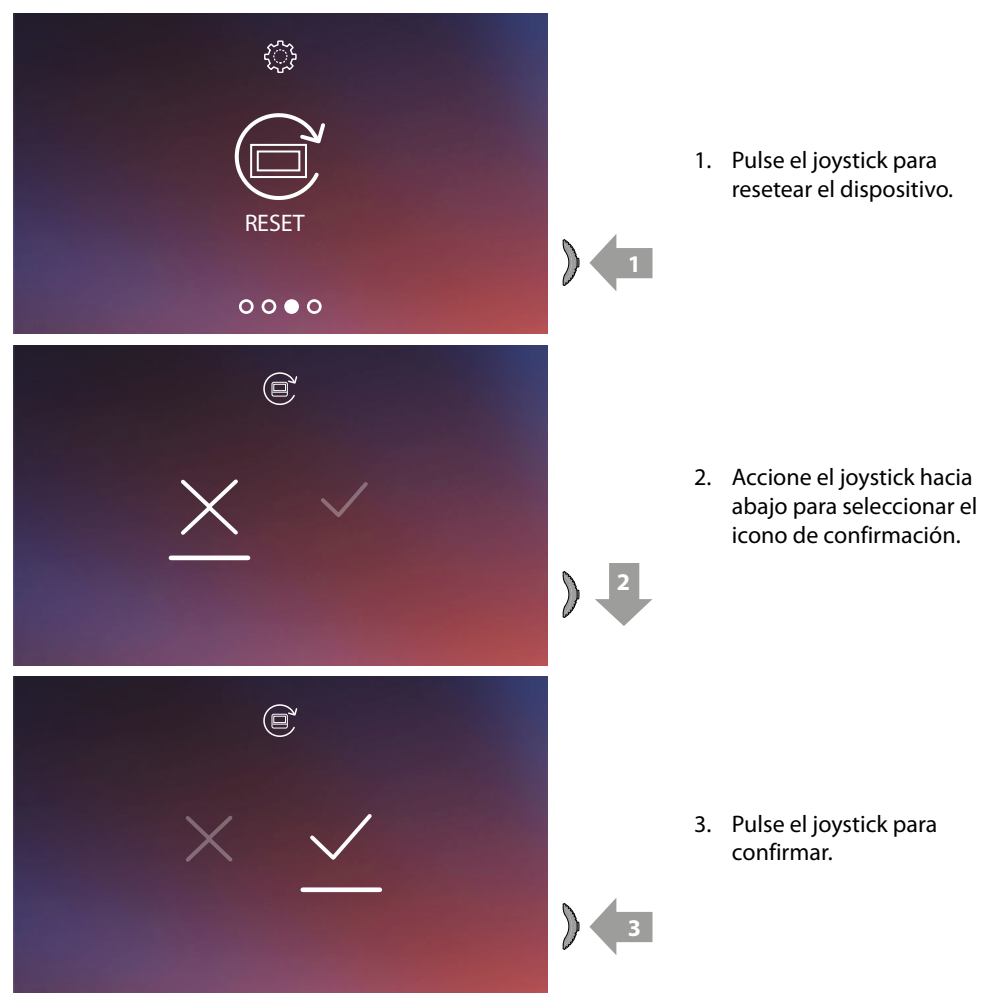

*Nota: todos los datos relativos a la cuenta asociados y wi-fi se eliminarán. Nota: este procedimiento realiza el reset del dispositivo; para completar el reset del sistema, consulte el párrafo [Ajustes/Resetear el videoportero](#page-83-0).*

4

*Manual de uso y mantenimiento*

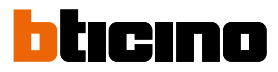

### **Información sobre el dispositivo**

En stand-by, pulse el joystick para activar la pantalla y seleccionar la página relativa.

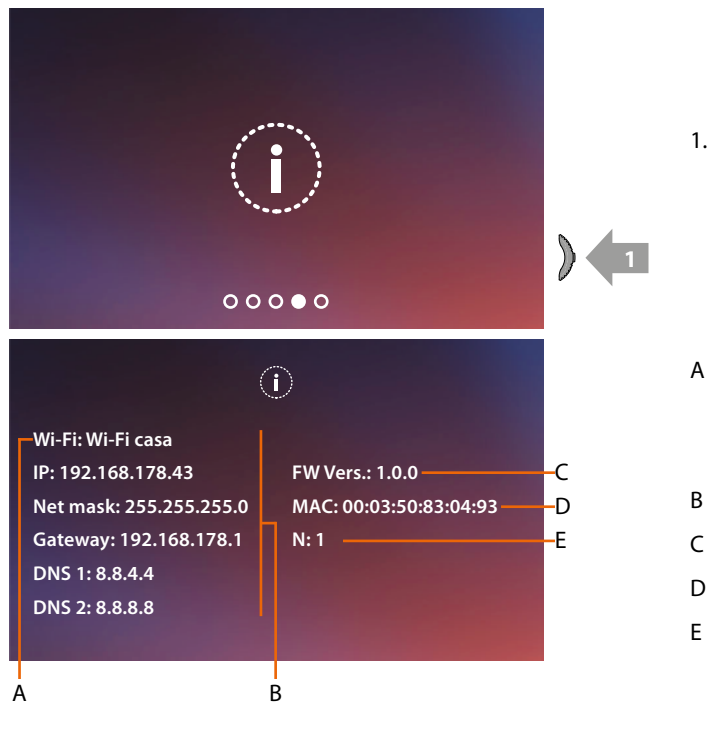

- 1. Pulse el joystick para visualizar la información.
- A Nombre de la red Wi-Fi a la que el Connected Indoor Unit está conectado.
- B Parámetros de red.
- C Versión firmware.
- D Dirección MAC.
- E E indicación número de familia. Puede modificar este parámetro utilizando el microinterruptor, situado en la parte trasera del dispositivo (familia 1 / familia 2)

#### **Regulaciones de parámetros de audio/vídeo (función no disponible para telecámaras NETATMO)**

Durante una conexión con una Unidad Interior, una Placa Exterior o usando la función Llamar a casa con la app Door Entry EASY KIT, puede cambiar el volumen fónico y, en caso de conexión vídeo, también el color, el contraste y la luminosidad de la imagen.

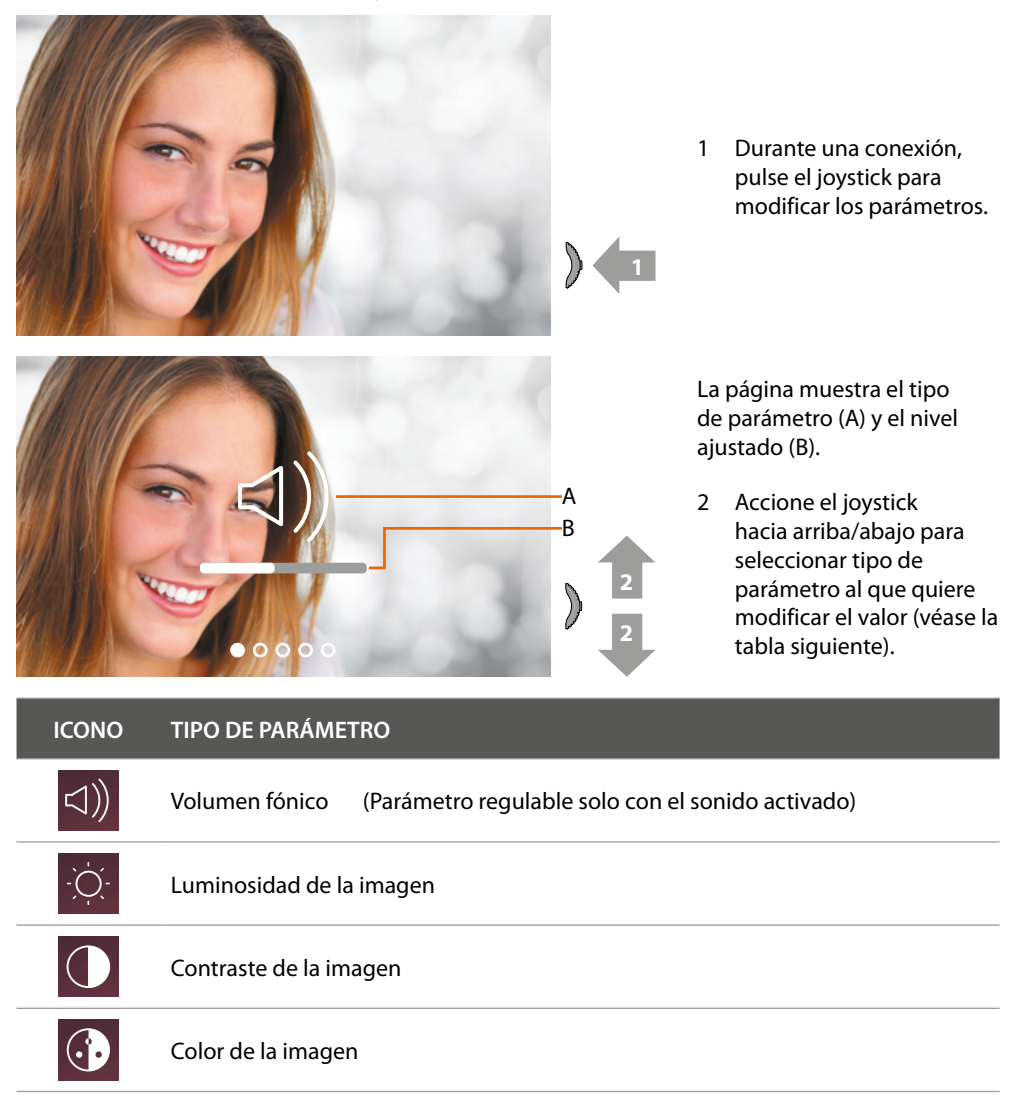

*Manual de uso y mantenimiento*

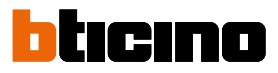

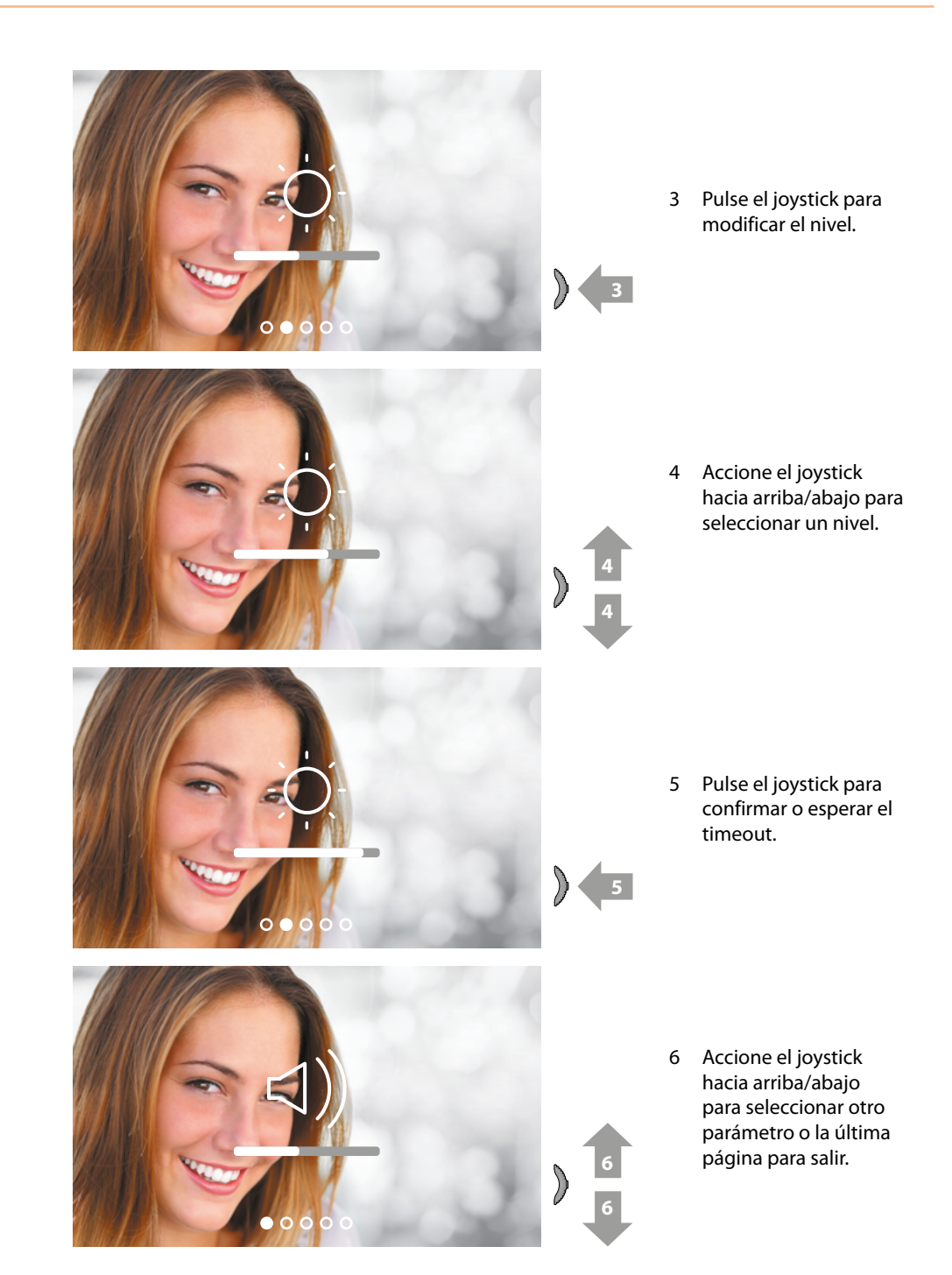

*Manual de uso y mantenimiento*

### **Ajustes**

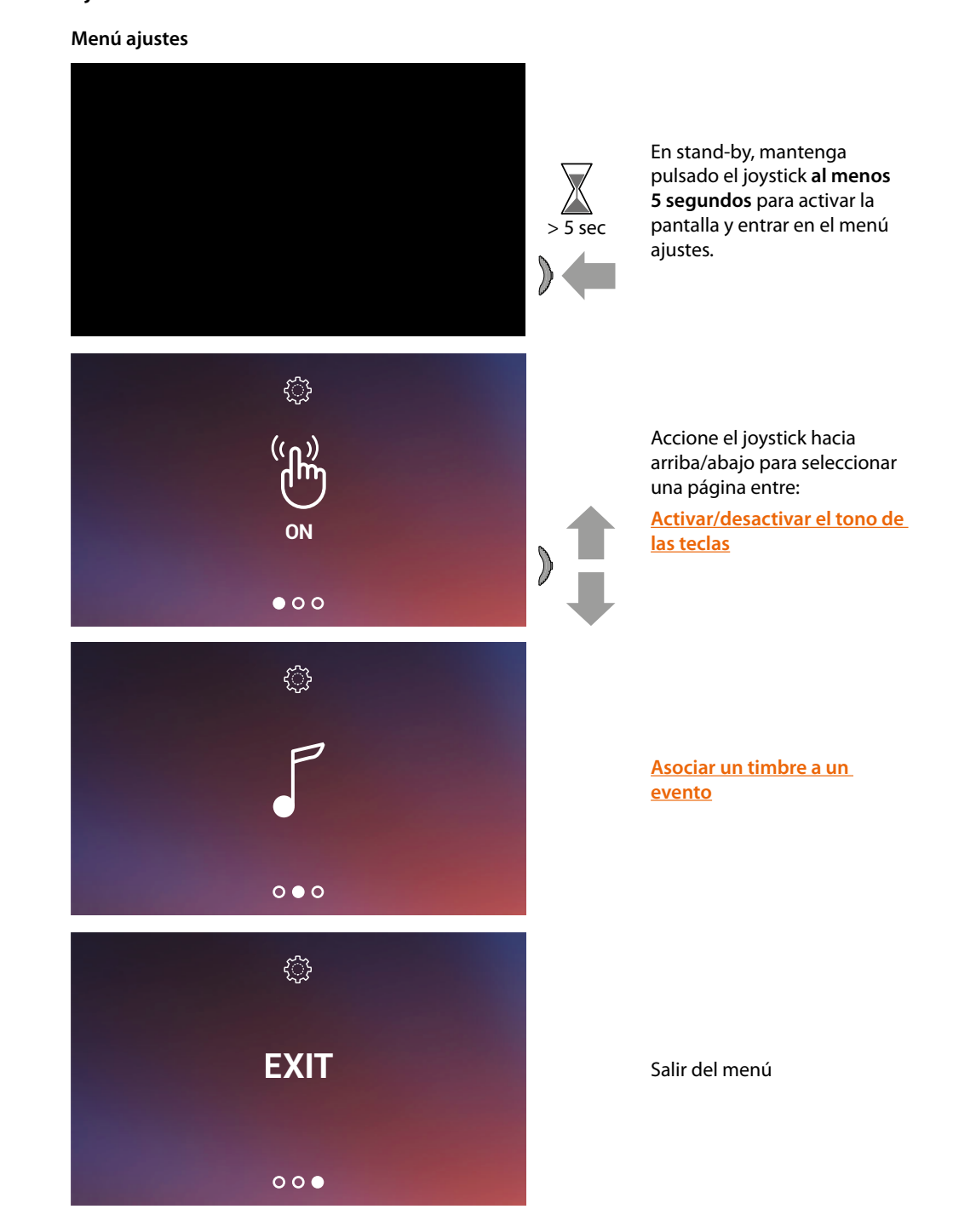

htıcıno

#### <span id="page-43-1"></span>**Activación/desactivación tono teclasi**

Esta función habilita/deshabilita la reproducción de un BEEP al pulsar las teclas. Por defecto, la función está deshabilitada; para modificarla, realice el siguiente procedimiento:

En stand-by, **mantenga pulsado el joystick al menos 5 segundos,** para entrar en el menú avanzado y seleccionar la página relativa.

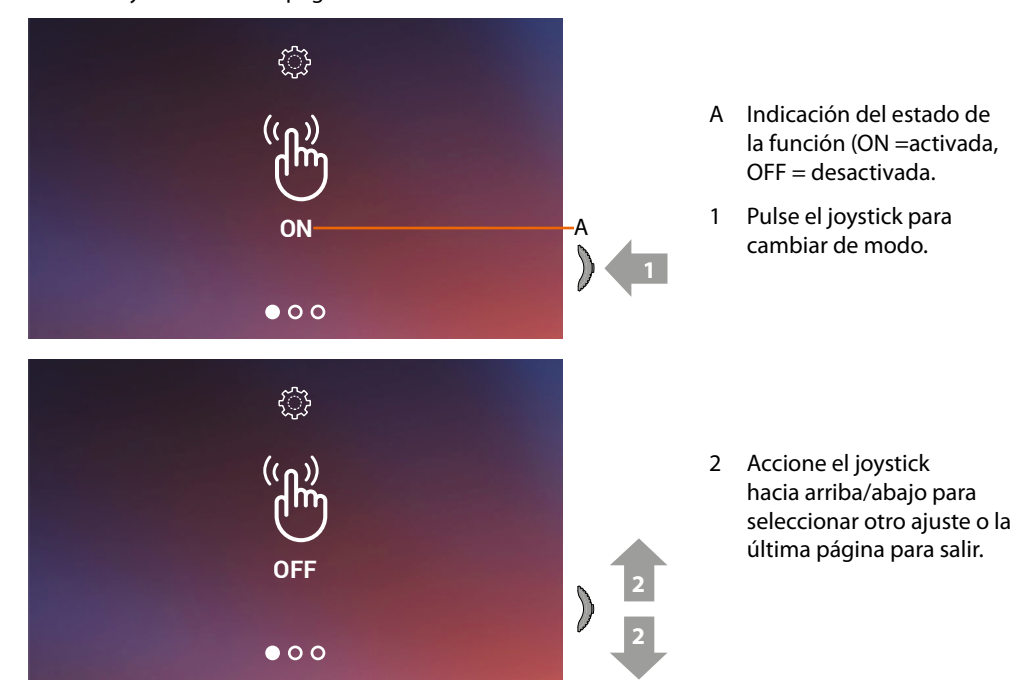

#### <span id="page-43-0"></span>**Asociar un timbre a un evento (llamada)**

En esta página, puede modificar las melodías asociadas a varios tipos de llamada. Las melodías reproducidas con una llamada procedente de una PE, configuradas con S=2 y S=3, están predefinidas y no se pueden modificar. (compruebe la configuración de las placas exteriores con su instalador)

En stand-by, **mantenga pulsado el joystick 5 segundos** para entrar en el menú avanzado y seleccionar la página relativa.

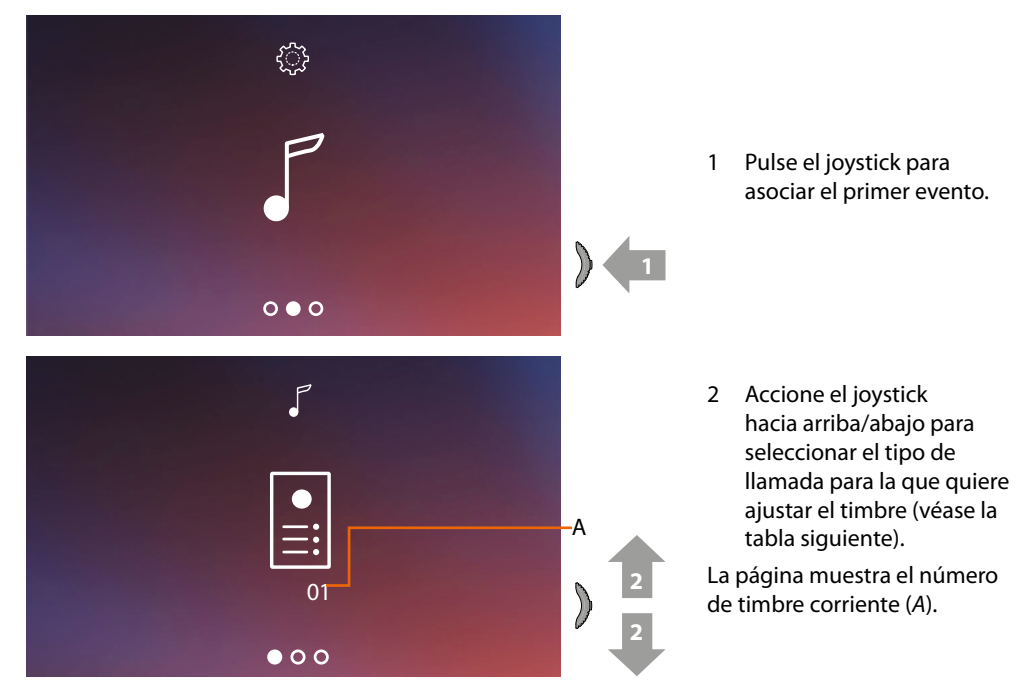

*Manual de uso y mantenimiento*

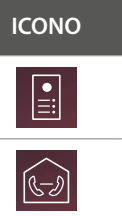

**ICONO TIPO DE LLAMADA**

Selección de un timbre llamada desde una PLACA EXTERIOR

### Selección de un timbre LLAMADA INTERCOM

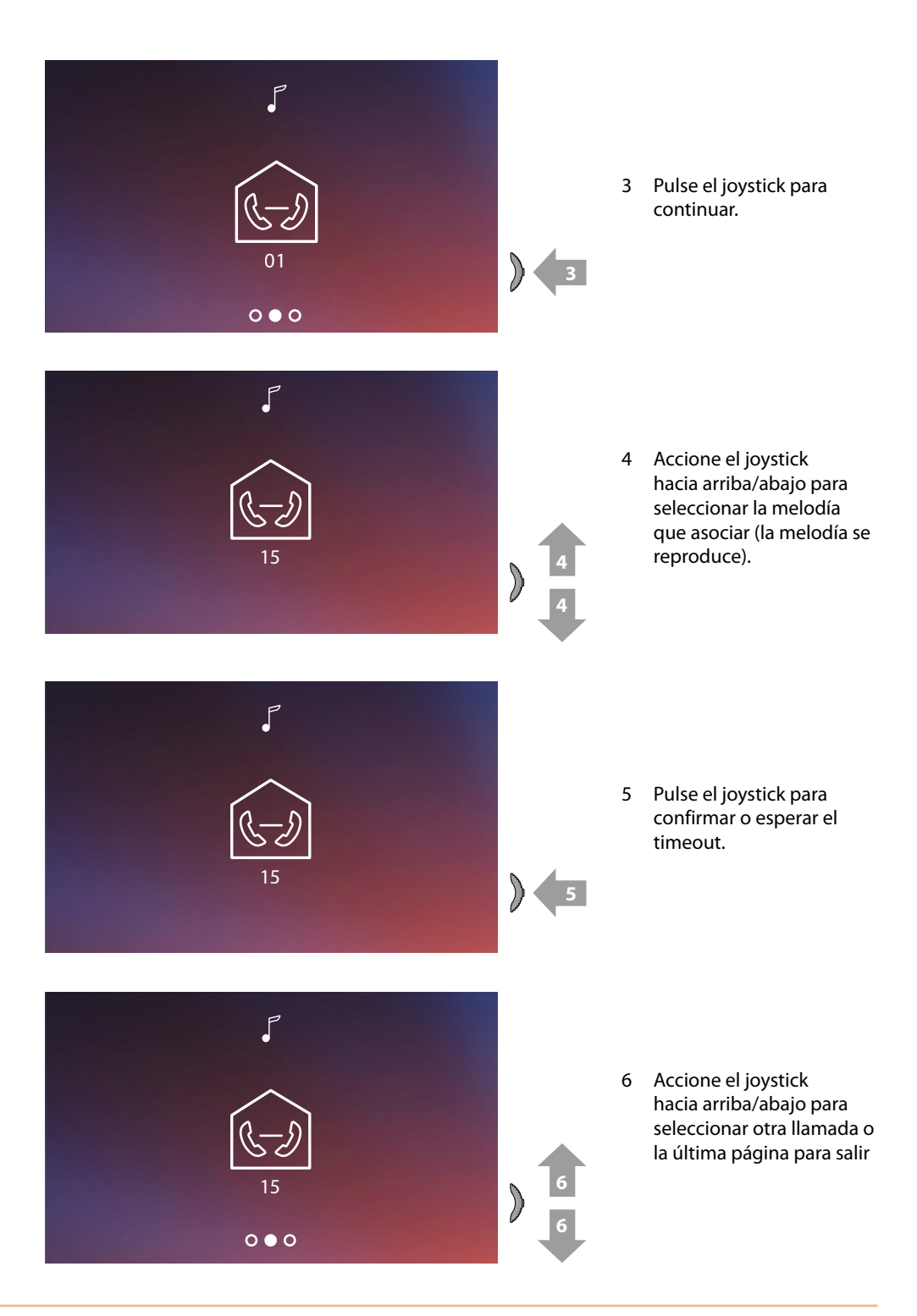

*Manual de uso y mantenimiento*

## htıcıno

### **Utilización con la app Door Entry EASY KIT**

### **Introducción**

Puede interactuar con su Connected Indoor Unit mediante la APP gratis Door Entry EASY KIT. Tras haberse registrado y haber efectuado la autenticación, debe llevar a cabo la asociación con el dispositivo; ahora puede:

- responder a una llamada de videoportero desde las Placas Exteriores;
- Llamar a casa (efectúa una llamada a su Connected Indoor Unit);
- visualizar las imágenes procedentes de las Placas Exteriores y de las telecámaras;
- abrir la cerradura de las Placas Exteriores;
- actualizar el filrmware de su Connected Indoor Unit.

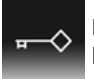

Para descargar la app Door Entry EASY KIT (para los dispositivos iOS en App Store, para los dispositivos Android en Play store), enfoque con su smartphone el QR Code:

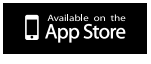

GETITON<br>GOOGLE play

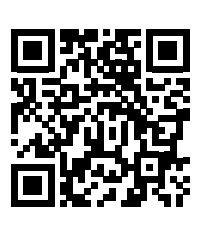

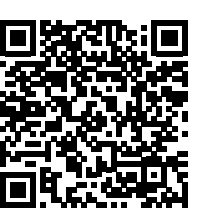

#### <span id="page-46-0"></span>**Registrar una cuenta**

Para poder usar la App Door Entry EASY KIT y, por consiguiente, disfrutar de todas las funciones de interfaz con su Connected Indoor Unit, debe registrarse antes.

Tras haber abierto la app, siga las instrucciones para efectuar el registro: la cuenta creada es común para todas las app de los dispositivos conectados de Legrand/BTicino.

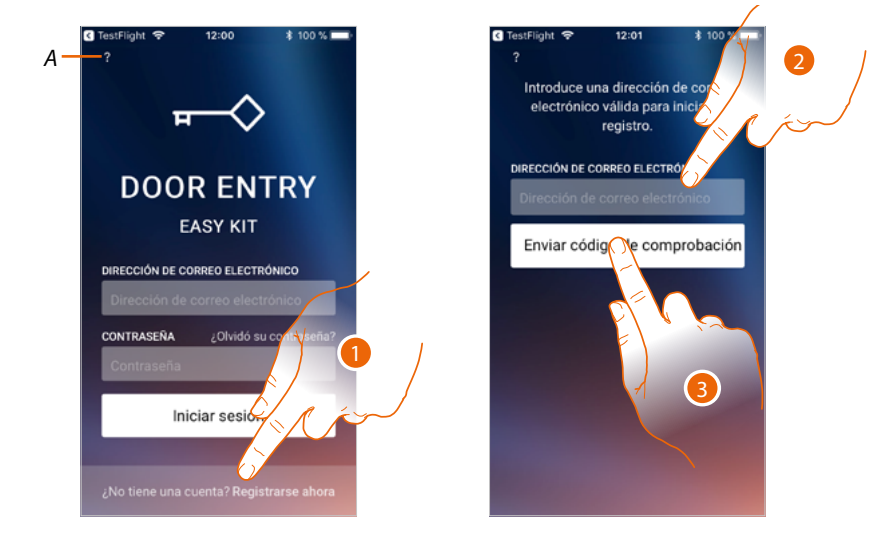

- *A Acceda a la sección [Ayuda](#page-50-0)*
- 1. Toque para registrarse y crear una cuenta
- 2. Introduzca la dirección de correo electrónico a la que el sistema enviará un código de comprobación
- 3. Toque para confirmar el envío del código de comprobación

Tras haber confirmado, el sistema envía los datos a la dirección de correo electrónico indicada durante la fase de registro (código de comprobación) para efectuar el primer acceso.

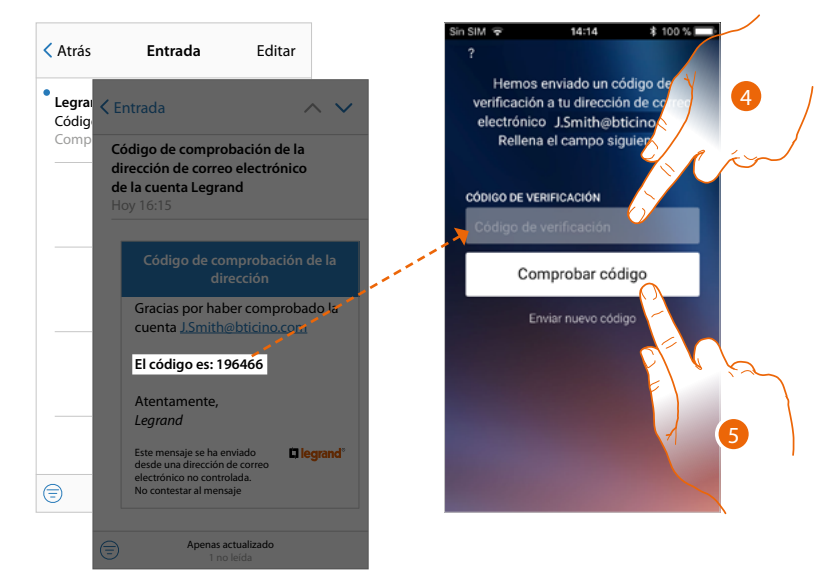

- 4. Introduzca el código de comprobación recibido por correo electrónico
- 5. Toque para confirmar

 $\blacklozenge$ 

*Manual de uso y mantenimiento*

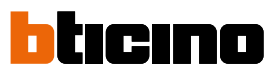

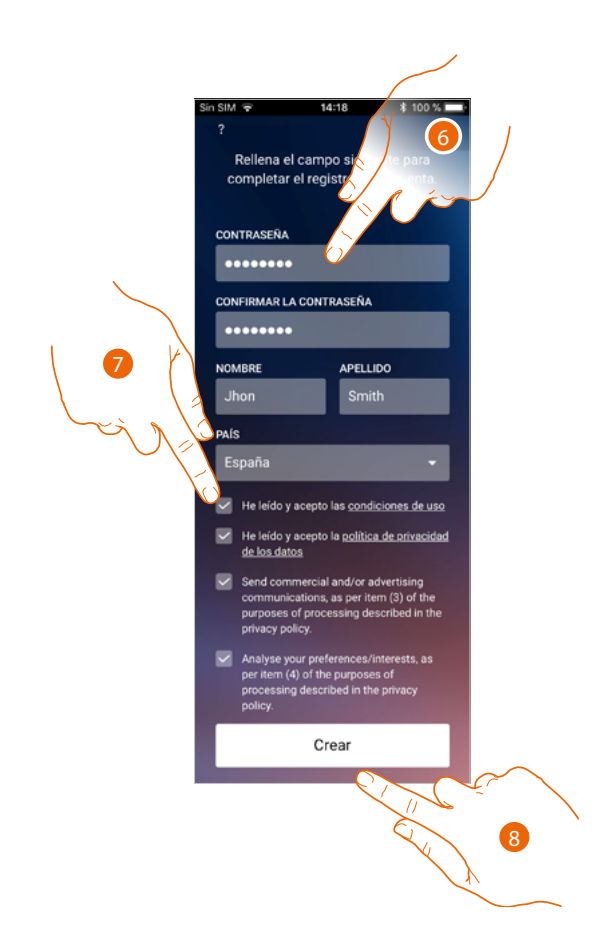

- 6. Introduzca una contraseña y cumplimente los campos con sus datos.
- 7. Marque la casilla para aceptar los términos y las condiciones de uso expresados en el texto asociado (obligatorio).
- 8. Toque para continuar.

*Manual de uso y mantenimiento*

### <span id="page-48-0"></span>**Autenticación**

Tras haber efectuado el registro en el portal, introduzca la dirección de correo electrónico y la contraseña para autenticarse.

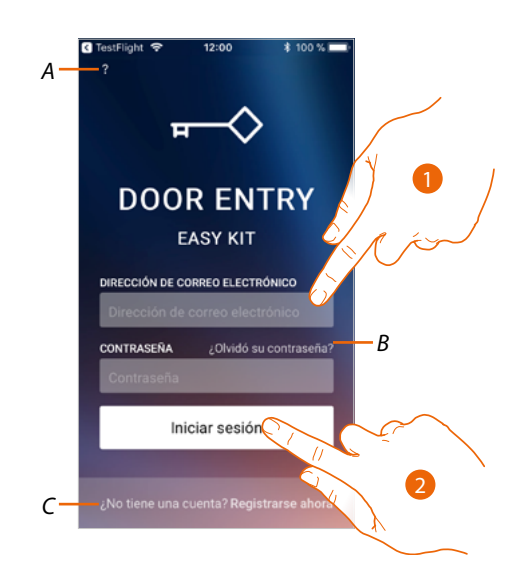

- *A Acceda a la sección [ayuda](#page-50-0)*
- *B Toque para iniciar el procedimiento de [recuperación contraseña](#page-49-0)*
- *C Toque para [crear una cuenta nueva](#page-46-0)*
- 1. Introduzca la dirección de correo electrónico y la contraseña.
- 2. Toque para acceder.

*Nota: después de tres intentos fallidos de acceso (contraseña incorrecta) en una hora, el sistema bloquea la cuenta 15 minutos.*

*Manual de uso y mantenimiento*

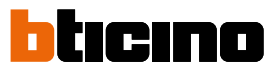

### <span id="page-49-0"></span>**Contraseña olvidada**

En caso de haber olvidado la contraseña:

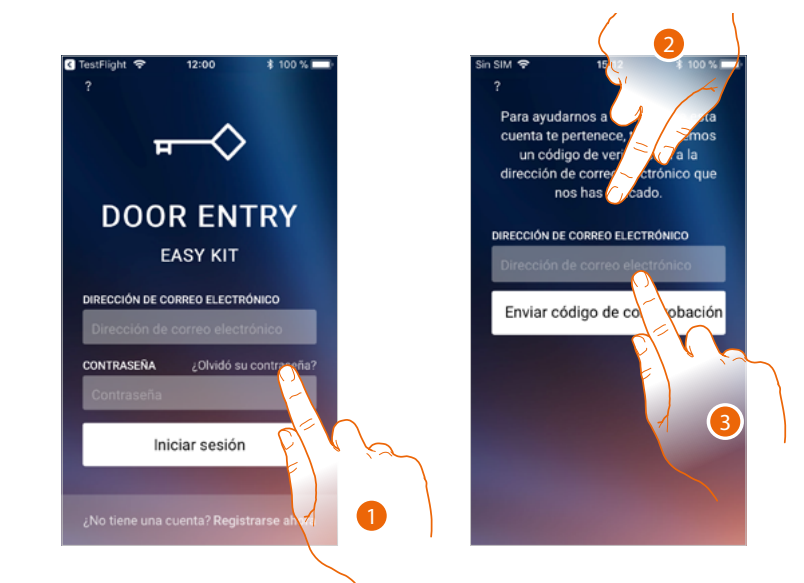

- 1. Toque para activar el procedimiento de recuperación contraseña.
- 2. Introduzca la dirección de correo electrónico a la que el sistema enviará un código de comprobación.
- 3. Toque para confirmar el envío del código de comprobación.

Tras haber confirmado, el sistema envía los datos a la dirección de correo electrónico indicada (código de comprobación) para efectuar el primer acceso.

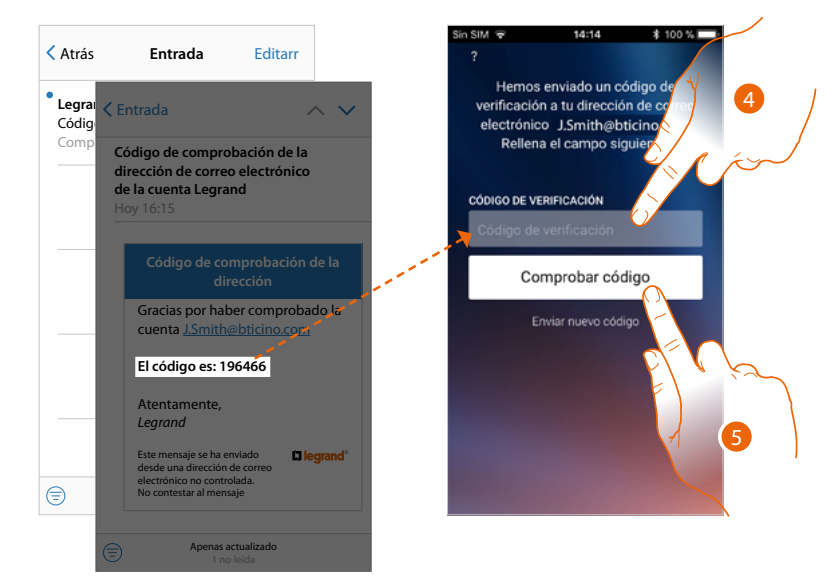

- 4. Introduzca el código de comprobación recibido por correo electrónico.
- 5. Toque para comprobar el código.

*Manual de uso y mantenimiento*

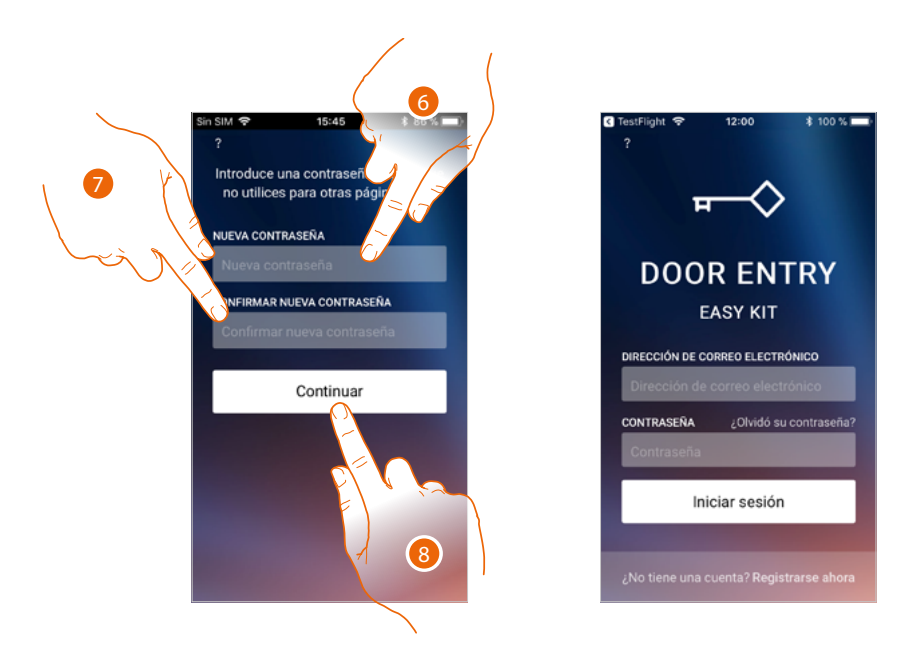

- 6. Introduzca la nueva contraseña.
	- Por razones de seguridad, introduzca una nueva contraseña con estas características: – longitud mínima 8 caracteres;
	- debe contener al menos una letra y un número;
	- debe ser distinta de las 5 últimas contraseñas usadas.
- 7. Introduzca de nuevo la contraseña.
- 8. Toque para confirmar, la Página de Inicio aparece para efectuar la autenticación.

#### <span id="page-50-0"></span>**Ayuda**

En esta sección puede visualizar las FAQ y enviar una señalización por un problema que ha detectado.

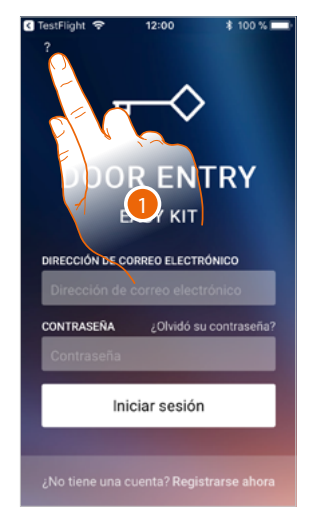

1. Toque para entrar en la sección AYUDA.

### *Manual de uso y mantenimiento*

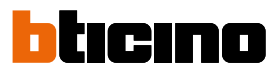

### **FAQ**

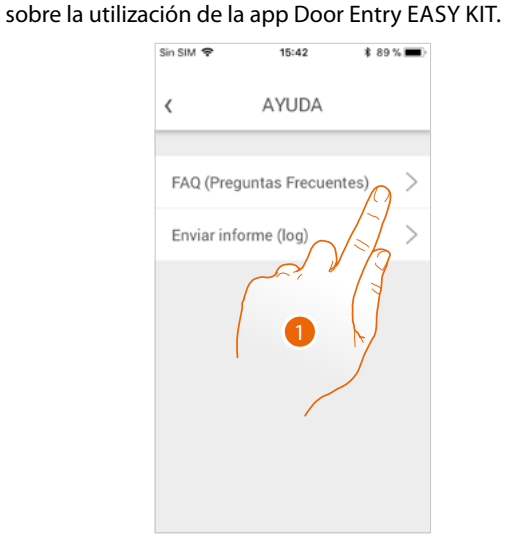

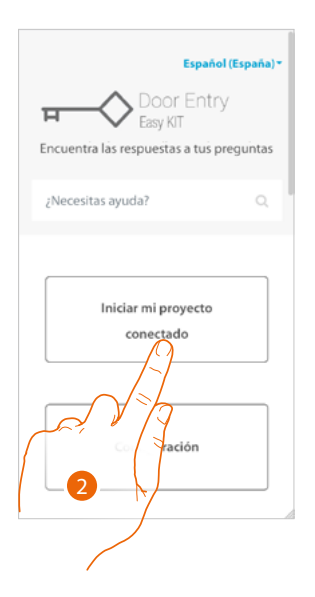

- 1. Toque para entrar en la sección de las FAQ.
- 2. Seleccione el tema para el que quiere obtener aclaraciones.

### **Envío log**

En esta sección puede enviar una señalización por un problema que ha detectado. *Nota: no recibirá una respuesta directa pero su incidencia será usada por los desarrolladores para mejorar el servicio.*

En esta sección, puede visualizar y buscar las respuestas a las preguntas más frecuentes (FAQ)

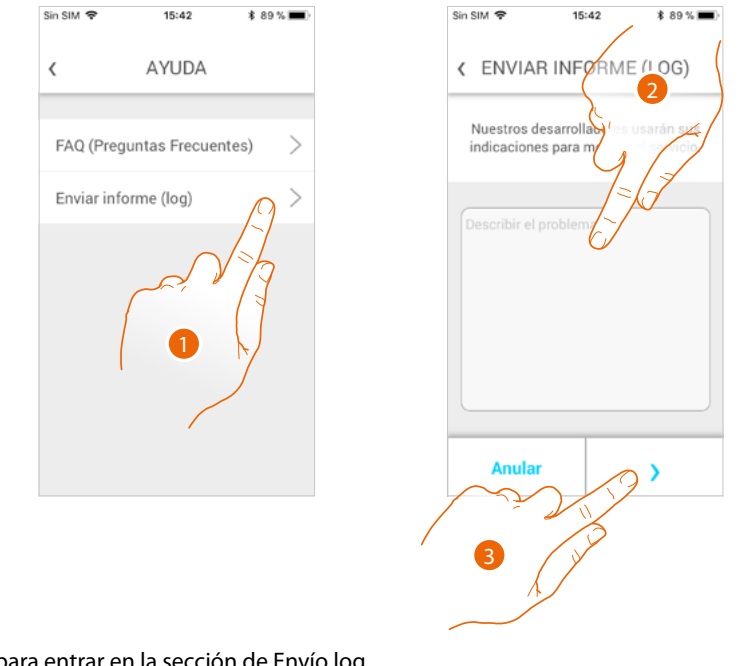

- 1. Toque para entrar en la sección de Envío log.
- 2. Escriba en el campo correspondiente el problema indicado.
- 3. Toque para enviar la señalización a la asistencia.

### **Asociación del dispositivo**

Tras haberse registrado y efectuado la autenticación por primera vez (el primer smartphone), siga el tutorial mostrado para efectuar la asociación de su cuenta al Connected Indoor Unit. Esta operación, solamente se requiere para el primer acceso, y le permite conectar el Connected Indoor Unit a la red Wi-Fi de casa y activar la conexión entre los dos dispositivos. Asimismo puede invitar a otros usuarios para que usen las funciones conectadas del Connected Indoor Unit.

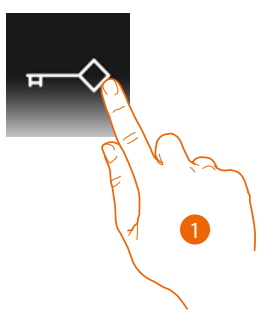

### 1. Apri l'app

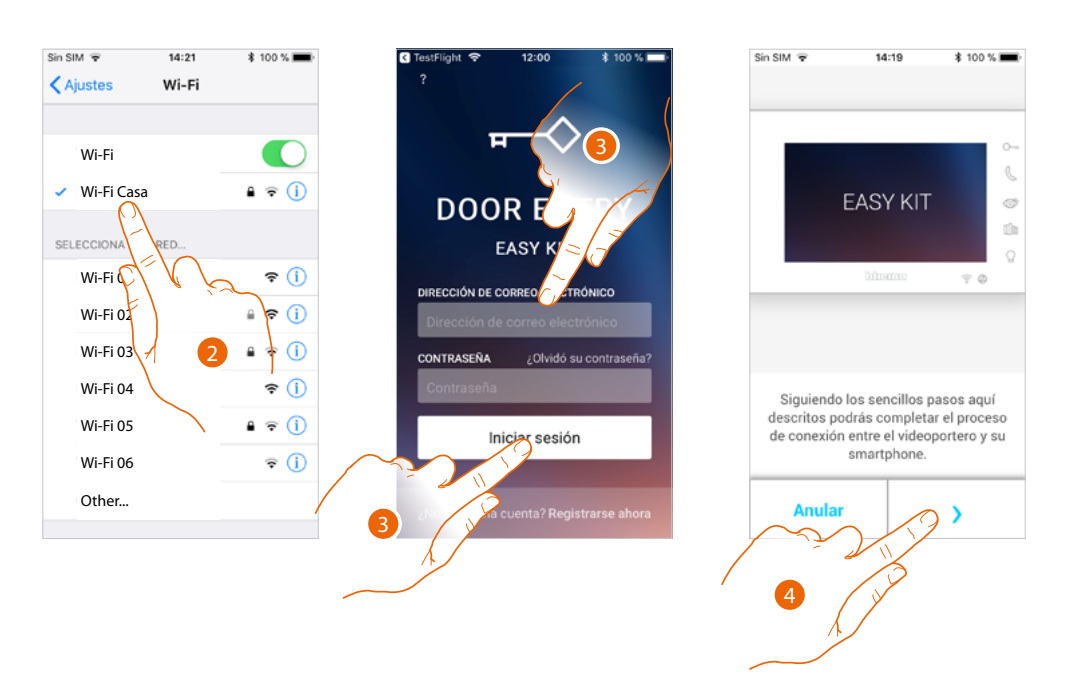

- 2. En primer lugar, debe conectar su smartphone a la red Wi-Fi de casa.
- 3. Realice la autenticación tras haberse registrado.
- 4. El smartphone no se encuentra asociado al Connected Indoor Unit, por lo que aparece esta pantalla, toque para iniciar el procedimiento de asociación.

*Nota: si el procedimiento de asociación se interrumpe antes de completarse, se ha de restablecer el Connected Indoor Unit mediante el procedimiento correspondiente.*

 $\blacklozenge$ 

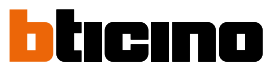

*Manual de uso y mantenimiento*

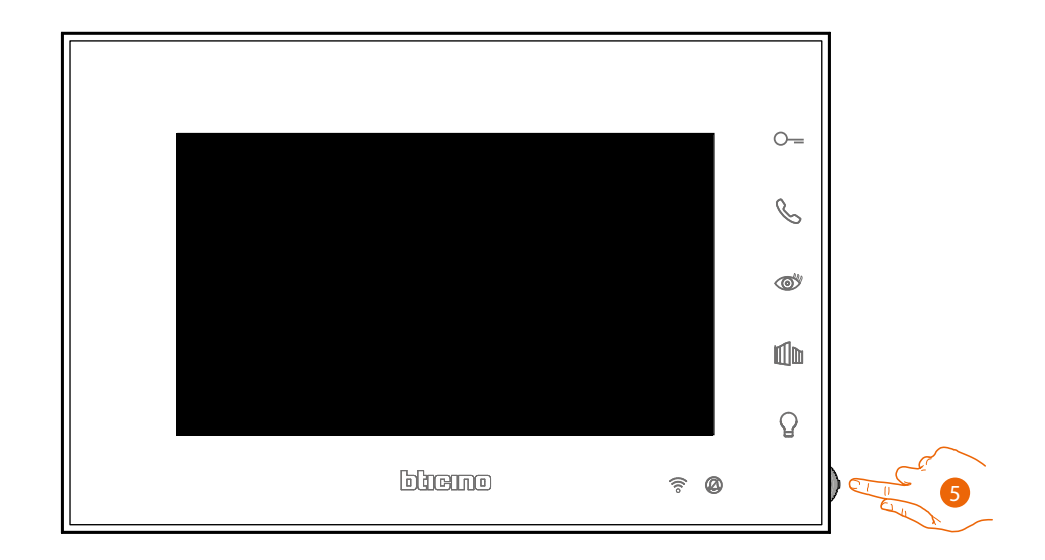

5. En stand-by, pulse el joystick para activar la pantalla.

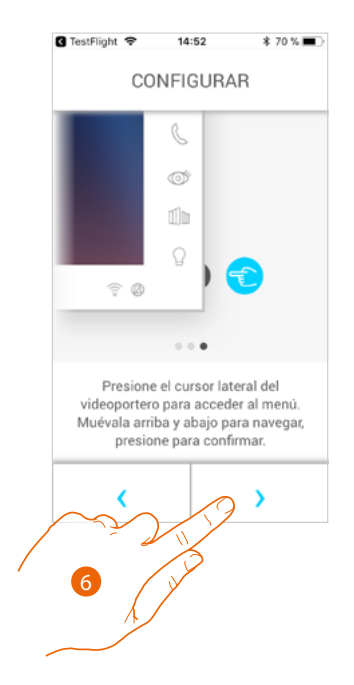

6. Toque para continuar.

 $\circ$  $\mathscr{C}$  $\overline{H}$ Door Entry **EASY KI**  $\circledcirc$ App **Example of the App Store** Coogle Play  ${\mathbb{d}}$  $\bullet$ 00000  $\Omega$ bluemo <u>ෙ</u> @ 7

Esta pantalla aparece para indicarle que su Connected Indoor Unit no se ha asociado nunca y desaparece cuando el procedimiento se realice correctamente.

7. Accione el joystick hacia abajo para seleccionar la página Ajustes del Wi-Fi.

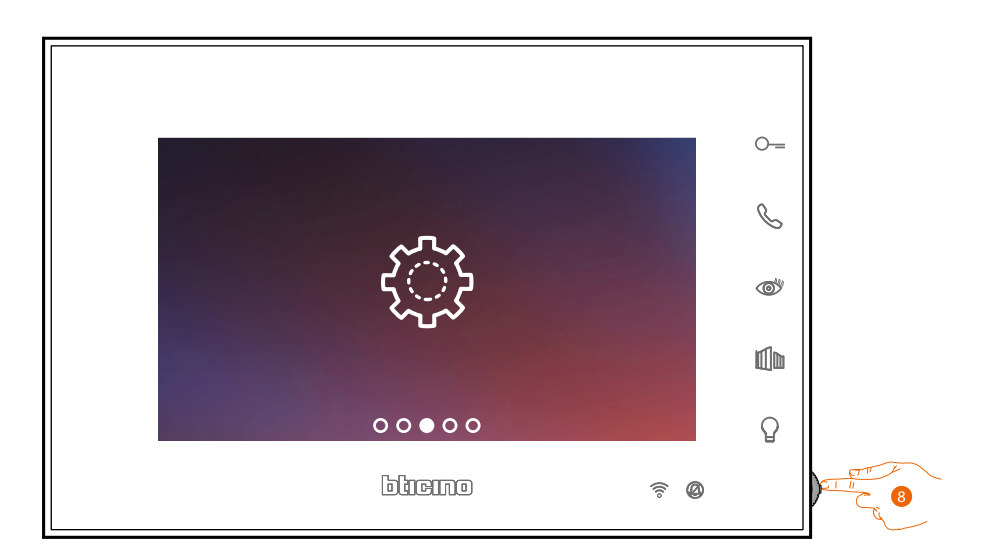

8. Pulse el joystick para entrar en la página.

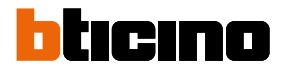

 $\blacklozenge$ 

*Manual de uso y mantenimiento*

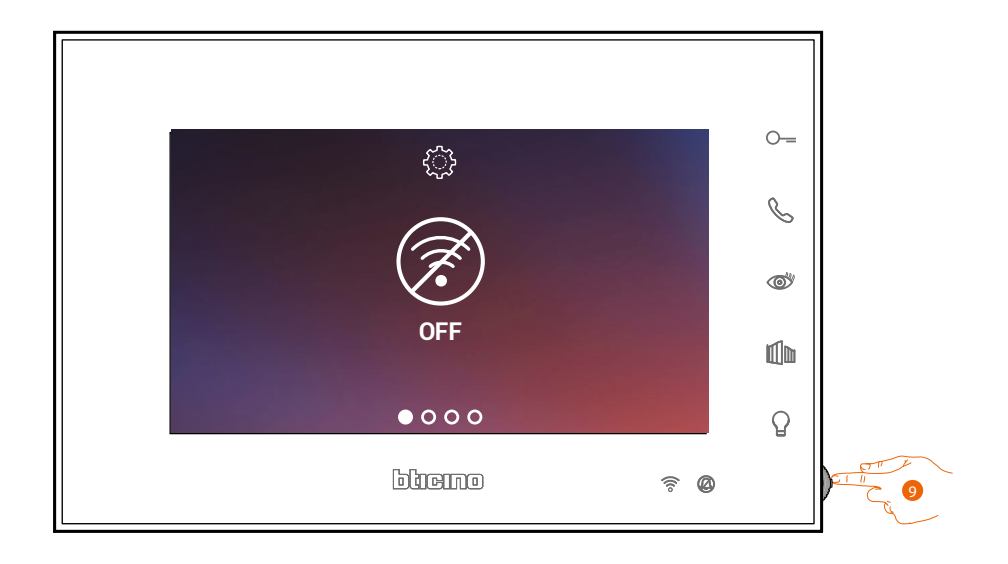

9. Toque para activar la red Wi-Fi temporal que crea su Connected Indoor Unit. Aparece esta pantalla y, tras unos segundos, aparece un qrcode.

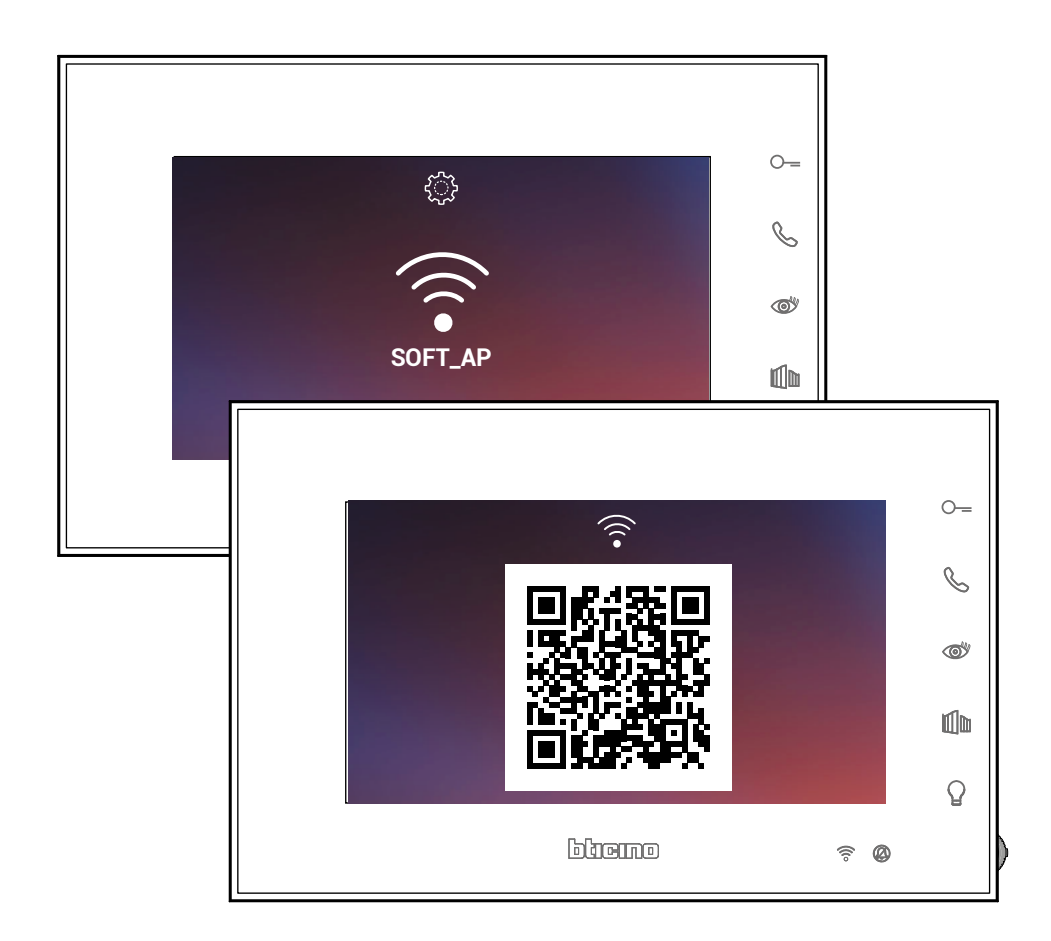

*Manual de uso y mantenimiento*

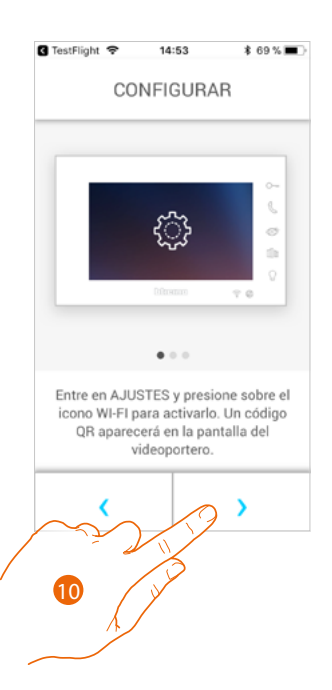

10. Toque para continuar.

 $\blacklozenge$ 

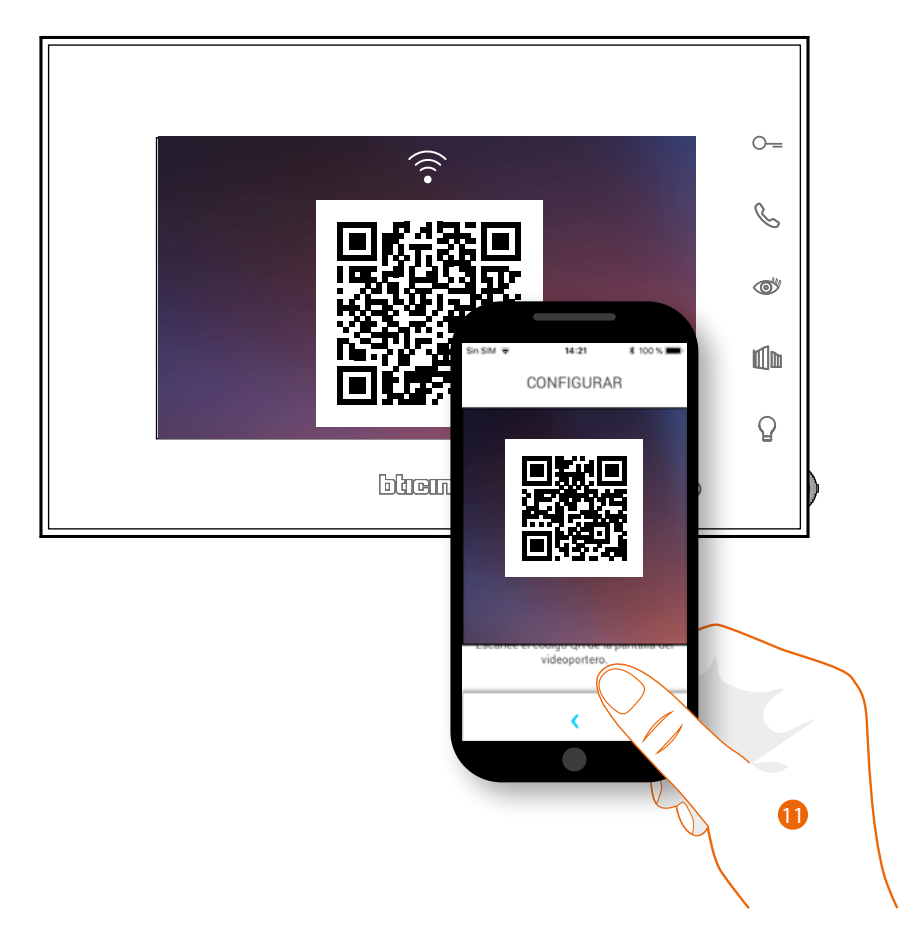

11. Enfoque el qrcode con el smartphone.

 $\ddot{\bullet}$ 

*Manual de uso y mantenimiento*

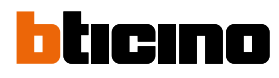

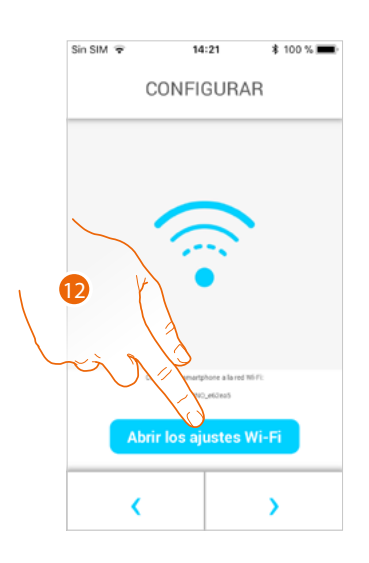

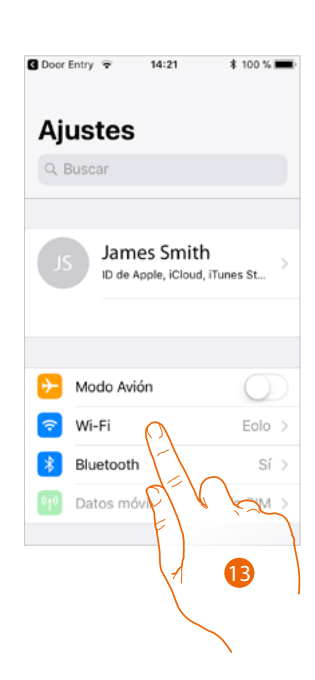

12. Toque para abrir los ajustes de su móvil

### 13. Toque para abrir los ajustes de la red Wi-Fi

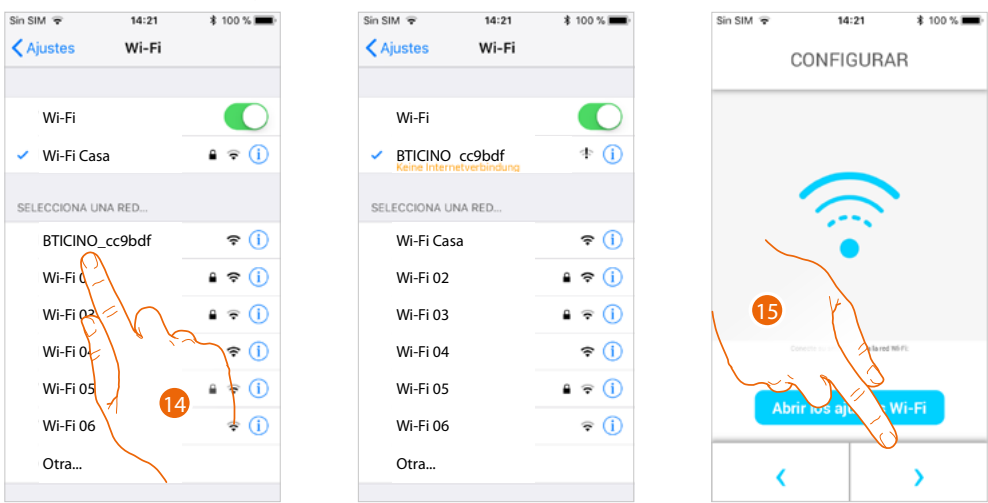

14. Seleccione la red temporal que crea su Connected Indoor Unit para conectarse al smartphone (ej. "BTICINO\_cc9bdf").

*Nota: este procedimiento puede variar en función de smartphone utilizado.*

15. Ahora su C100X16E está conectado a la red temporal (A), toque para continuar

*Manual de uso y mantenimiento*

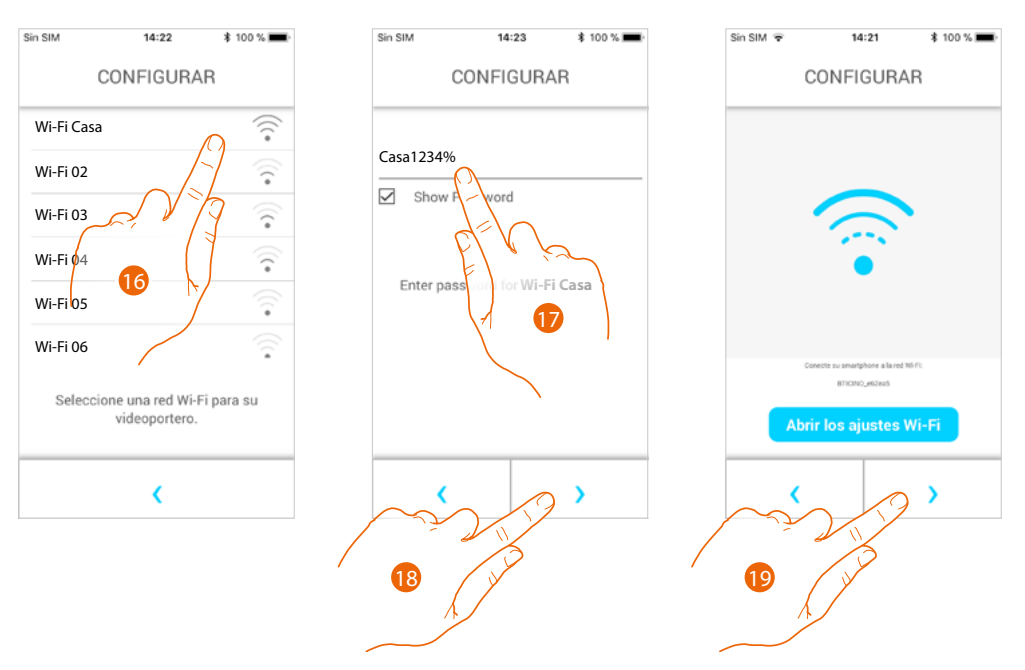

- 16. Seleccione ahora la red Wi-Fi de casa a la que quiere conectar el Connected Indoor Unit
- 17. Introduzca la contraseña de la red Wi-Fi de casa
- 18. Toque para confirmar
- 19. Toque para continuar

Ahora empieza el cruce de datos entre el Connected Indoor Unit y el smartphone; este procedimiento podría durar unos minutos.

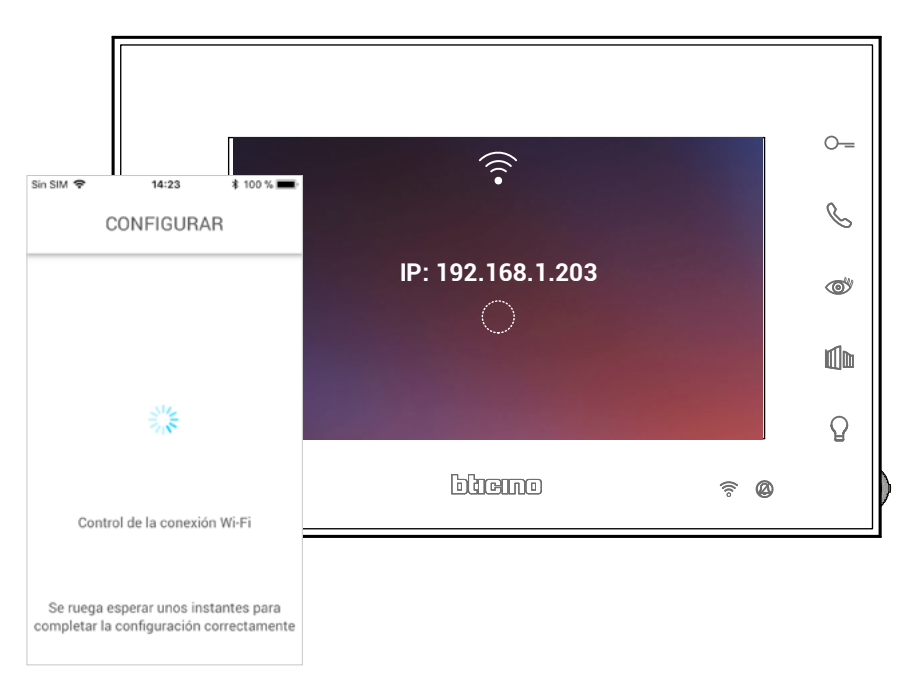

4

*Manual de uso y mantenimiento*

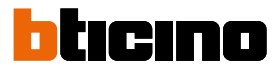

 $\circ$ - $14:3$  $*98$ CONFIGURAR bhemo CONFIGURACIÓN COMPLETADA<br>CON ÉXITO.  $\lambda$ 

Cuando finaliza la asociación, las pantallas de confirmación aparecen.

Ahora el Connected Indoor Unit está conectado a la red Wi-Fi de casa.

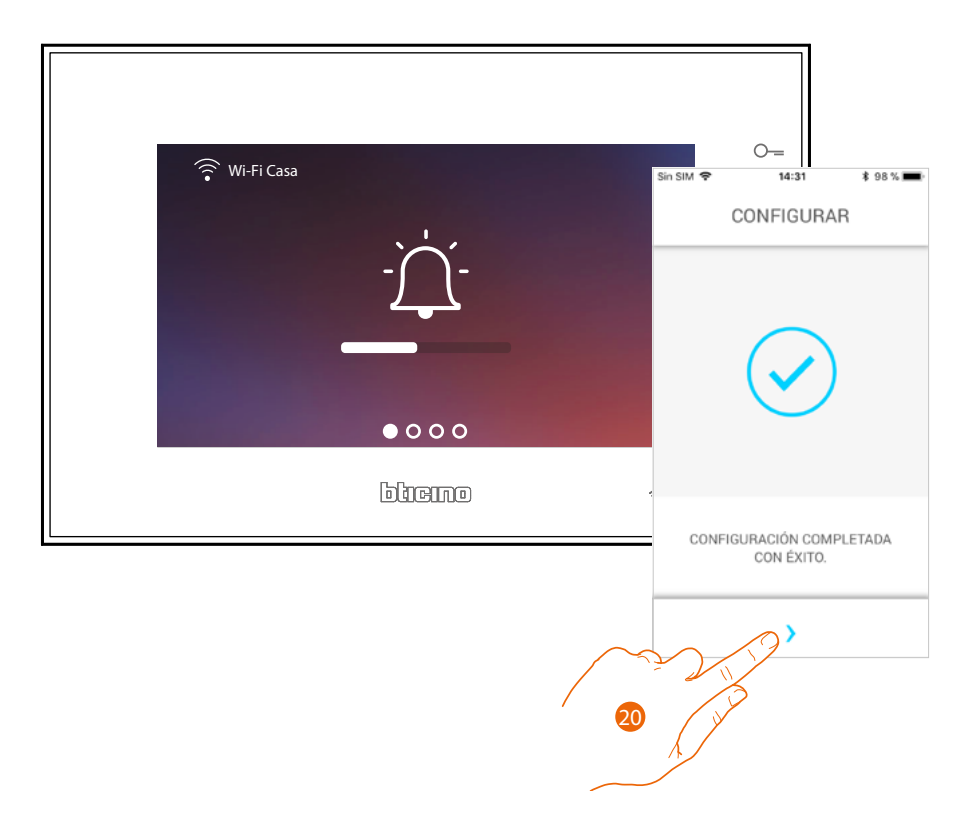

20. Toque para continuar.

*Nota: la desactivación de la conexión Wi-Fi del Classe100 X16E o el reset de la red Wi-Fi, para cambiar la contraseña, pueden realizarse fácilmente en el menú de específico [Ajustes del Wi-Fi.](#page-35-0)*

*Manual de uso y mantenimiento*

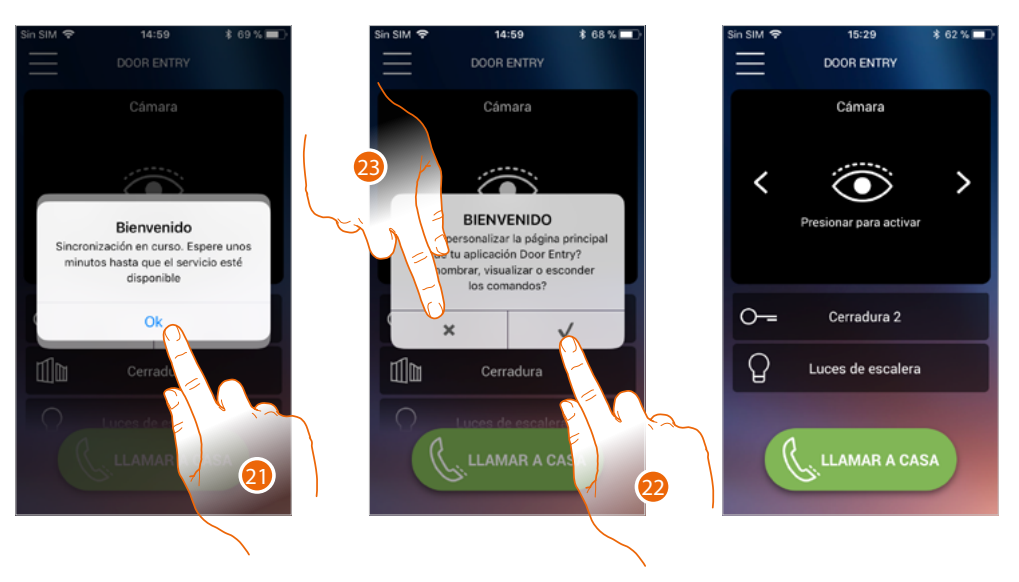

- 21. Toque para continuar.
- 22. Toque para personalizar inmediatamente la Página de inicio (véase **[Personalizar la Página de](#page-77-0)  [inicio](#page-77-0)**).
- O

 $\triangleleft$ 

23. Toque para hacerlo después, aparece la **[Página de inicio.](#page-61-0)**

*Manual de uso y mantenimiento*

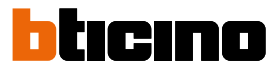

### <span id="page-61-0"></span>**Página de inicio**

La Página de inicio de la app Door Entry EASY KIT se puede **[personalizar](#page-77-0)** en función de sus exigencias. Tras haberse **[autenticado](#page-48-0)**, en esta página puede interactuar con su Classe100 X16E y con el sistema de videoportero.

Asimismo puede efectuar varios ajustes en el menú desplegable.

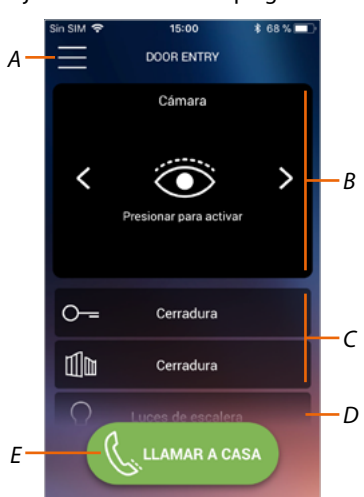

- *A Menú desplegable.*
- *B Selección y visualización telecámaras o Placas Exteriores.*
- *C Activación cerraduras.*
- *D Activación luces escaleras.*
- *E Llamar su Connected Indoor Unit.*

*Nota: el funcionamiento de la APP DOOR ENTRY con la pantalla apagada (fondo) podría resultar perjudicado por las aplicaciones instaladas en el smartphone que:*

- *optimizan el uso de la batería y el ahorro energético;*
- *protegen el smartphone (antivirus o programas similares).*

*Nota: el aspecto de la Página de inicio y de las funciones disponibles depende:*

- *de los dispositivos instalados en su sistema;*
- *de la configuración de su Connected Indoor Unit;*
- *de cómo ha personalizado la Página de inicio de su app Door Entry EASY KIT.*

### **Visualizar telecámaras o Placas Exteriores**

Esta función le permite visualizar las telecámaras y las placas exteriores configuradas por su instalador.

Asimismo, puede ver las telecámaras NETATMO asociadas como se ha explicado en la sección **[Telecámaras Netatmo](#page-98-0)**

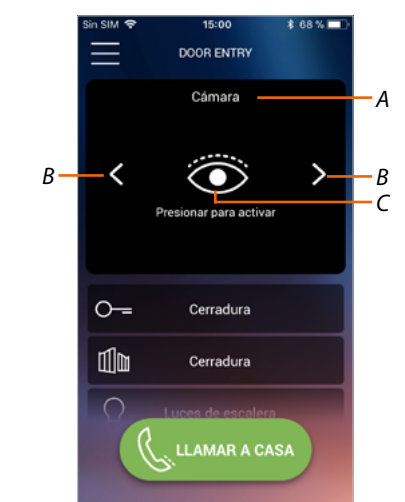

- *A Nombre de la telecámara o Placa Exterior.*
- *B Recorra las telecámaras o las Placas Exteriores.*
- *C Visualice la telecámara o la Placa Exterior.*
	- *Telecámara NETATMO – Telecámara*

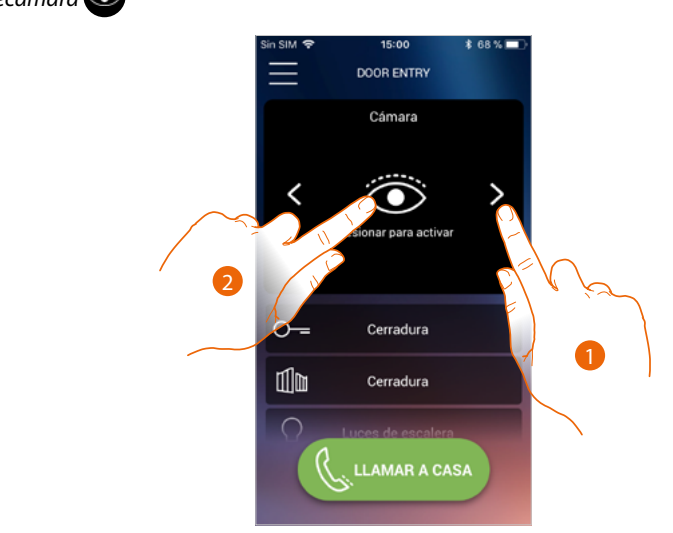

- 1. Seleccione la telecámara o la placa exterior elegida.
- 2. Toque para visualizarlo.

# btıcıno

*Manual de uso y mantenimiento*

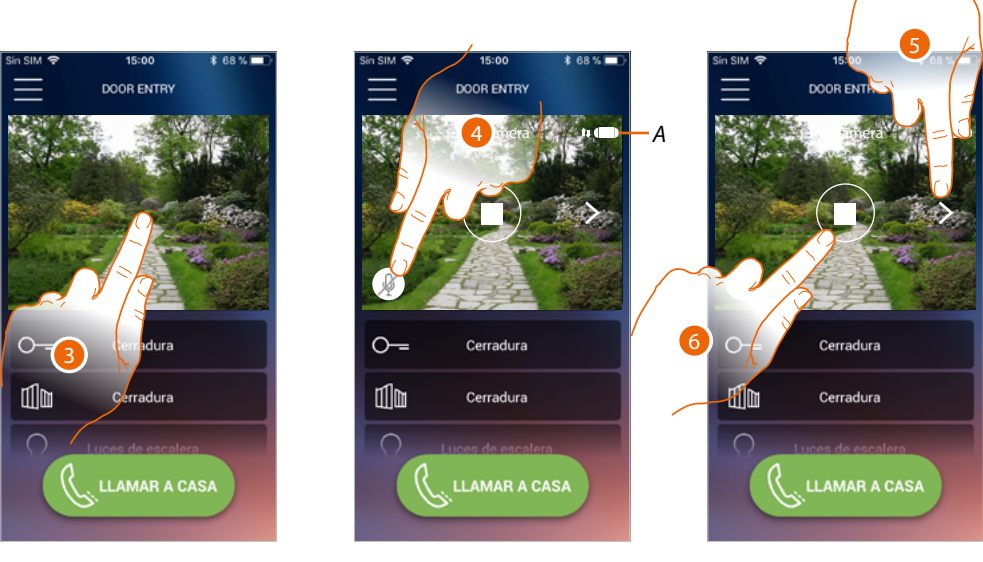

- 3. Toque para ver los botones de gestión
- *A Indicador calidad de la llamada: indica si las condiciones son suficientes (Nube, Wi-Fi y conexión 3G/4G) para la comunicación..*

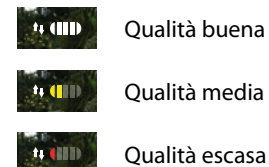

- 4. Toque para activar el micrófono y comunicar con la placa exterior.
- 5. Toque para efectuar visualizaciones cíclicas en la telecámara sucesiva.

*Nota:las telecámaras NETATMO no presentan la función de visualizaciones cíclicas y, por consiguiente, no se visualizarán.*

*Para ver una telecámara Netatmo, consulte el párrafo [Telecámaras Netatmo](#page-98-0)*

6. Toque para interrumpir la grabación

*Manual de uso y mantenimiento*

#### **Cerraduras abiertas**

Esta función le permite abrir las cerraduras de las placas exteriores configuradas en el dispositivo por su instalador.

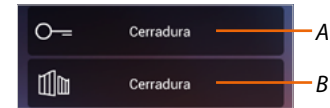

*A Cerradura Placa Exterior asociada.*

### *B Cerradura de la cancela*

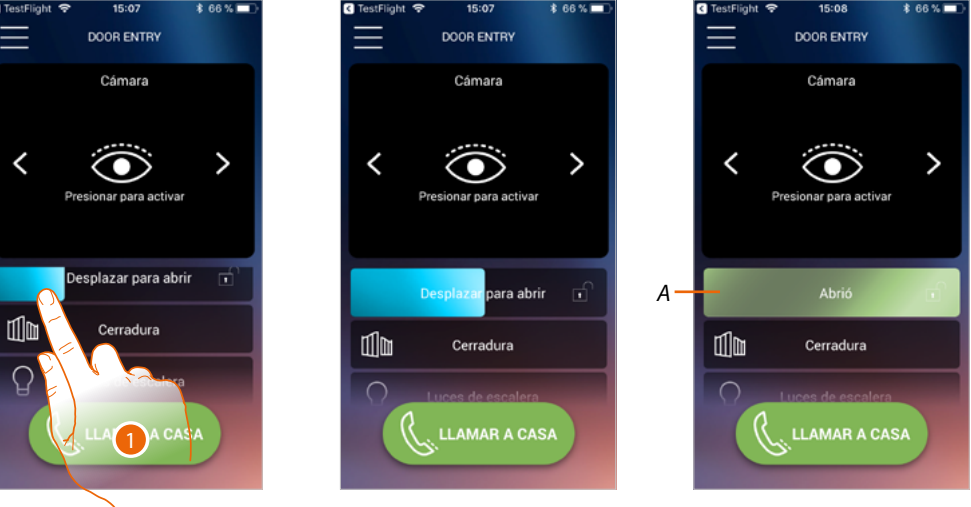

- 1. Arrastre hacia la derecha para activar la cerradura.
- *A Cuando se pone de color verde, la cerradura se activa; si permanece de color azul, el mando no se ha efectuado correctamente.*

Luces de escalera-

*A*

### **Luces escalera**

Use esta función para encender la luz de las escaleras.

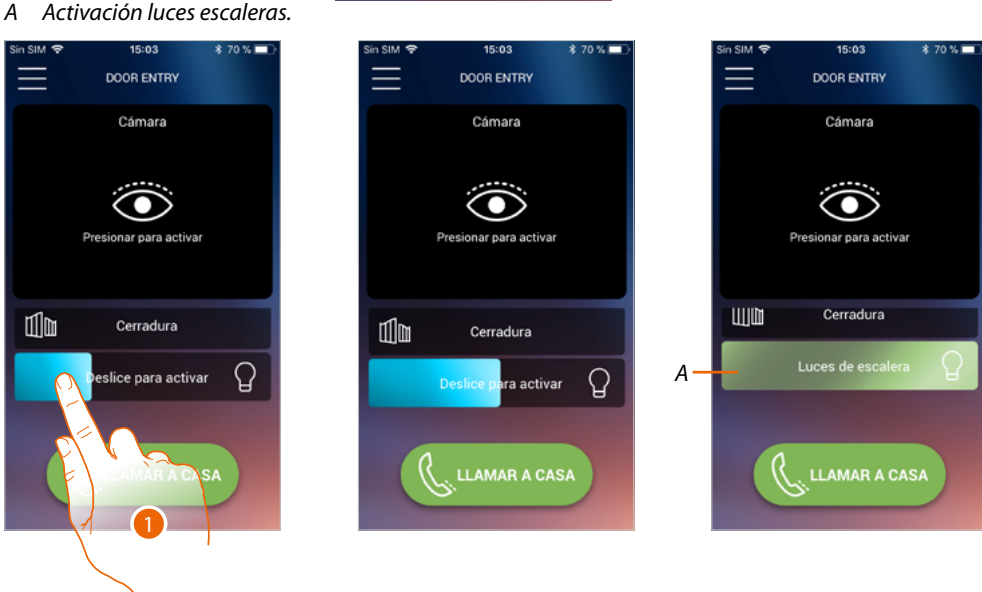

- 1. Arrastre hacia la derecha para encender la luz de las escaleras.
- *A Cuando se pone de color verde, la cerradura se activa; si permanece de color azul, el mando no se ha efectuado correctamente.*

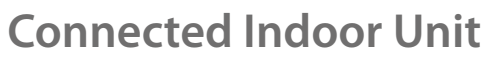

*Manual de uso y mantenimiento*

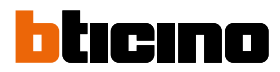

### **Recibir una llamada de videoportero**

Mediante esta función puede recibir las llamadas procedentes de la placa exterior.

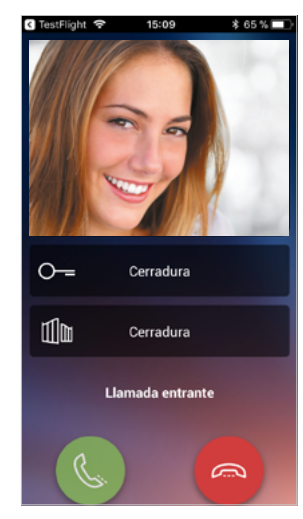

Con el smartphone en stand-by, tras una llamada de una placa exterior:

- en Android, aparece la imagen grabada con los iconos para la gestión de la llamada\*;
- en iOS, aparece la notificación de la llamada;
- en ambos sistemas llega una notificación push.

*\* Los tres primeros smartphones, que reciben la llamada, ven directamente la imagen de vídeo antes de responder y los otros solamente después de responder. La respuesta de un smartphone excluye todos los otros.*

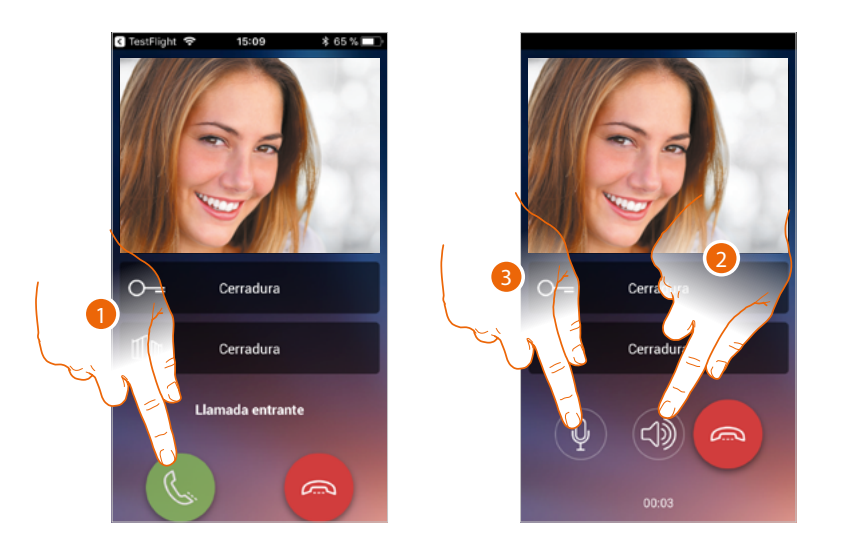

- 1. Toque para activar el audio y responder; el audio de la llamada se difunde en automático en el modo manos libres.
- 2. Toque para pasar del modo manos libres al modo teléfono.
- 3. Toque si quiere poner el micrófono en silencio.

*Manual de uso y mantenimiento*

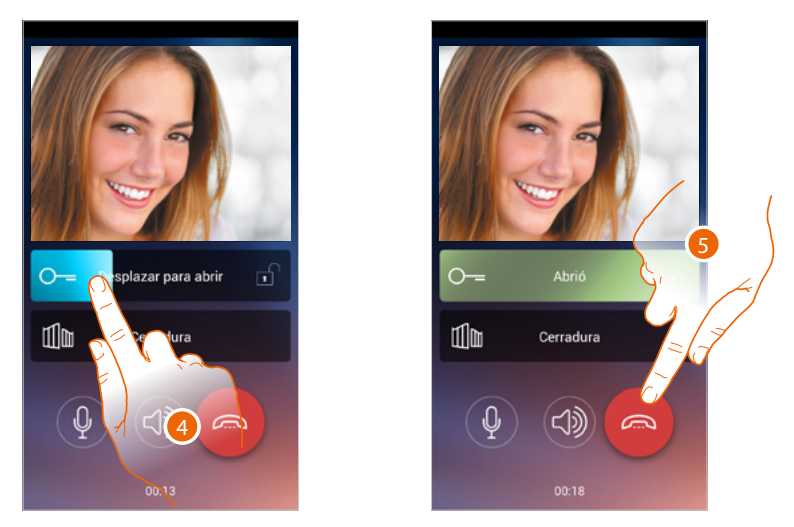

- 4. Asimismo puede abrir la cerradura de la placa exterior de donde procede la llamada, arrastrando el interruptor, cuando se pone verde la cerradura se ha activado; si permanece de color azul, el mando no se ha efectuado correctamente.
- 5. Toque para cerrar la llamada.

*Manual de uso y mantenimiento*

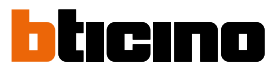

Si ha instalado una telecámara NETATMO Welcome y ésta ha detectado una presencia en su casa, con la función del reconocimiento facial, cuando reciba una llamada procedente de la placa exterior, o efectúe un autoencendido, la app Door Entry CLASSE100X podrá mostrarle si hay alguien en su vivienda o si no hay nadie (función "En casa" de la app Security de NETATMO), que pueda gestionar la llamada recibida ahora.

*Nota: esta función está disponible solamente cuando se ha activado en la app Security de NETATMO la monitorización y ha efectuado en el Classe100 X16E [la habilitación de las telecámaras NETATMO](#page-98-0).*

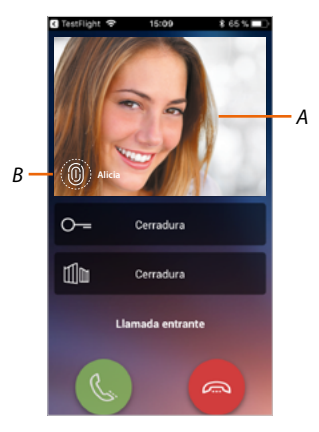

*A. Visualización de la imagen de la placa exterior*

*B. Nombre de las personas detectadas en casa por la telecámara NETATMO Welcome*

*Nota: si la telecámara detecta personas desconocidas, se visualiza el número de éstas*

La app Door Entry CLASSE100X muestra si hay alguien en su vivienda para gestionar la llamada recibida de la placa exterior, comunicando con la función "En casa" de la app Security de NETATMO. Cuando la telecámara NETATMO Welcome detecta una cara conocida, la introduce en la sección "En casa".

Cuando transcurre un tiempo determinado (personalizable con la app Security de NETATMO) en el que la telecámara ya no detecta la cara, dicha cara se traslada a la sección "Fuera".

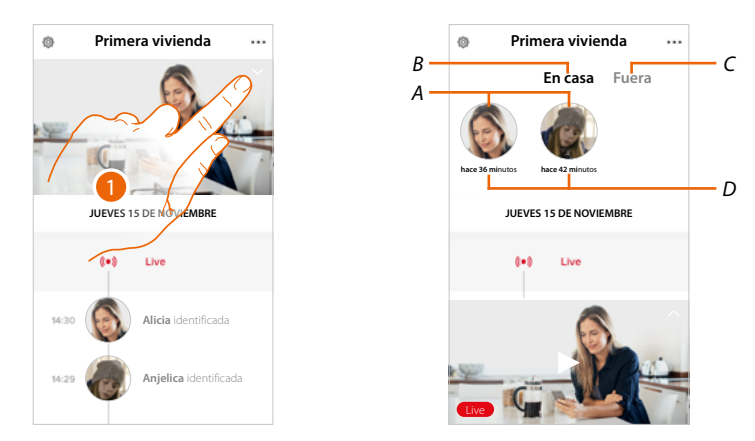

- 1. Toque para visualizar qué persona se encuentra en la sección "En casa".
- *A. Personas presentes en la sección "En casa".*
- *B. Sección "En casa"*
- *C. Sección "Fuera"*
- *D. Indicación del tiempo transcurrido desde la última detección de la cara*

*Manual de uso y mantenimiento*

Cuando la app Security de NETATMO detecta una cara conocida, la introduce siempre en la sección "En casa". Cuando durante un tiempo determinado (mínimo 1 h y máximo 12h), la telecámara no detecta la cara, dicha cara se traslada a automáticamente a la sección "Fuera".

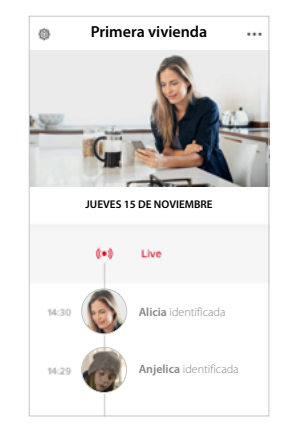

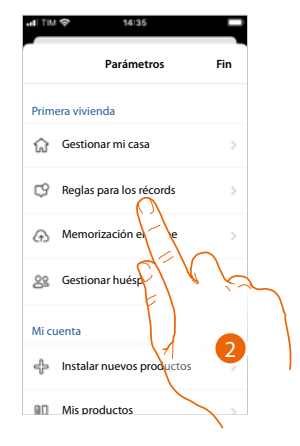

- 1. Toque para abrir el menú de los ajustes.
- 2. Toque para definir las reglas de las grabaciones

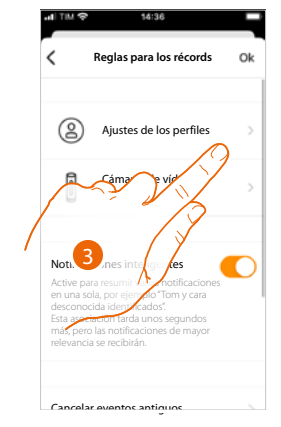

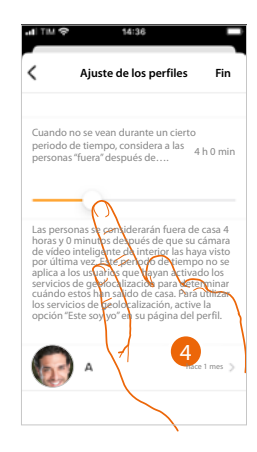

- 3. Toque para configurar las reglas para los perfiles
- 4. Toque para personalizar el tiempo al final del que la cara es trasladada a la sección "Fuera".

Asimismo, puede trasladar manualmente una cara de la sección «Fuera»a la sección "En casa".

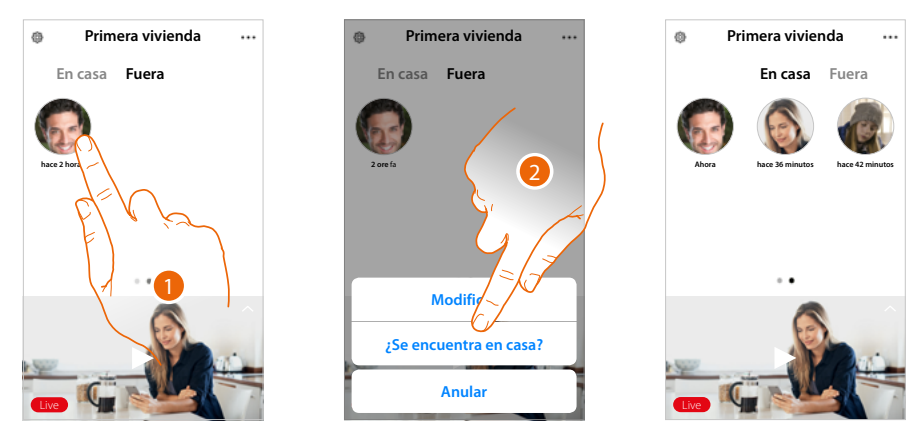

- 1. Toque sin soltar la cara de la persona que quiere trasladar a la sección "En casa".
- 2. Toque para trasladarla "En casa".

 $\ddot{\bullet}$ 

## btıcıno

### **Llamar a casa: Llamar su Connected Indoor Unit**

Esta función le permite comunicar con su Connected Indoor Unit.

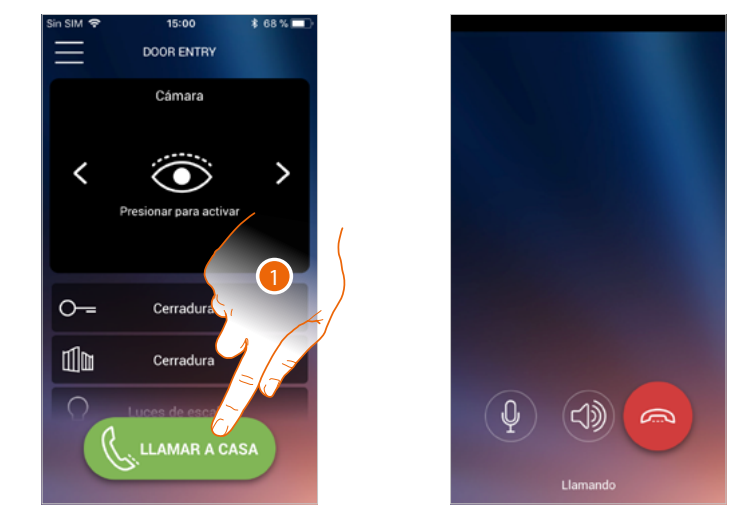

1. Toque para llamar el Connected Indoor Unit.

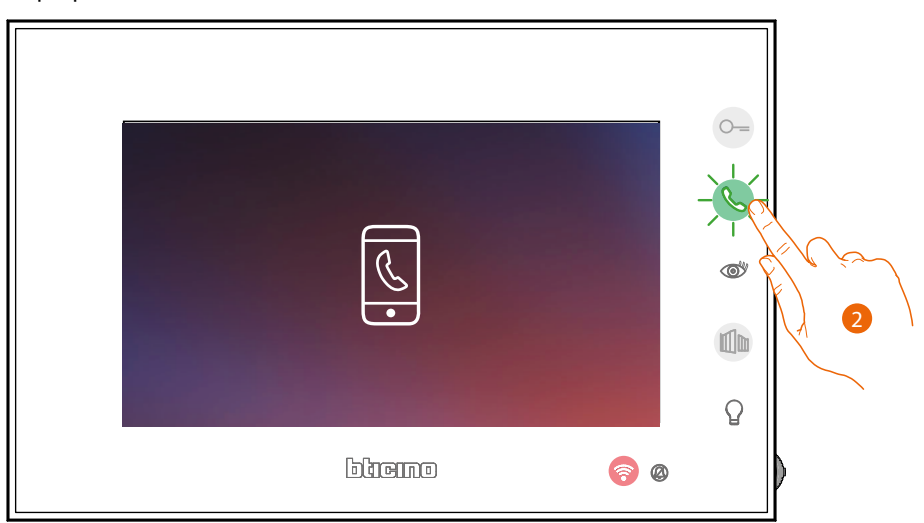

2. Cuando la persona llamada responde con el Connected Indoor Unit se activa la comunicación audio

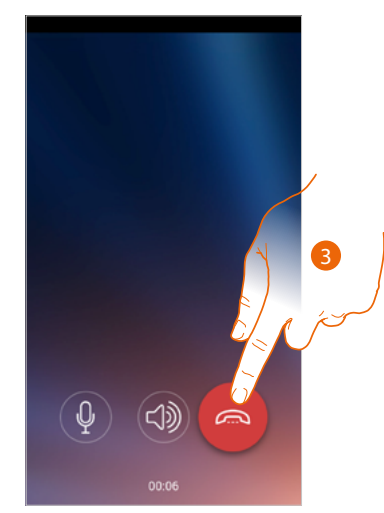

3. Toque para cerrar la llamada.

*Manual de uso y mantenimiento*

*C*

 $\circ$ 

 $\mathbb{I}$ 

### **Menù**

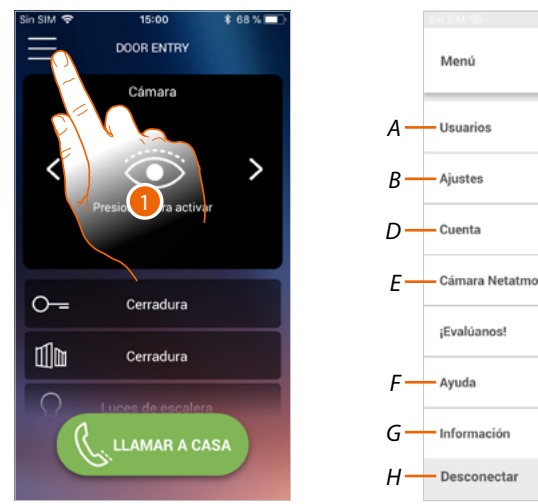

Este menú desplegable le permite gestionar a los usuarios asociados, personalizar la Página de inicio, configurar la conexión Wi-Fi, resetear y actualizar su Connected Indoor Unit.

- 1. Toque para abrir el menú desplegable
- *A Abra la sección Usuarios.*
- *B Abra la sección Ajustes.*
- *C Cierre el menú desplegable.*
- *D Abra la sección Cuenta.*
- *E Telecámaras netatmo*
- *F Abrir la página de las FAQ y Envío log.*
- *G Abra una pantalla con información sobre la APP (versión etc.).*
- *H Efectúe el logout.*

### *Manual de uso y mantenimiento*

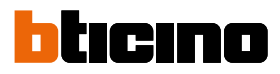

### **Usuarios**

4

En esta sección puede:

- visualizar a los usuarios asociados y los dispositivos con los que interactuar con su Connected Indoor Unit;
- desasociar a los usuarios o los dispositivos;
- invitar a otros usuarios y asociar sus cuentas a su Connected Indoor Unit,de esta forma podrán usar las funciones conectadas del Connected Indoor Unit.

Si desasocia al usuario principal (\*), debe indicar quién le sustituirá.

El usuario principal es el primero que ha realizado la asociación, puede desasociar todas las cuentas, mientras que los restantes usuarios pueden desasociar solamente a sí mismos.

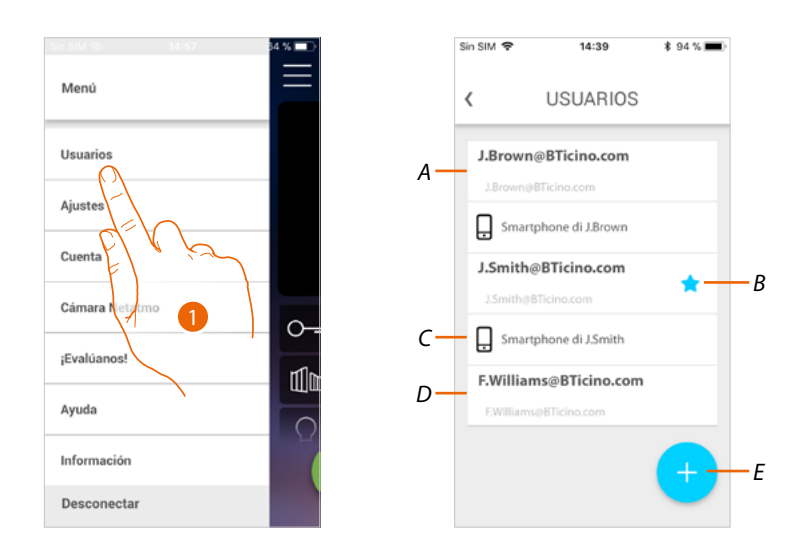

- 1. Toque para abrir la sección usuarios
- *A Usuario invitado y asociado.*
- *B Usuario principal.*
- *C Smartphone asociado al usuario.*
- *D Usuario invitado pero sin asociar.*
- *E Inicie procedimiento para invitar a otro usuario.*
*Manual de uso y mantenimiento*

#### **Invitar**

Con este procedimiento puede invitar a otros usuarios a usar las funciones conectadas de su Connected Indoor Unit.

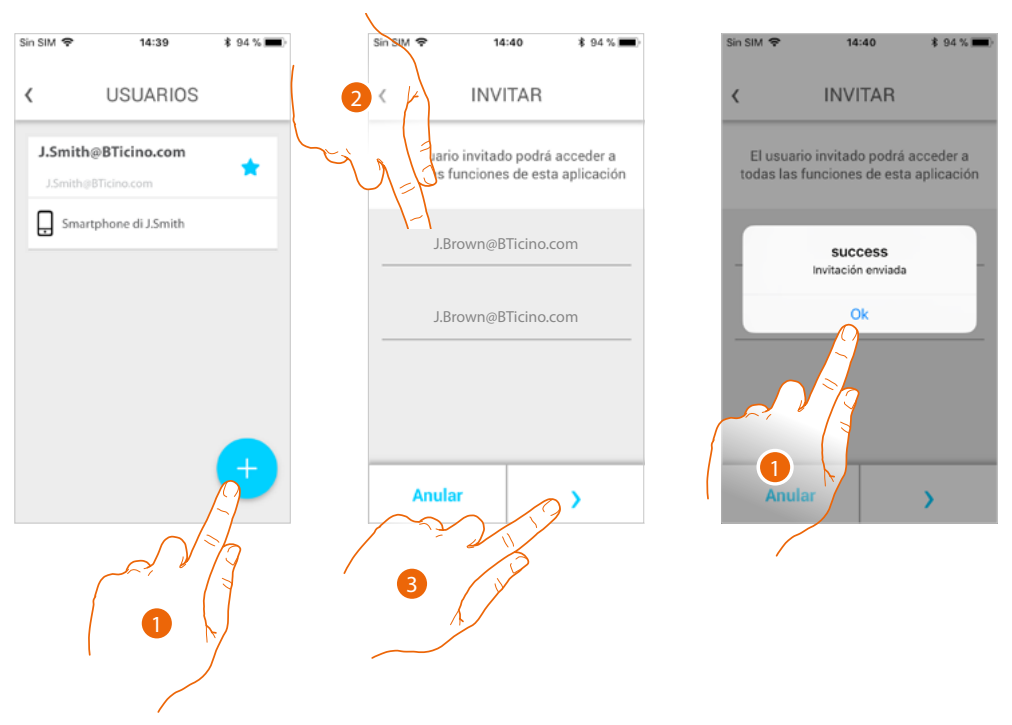

- 1. Toque para invitar a otro usuario.
- 2. Escriba el correo electrónico del usuario asociado y confirme.
- 3. Toque para confirmar la invitación.
- 4. Invitación enviada, toque para cerrar.

El usuario invitado recibirá un mensaje de correo electrónico con la invitación de controlar su sistema.

Si el usuario invitado **ya posee una cuenta** Legrand, automáticamente queda autorizado para acceder al sistema después de autenticarse y, viceversa, si **no posee una cuenta** Legrand, aparece en la lista de los invitados (A).

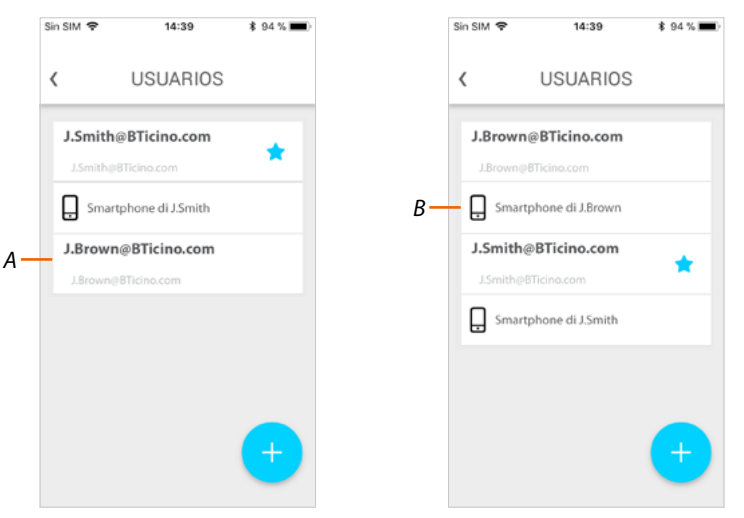

Después de realizar el registro y la autenticación, se asocia al sistema y en la lista aparecen también los dispositivos asociados a su cuenta (*B*).

◢

### *Manual de uso y mantenimiento*

### tıcıno n

#### **Desasociar un smartphone**

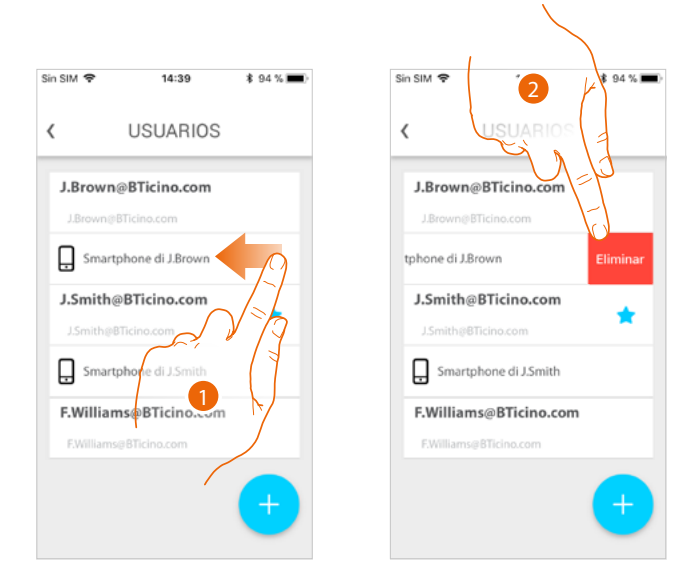

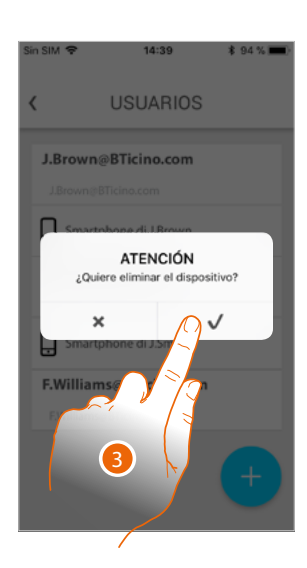

- 1. Deslice el dedo para desasociar un smartphone.
- 2. Toque para continuar.
- 3. Toque para confirmar

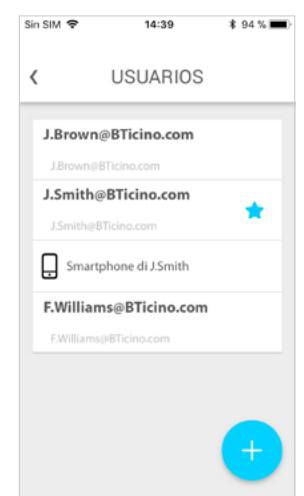

Ahora el usuario ya no podrá gestionar el sistema con ese smartphone.

Para asociar de nuevo el smartphone, solamente hay que efectuar de nuevo **[la autenticación.](#page-48-0)**

*Manual de uso y mantenimiento*

#### **Desasociar a un usuario**

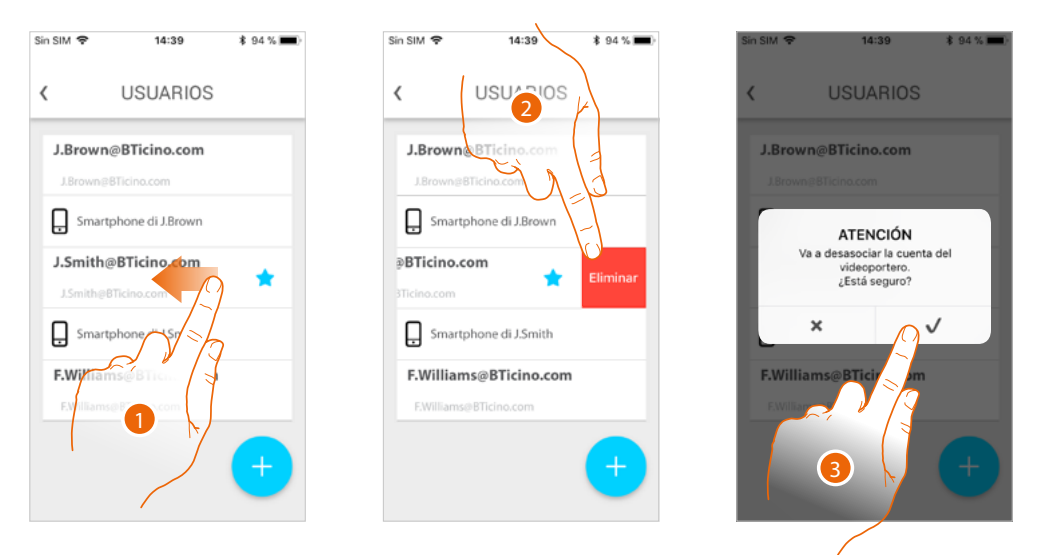

- 1 Deslice el dedo para desasociar a un usuario y todos los dispositivos conectados a este.
- 2. Toque para continuar.
- 3. Toque para confirmar

Cuando se trate del usuario principal, debe indicar al usuario que le sustituirá.

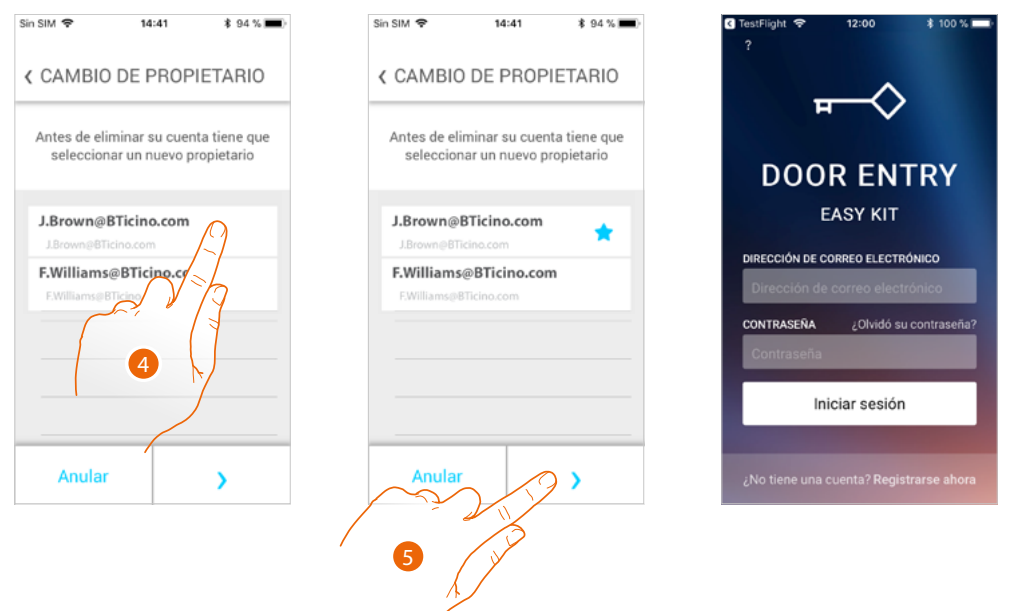

- 4. Toque para indicar al nuevo usuario principal.
- 5. Toque para confirmar, será dirigido a la Página de Inicio

Ahora el usuario principal se ha desasociado, para gestionar de nuevo el sistema, hay que invitarle de nuevo.

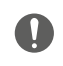

Atención: cuando quede solamente un usuario por asociar, el sistema le propondrá un tutorial para efectuar el reset del dispositivo.

*Manual de uso y mantenimiento*

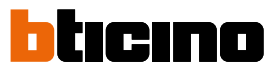

### **Ajustes**

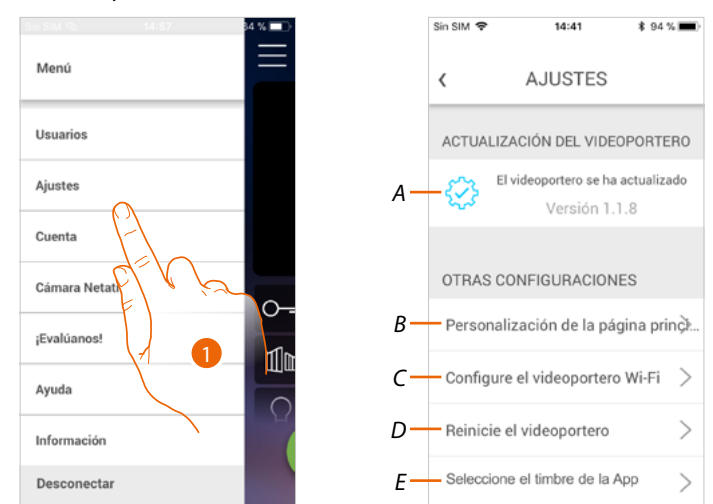

En esta sección, puede actualizar el firmware, personalizar la Página de inicio, configurar la conexión Wi-Fi, resetear y actualizar su Connected Indoor Unit.

- 1. Toque para abrir la sección ajustes.
- *A Realice el procedimiento de [actualización del firmware](#page-76-0) del Connected Indoor Unit.*
- *B [Personalizar la Página de inicio.](#page-77-0)*
- *C Realice el procedimiento para [configurar la conexión Wi-Fi del Connected Indoor Unit](#page-78-0).*
- *D Realice el procedimiento para [resetear el Connected Indoor Unit](#page-83-0).*
- *E Abra la página para seleccionar los [timbres de la App](#page-88-0)..*

 $\mathcal{P}$ 

<span id="page-76-0"></span>**Actualización del firmware del Connected Indoor Unit (solamente si conectado a la misma red Wi-Fi que el Connected Indoor Unit)**

Cuando se expida un nuevo firmware, recibirá una notificación en el smartphone y una alerta para indicarle la disponibilidad de una actualización; o cuando acceda a esta sección puede actualizar el firmware de su Connected Indoor Unit.

Al entrar en la sección, si hay actualizaciones, se visualiza un botón para instalarlas; sino aparece la versión presente en el Connected Indoor Unit.

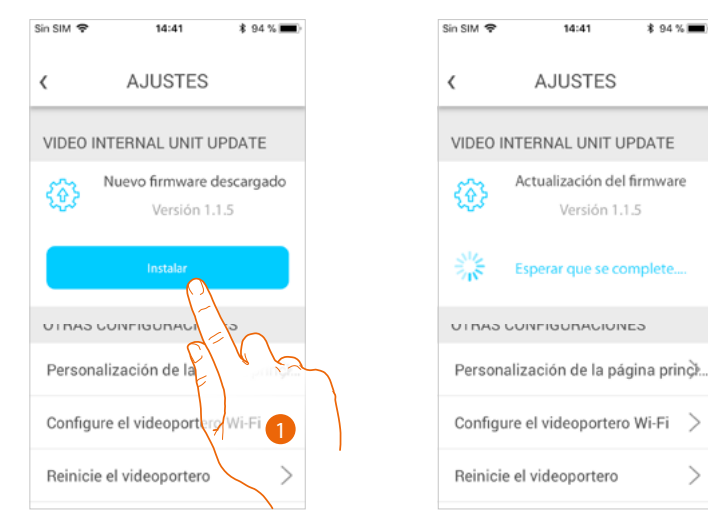

1. Toque para instalarla.

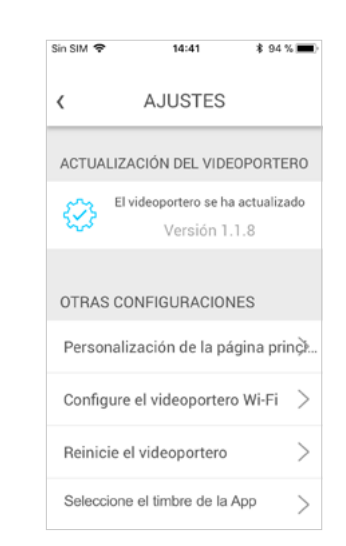

Al final de la instalación puede visualizar la versión del firmware instalada en su Connected Indoor Unit.

### *Manual de uso y mantenimiento*

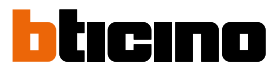

#### <span id="page-77-0"></span>**Personalizar la Página de inicio**

En esta sección puede cambiar el nombre de los objetos Placa exterior/Telecámara y Cerradura placa exterior, presentes en la Página de inicio.

Asimismo, puede cambiar el nombre y visualizar el objeto Luces escaleras y Cerradura de la cancela.

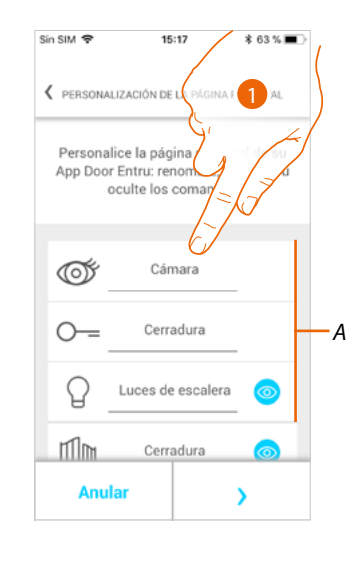

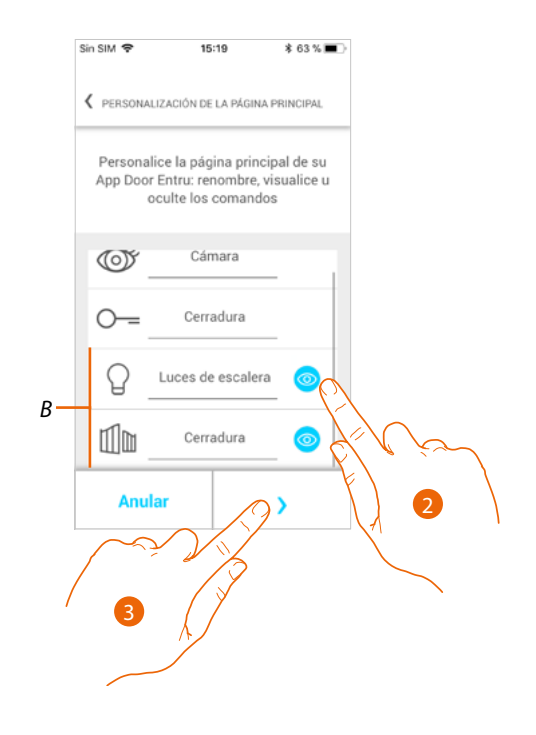

- 1. Toque para cambiar el nombre del objeto.
- 2. oque para ver el objeto en la Página de inicio.
- 3. Toque para aplicar el ajuste y regresar a la Página de Inicio.
- *A Objetos de videoporteros.*

#### <span id="page-78-0"></span>**Configurar Wi-Fi videoportero**

En esta sección puede configurar la conexión Wi-Fi de su Connected Indoor Unit con la de casa. Puede usar este procedimiento para:

- reconfigurar la conexión hacia otra(es. sostituzione router)
- reconfigurar la conexión hacia la rede de casa cambiando la contrseña (ej. nueva contraseña de red).

Al entrar en la sección, se visualiza un tutorial para guiarle en el procedimiento

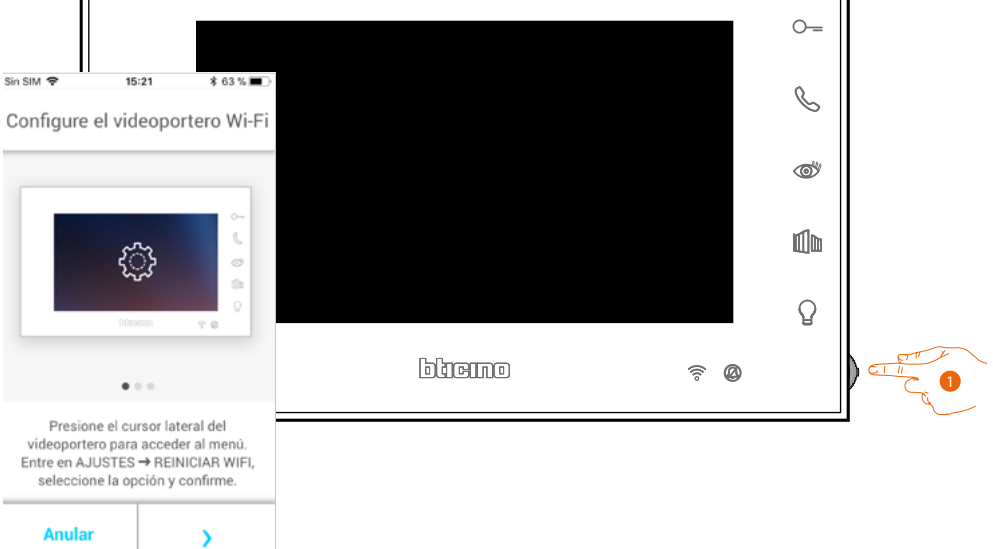

1. En stand-by, pulse el joystick para activar la pantalla.

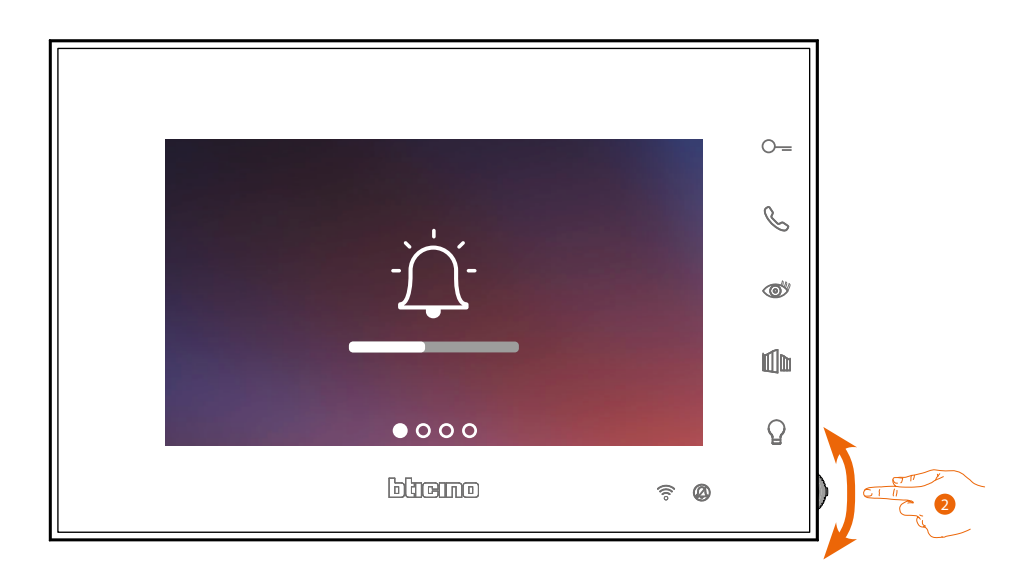

2. Accione el joystick para seleccionar la página Ajustes.

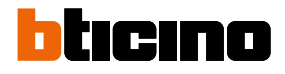

 $\blacklozenge$ 

*Manual de uso y mantenimiento*

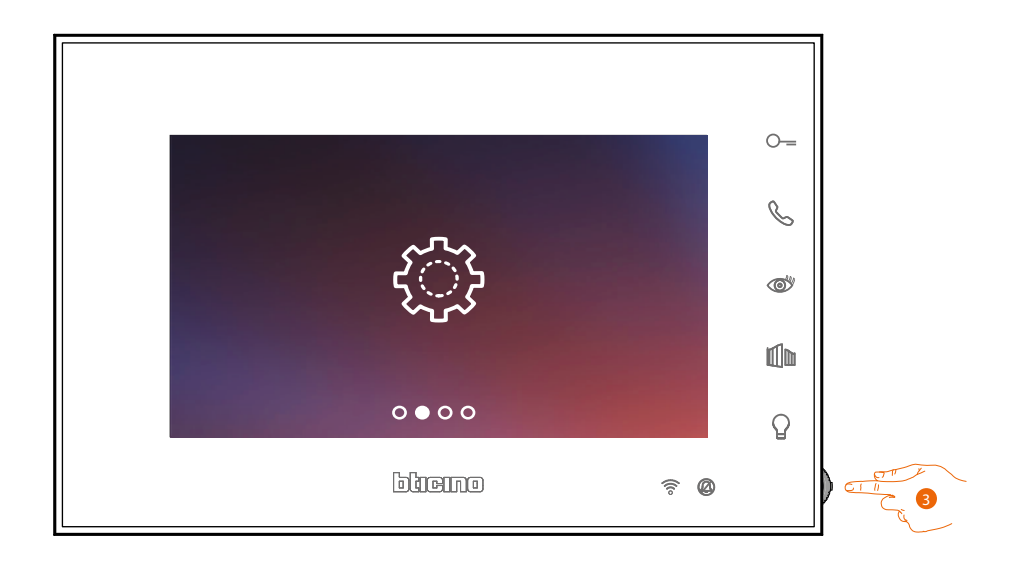

3. Pulse el joystick para entrar en la página.

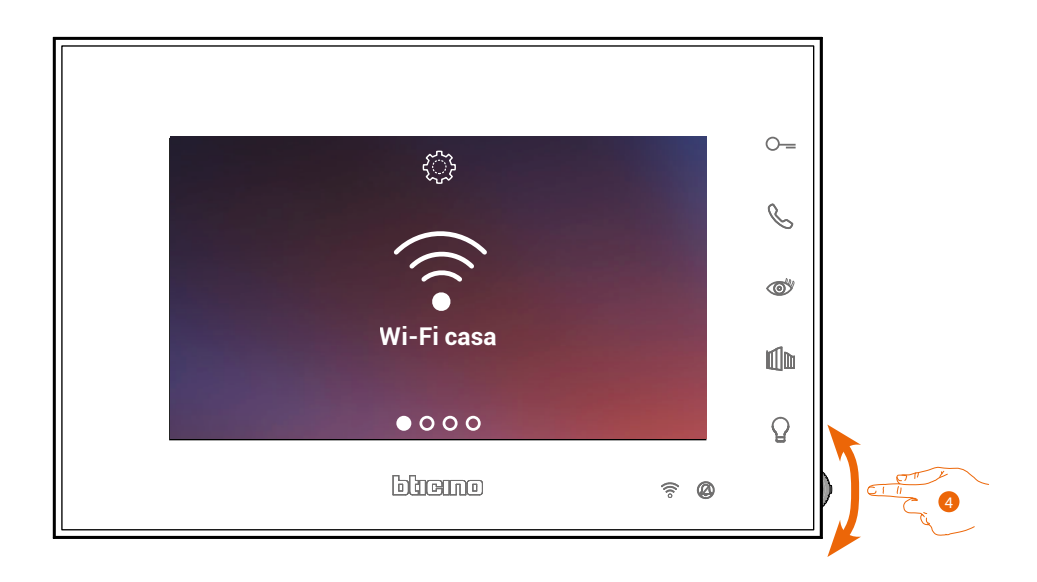

4. Accione el joystick para seleccionar la página de Reset.

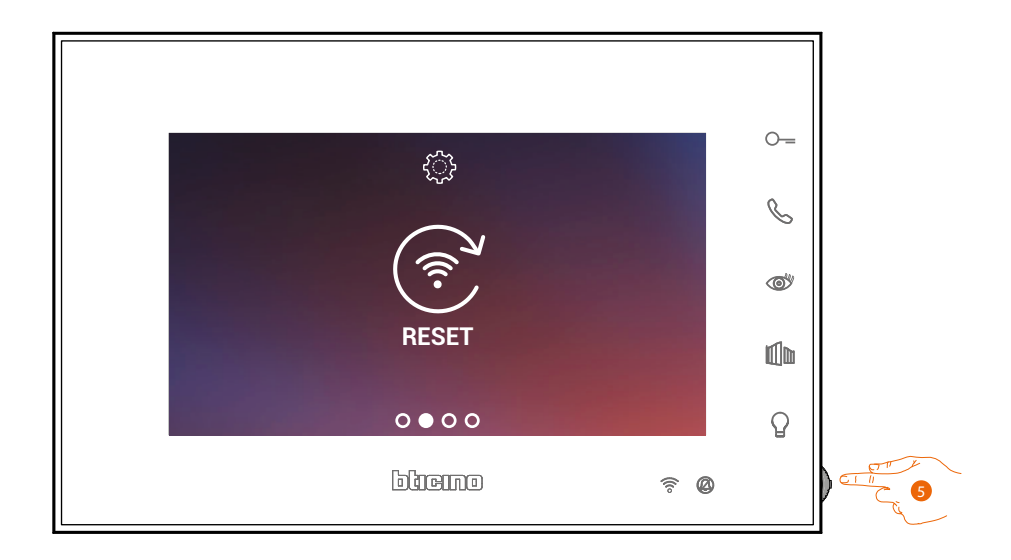

5. Pulse el joystick para resetear Connected Indoor Unit.

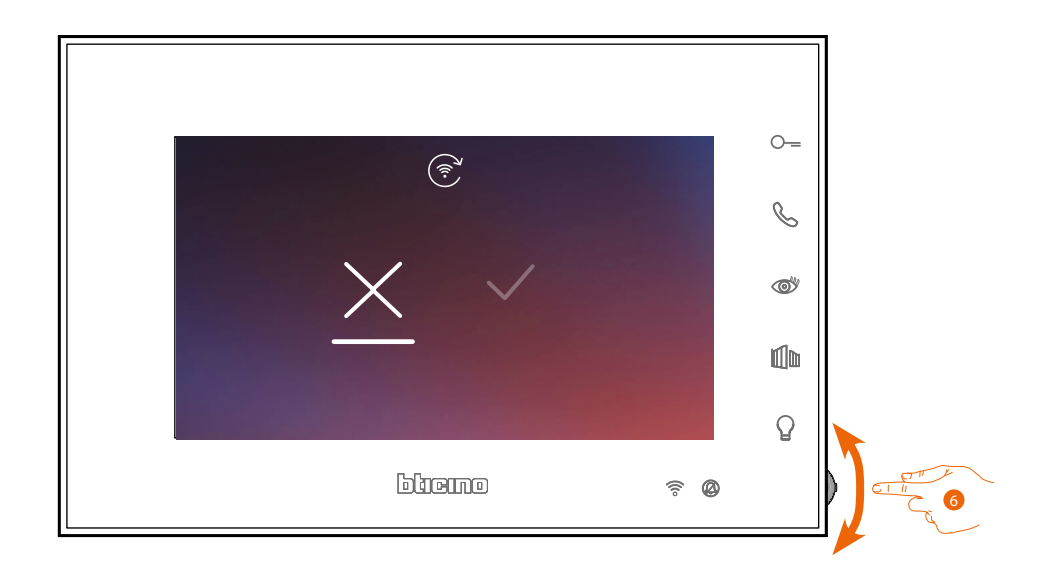

6. Accione el joystick hacia abajo para seleccionar el icono de confirmación.

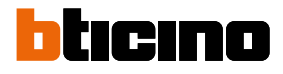

 $\ddot{\bullet}$ 

*Manual de uso y mantenimiento*

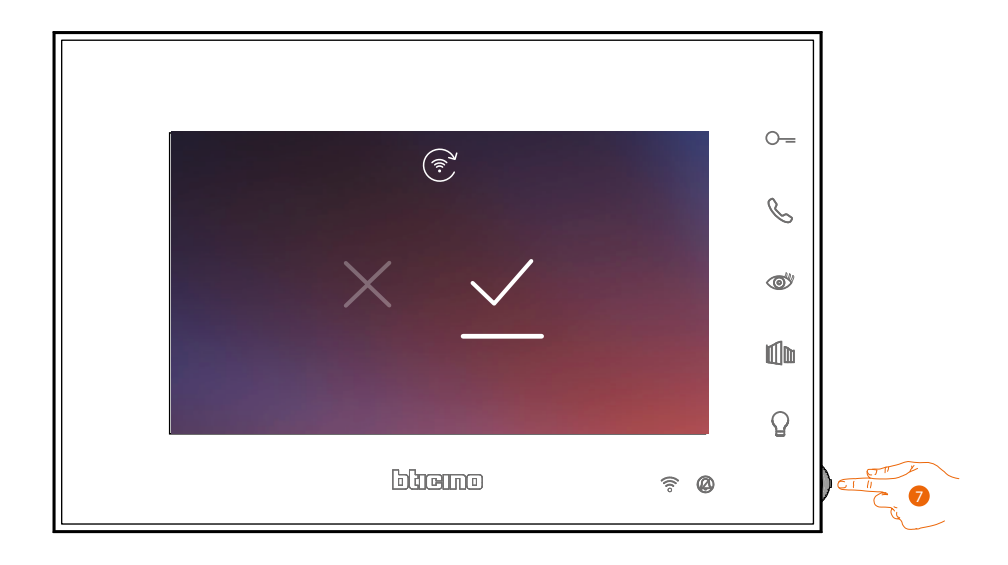

7. Pulse el joystick para confirmar.

Ahora el dispositivo no está conectado a la red Wi-Fi y la página muestra el QR-code para crear una nueva conexión.

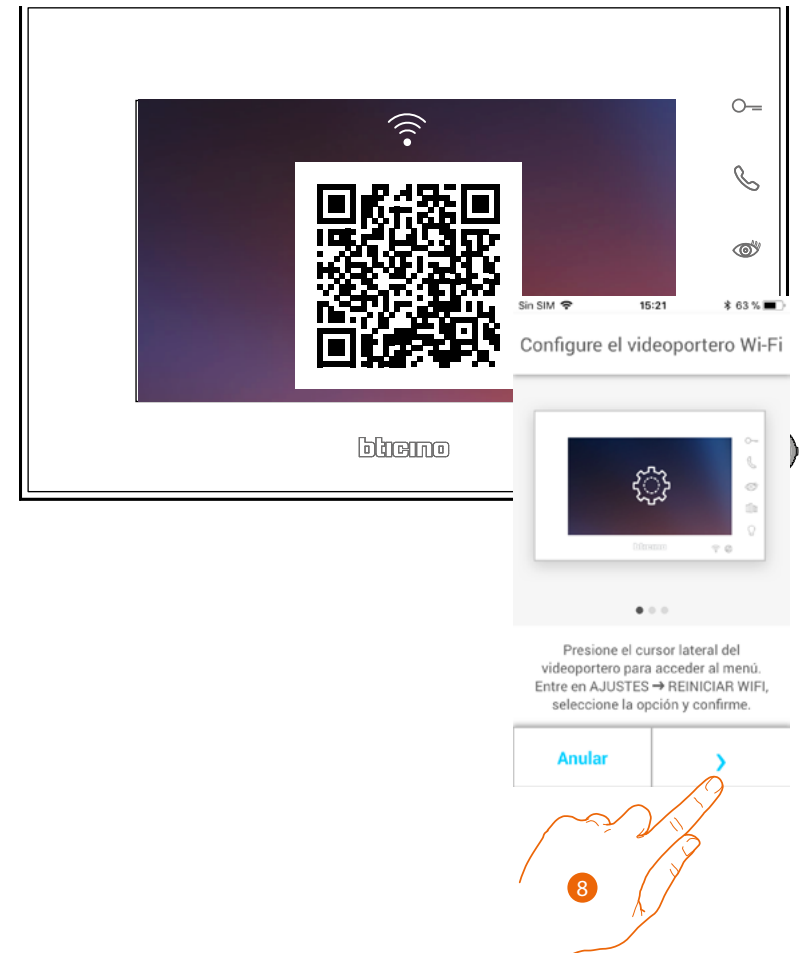

8. Toque para continuar.

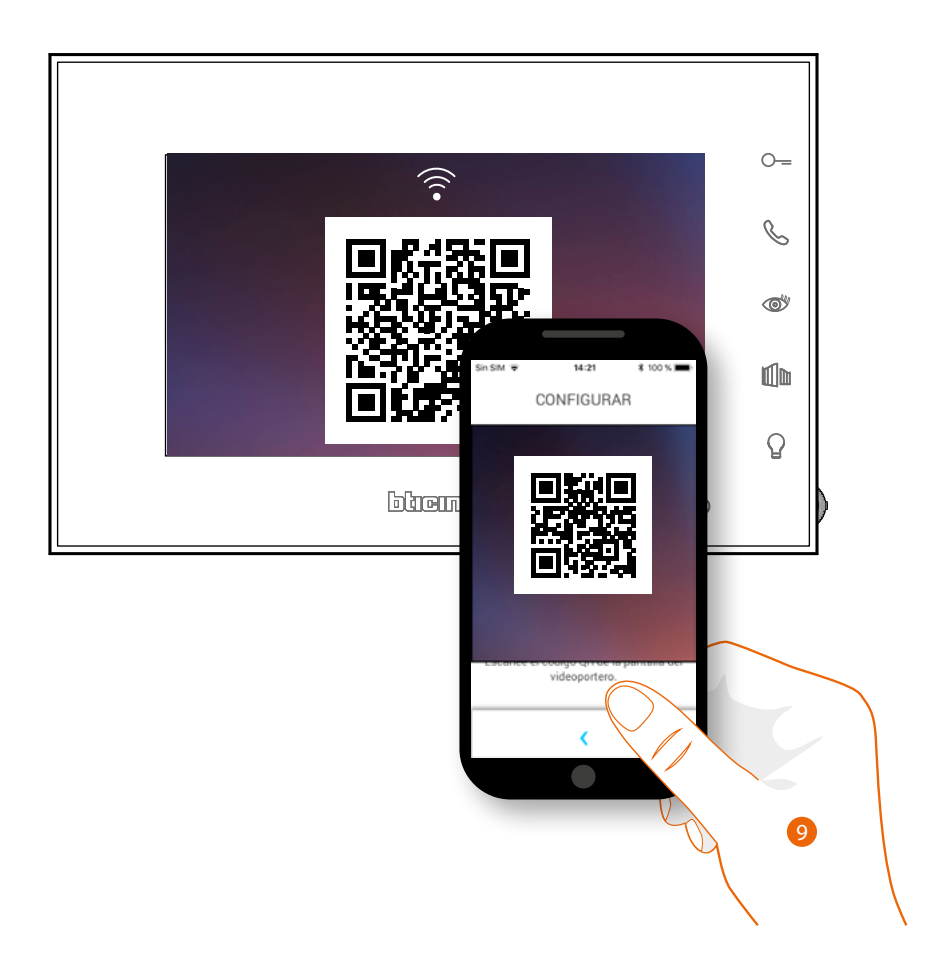

9. Enfoque el QR-code con el smartphone y siga el procedimiento como se indica en el párrafo **[Asociación del dispositivo en el punto12](#page-52-0)**.

*Manual de uso y mantenimiento*

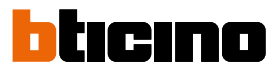

#### <span id="page-83-0"></span>**Resetear el videoportero**

Esta sección le permite efectuar el reset del Connected Indoor Unit, al final del procedimiento:

- todas las cuentas (asociación de la cuenta con el Connected Indoor Unit) se eliminarán;
- se eliminará la conexión del Connected Indoor Unit a la red Wi-Fi;
- se eliminarán las personalizaciones en la Página de inicio ajustadas por la app;
- la configuración del sistema se mantendrá para el funcionamiento correcto del Connected Indoor Unit.

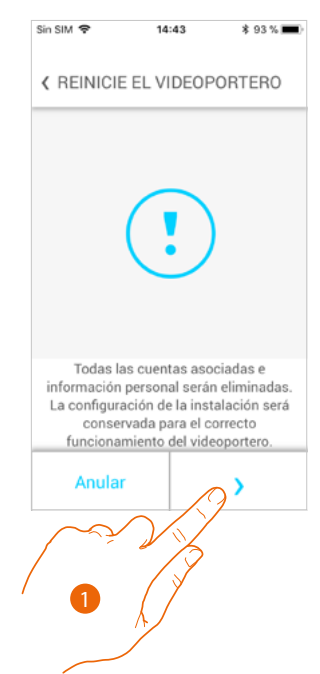

- 1. Toque para iniciar el procedimiento.
- Se visualiza un tutorial para guiarle en el procedimiento

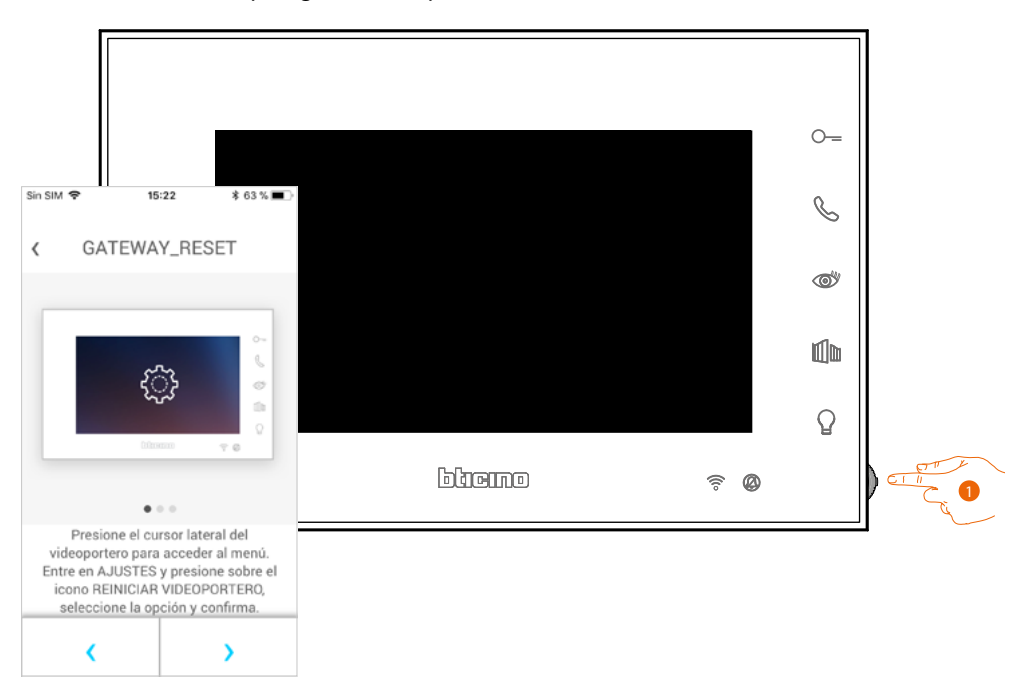

1. En stand-by, pulse el joystick para activar la pantalla.

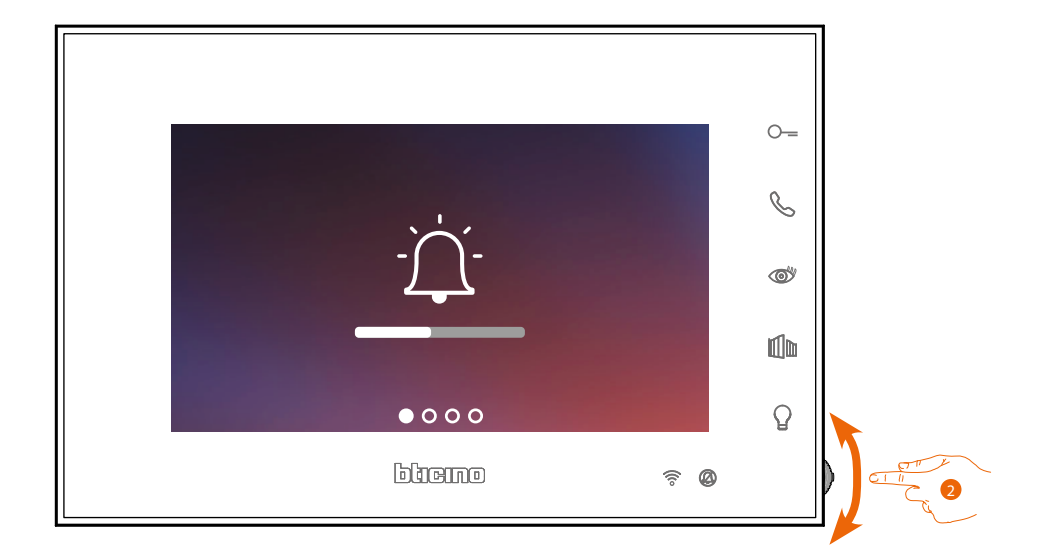

2. Accione el joystick para seleccionar la página Ajustes.

◢

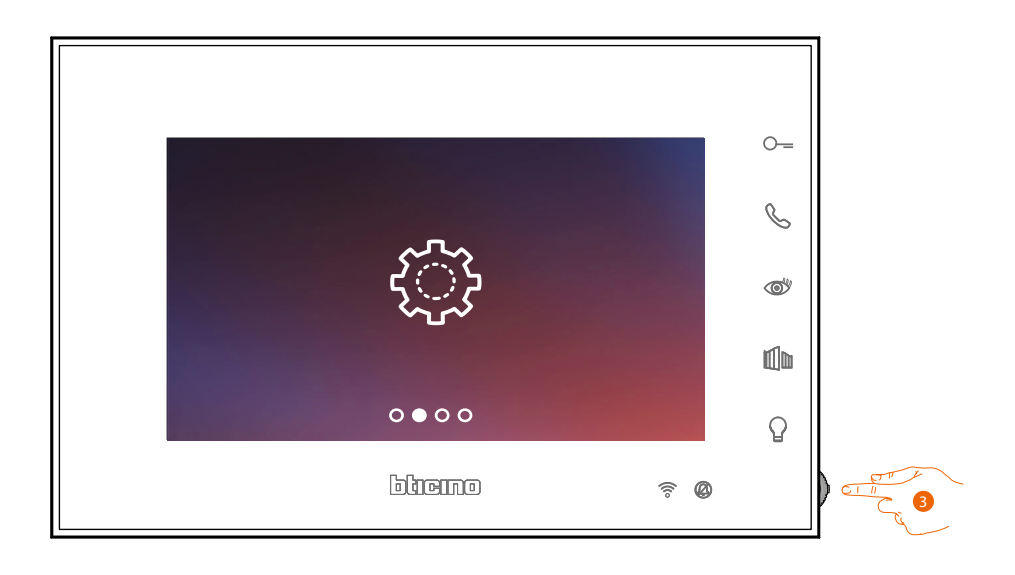

3. Pulse el joystick para entrar en la página.

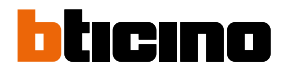

 $\blacklozenge$ 

*Manual de uso y mantenimiento*

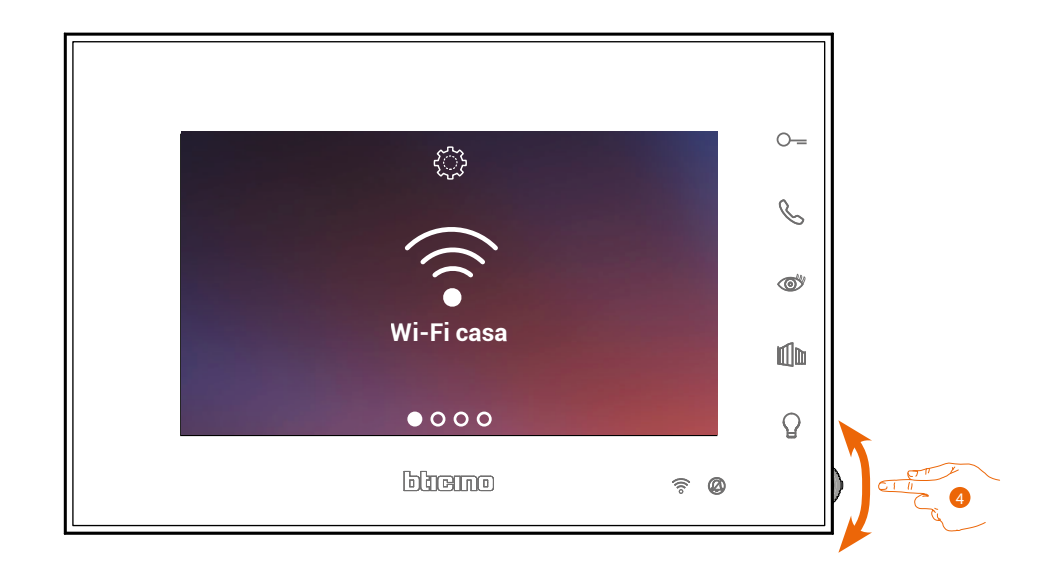

4. Accione el joystick para seleccionar la página de Reset del dispositivo.

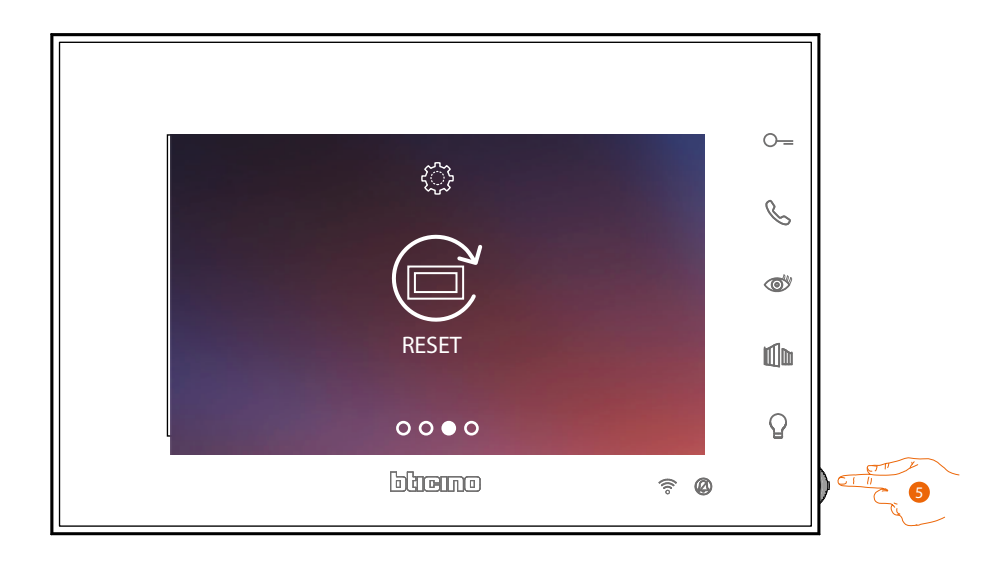

5. Pulse el joystick para resetear el Connected Indoor Unit

*Manual de uso y mantenimiento*

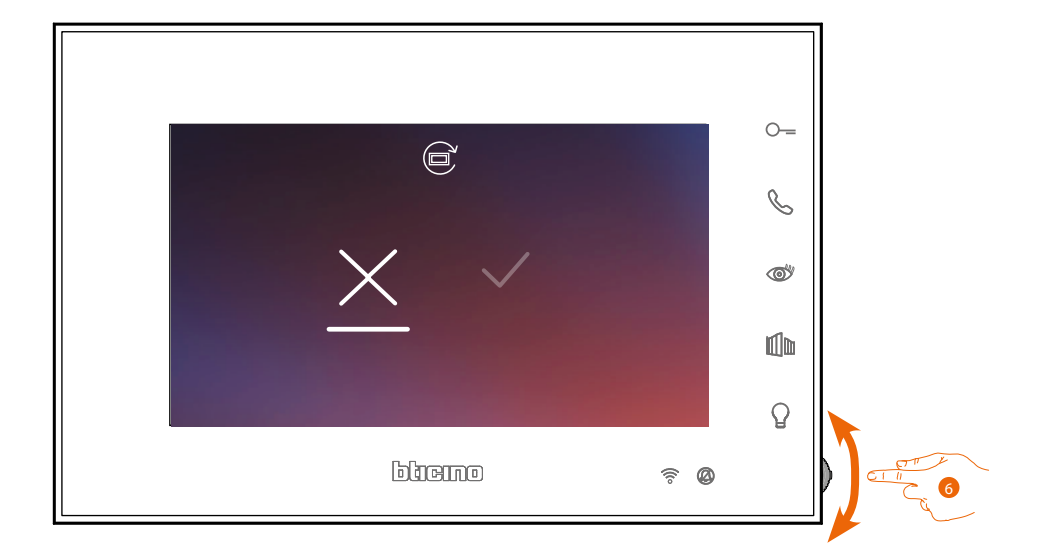

6. Accione el joystick hacia abajo para seleccionar el icono de confirmación.

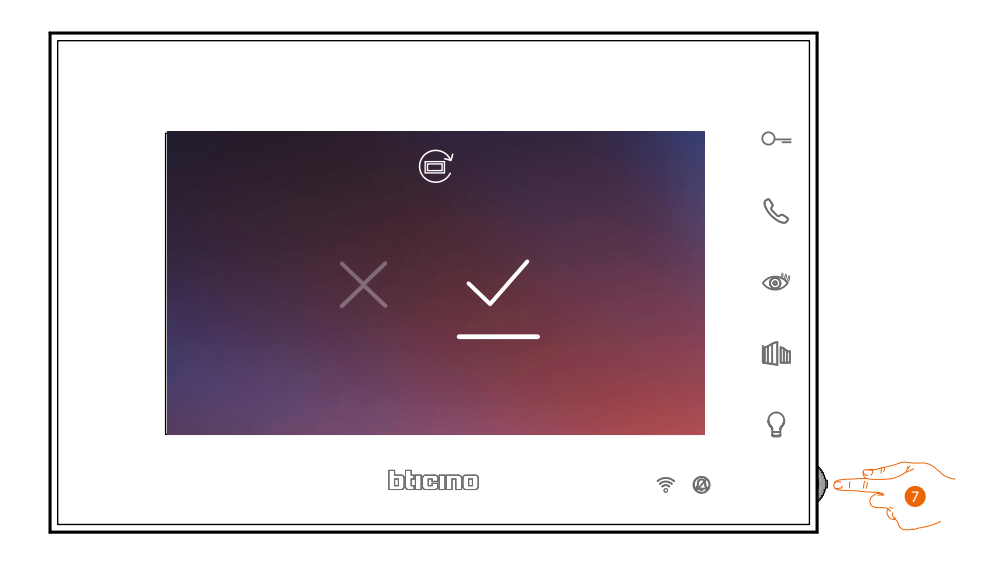

7. Pulse el joystick para confirmar.

◢

 $\blacklozenge$ 

*Manual de uso y mantenimiento*

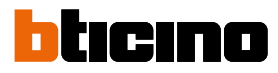

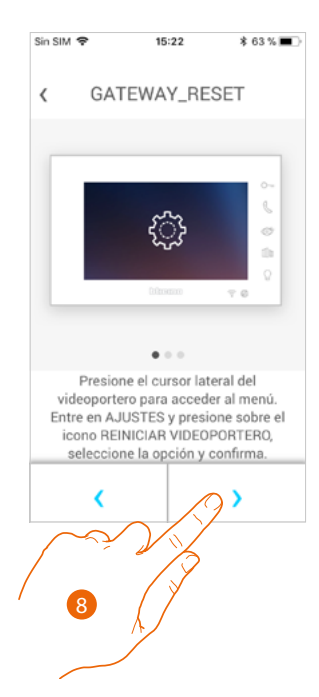

8. Presione para ejecutar el reset.

Al final del procedimiento, aparece la página de autenticación. Puede utilizar su Connected Indoor Unit con las funciones, que no requieren la **[asociación](#page-52-0)** con la

app Door Entry EASY KIT.

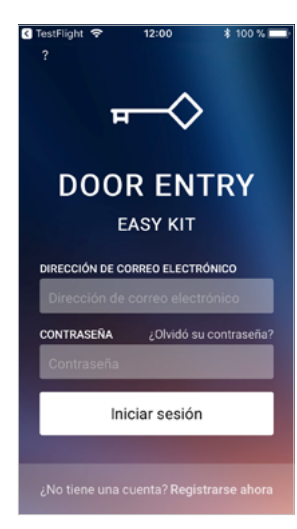

#### <span id="page-88-0"></span>**Seleccione el timbre de la App**

En esta sección, puede seleccionar el timbre para asociarlo con la app Door Entry Easy Kit.

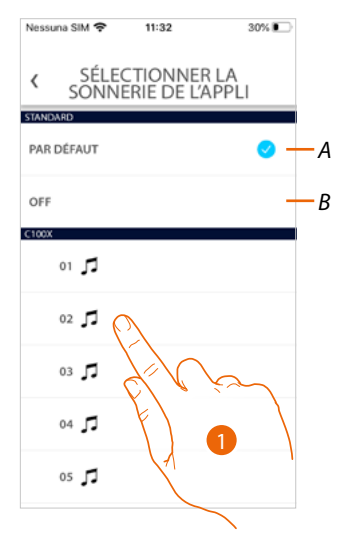

- *A Configure el Timbre predefinido que corresponde al activado en su smartphone*
- *B Disattiva la suoneria*
- 1. Toque para seleccionar el timbre entre los disponibles en el Connected Indoor Unit

### *Manual de uso y mantenimiento*

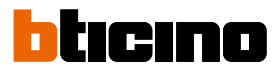

#### **Cuenta**

La cuenta es común para todas las apps de los dispositivos conectados Legrand/BTicino

*Nota:las modificaciones aportadas a los parámetros de esta sección se indicarán en todos los dispositivos con app instaladas que usan la cuenta Legrand..*

En esta sección puede ver y modificar los datos su cuenta y/o eliminarla. Asimismo, puede gestionar las aplicaciones asociadas.

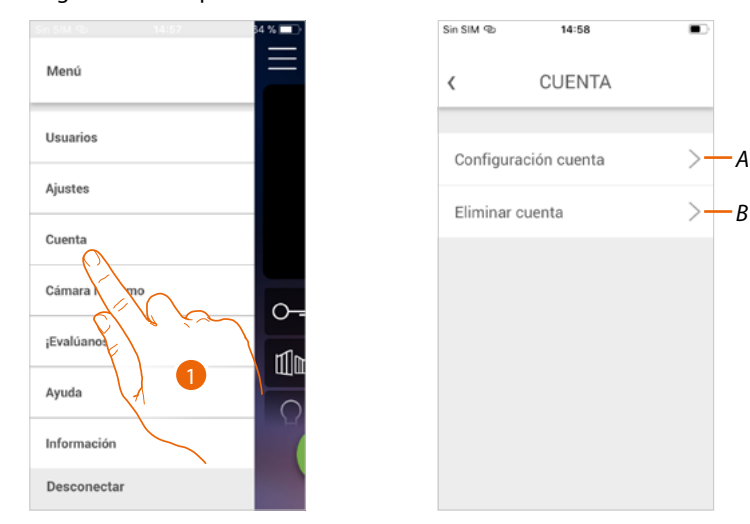

- 1. Toque para abrir la sección Configuración cuenta.
- *A Abra la sección [Configuración](#page-89-0)*
- *B [Eliminar cuenta](#page-97-0)*

#### <span id="page-89-0"></span>**Configuración cuenta**

En esta sección puede modificar los varios parámetros relativos a su cuenta Legrand.

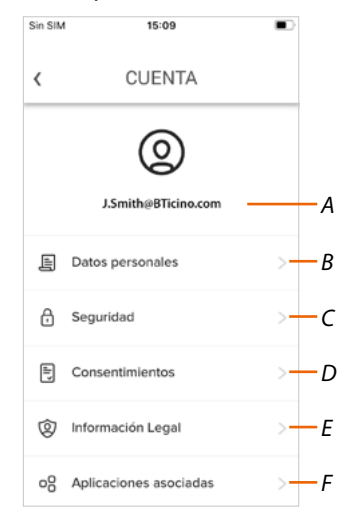

- *A Login/dirección de correo electrónico de la cuenta*
- *B isualice/modifique varios [datos de registro](#page-90-0) de su cuenta Legrand*
- *C Modifique algunos [parámetros relativos a la seguridad](#page-91-0) de su cuenta, tales como la contraseña y la desconexión de todos los dispositivos*
- *D Gestione sus [consentimientos](#page-95-0) para las comunicaciones y otros relativos a sus datos personales*
- *E Visualice los [Términos y condiciones de los contratos](#page-95-1) relativos a las apps Legrand que está utilizando*
- *F Gestione las [aplicaciones asociadas](#page-96-0) a las que está conectada su cuenta (ej. Google Home etc)*

#### <span id="page-90-0"></span>*Datos personales*

IEn esta sección puede modificar algunos datos de la cuenta que, actualmente, gestiona el dispositivo o sustituirla por otra cuenta Legrand registrada

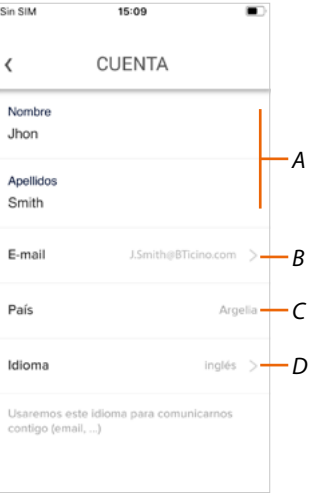

- *A Nombre/Apellidos de la cuenta, toque para modificar luego toque el botón*
- *B País de residencia*
- *C Cuenta corriente*
- *D Idioma de comunicación*

*Correo electrónico (cambio de cuenta gestión dispositivo)*

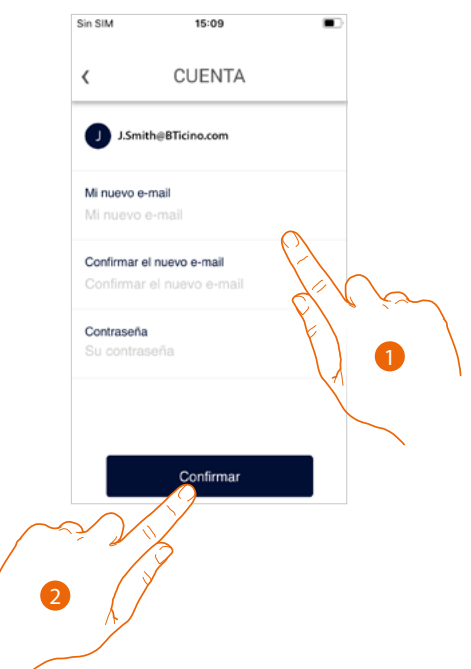

- 1. Introduzca las credenciales (correo electrónico y contraseña) de la nueva cuenta Legrad registrada, que quiere ver para gestionar el dispositivo
- 2. Toque para confirmar

*Manual de uso y mantenimiento*

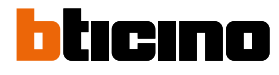

*Idioma* Sin SIM  $\mathbf{c}$  in  $\mathbf{c}$  is  $\mathbf{c}$ 15:09 15:10  $C_{10}$  $C_{114}$ 15:10 **CUENTA** CUENTA **CUENTA**  $\langle$  $\langle$  $\langle$ Nombre Nombre **Nombre** 3 Jhon Jhon Jhon Apellidos Apellidos Apellidos Smith Smith Smith E-mail E-mail E-mail ŀ.  $\lambda$ País  $\Lambda$ era País Argelia Idiom Idioma francés inglés Usa Usar contigo (e francés español Confirma 2 4

- 1. Toque para modificar el idioma con el que la app le envía comunicaciones, tales como mensajes de correo electrónico, etc.
- 2. Seleccione el idioma
- 3. Toque para acabar
- 4. Toque para confirmar

#### <span id="page-91-0"></span>*Seguridad*

En esta sección puede modificar la contraseña de su cuenta y desconectarla de todos los dispositivos.

La desconexión de su cuenta de todos los dispositivos resulta útil en caso de pérdida o robo de estos..

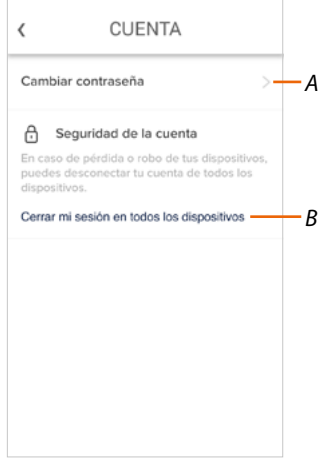

- *A Realice el procedimiento para modificar la contraseña*
- *B Desconecte de todos los dispositivos*

*Manual de uso y mantenimiento*

#### *Cambiar contraseña*

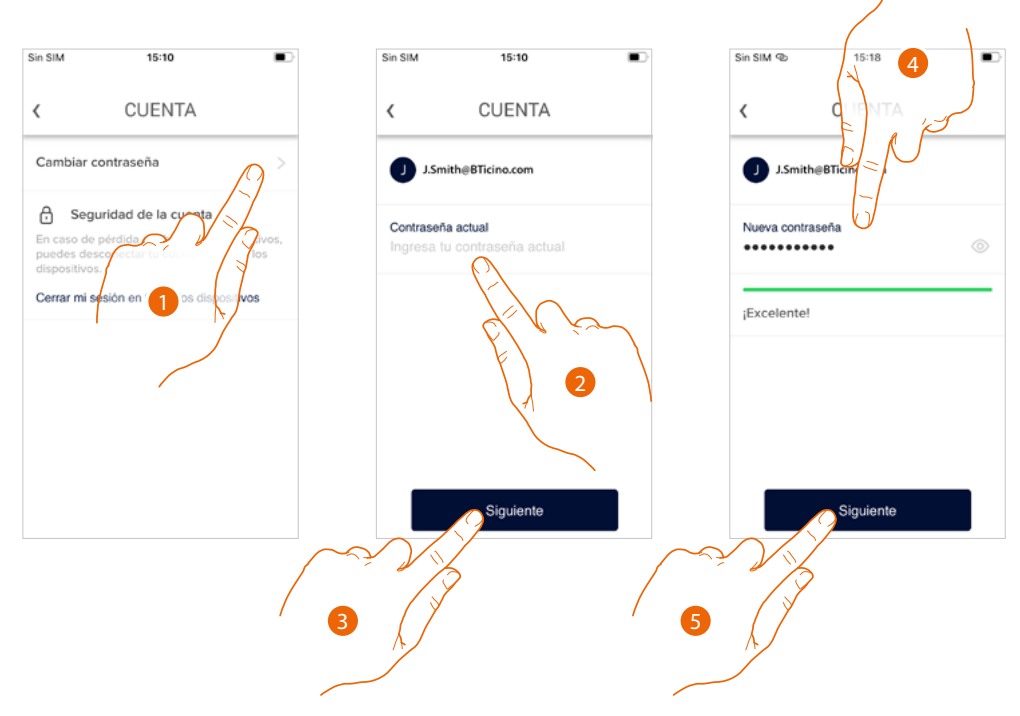

- 1. Toque para modificar la contraseña
- 2. Introduzca la contraseña corriente
- 3. Toque para continuar
- 4. Introduzca la nueva contraseña que ha de cumplir los siguientes requisitos:
	- al menos 8 caracteres;
	- al menos una letra minúscula (ej. a);
	- al menos una letra mayúscula (ej. A);
	- al menos un número (ej. 1);
	- al menos un carácter especial (ej. \$);
- 5. Toque para confirmar

*Manual de uso y mantenimiento*

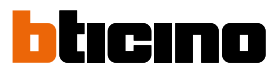

*Desconectar de todos los dispositivos*

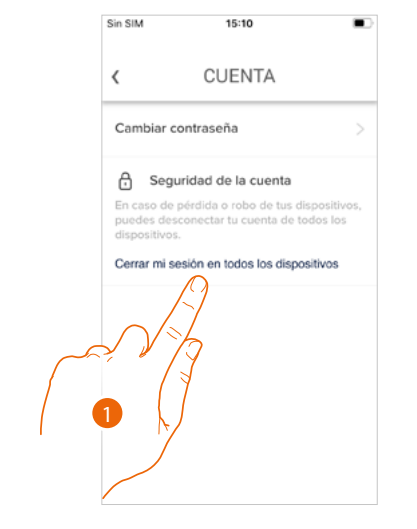

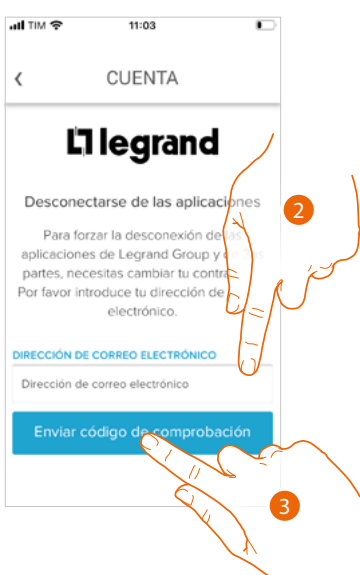

- 1. Toque para activar el procedimiento. Para desconectar su cuenta de todos los dispositivos, ha de modificar la contraseña activa.
- 2. Introduzca la dirección de correo electrónico a la que el sistema enviará un código de comprobación
- 3. Toque para confirmar el envío del código de comprobación

Tras haber confirmado, el sistema envía un código de comprobación a la dirección de correo electrónico .<br>제 TIM 중  $11:04$ ×.

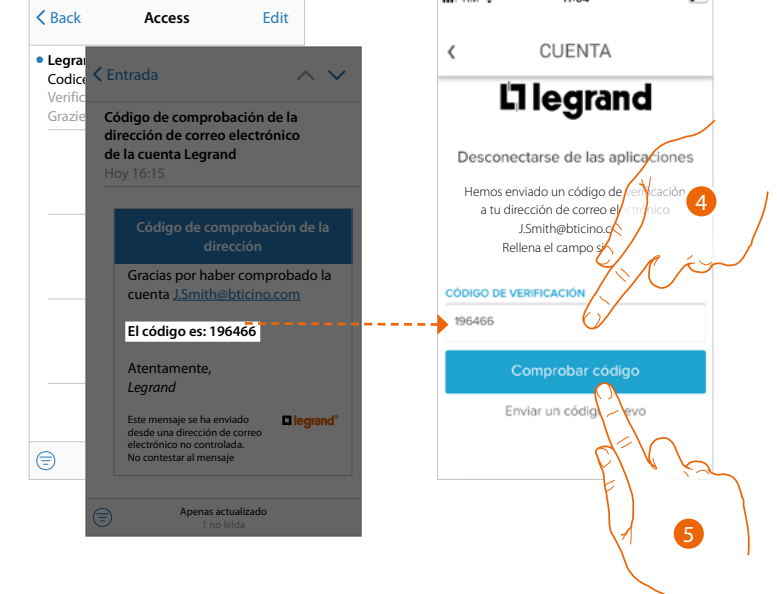

- 4. Introduzca el código de comprobación recibido por correo electrónico
- 5. Toque para confirmar

*Manual de uso y mantenimiento*

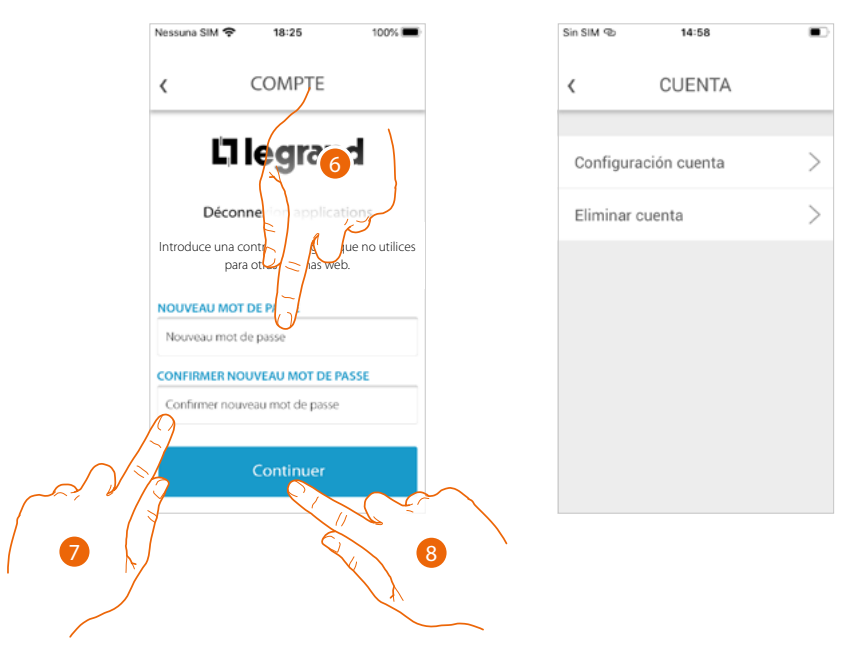

- 6. Introduzca la nueva contraseña
- 7. Introdúzcala de nuevo para confirmar
- 8. Toque para continuar

 $\blacklozenge$ 

Ahora su cuenta se ha desconectado de todos los dispositivos a los que estaba asociada.

### *Manual de uso y mantenimiento*

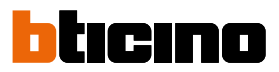

#### <span id="page-95-0"></span>*Autorizaciones*

En esta sección puede habilitar la recepción de comunicaciones de Legrand y compartir datos de utilización de la app.

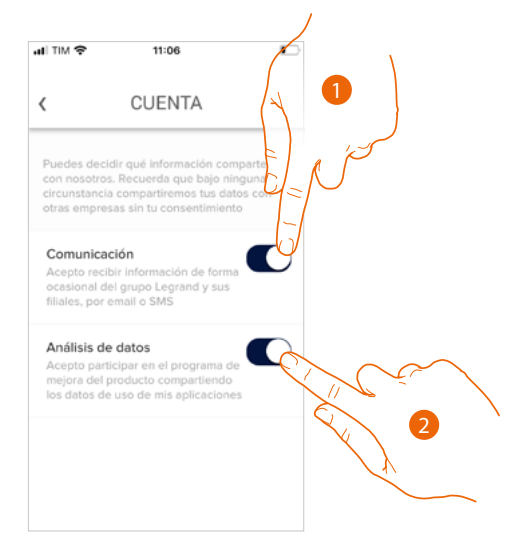

- 1. Toque para habilitar las comunicaciones
- 2. Toque para habilitar compartir los datos.

#### <span id="page-95-1"></span>*Información legal*

En esta sección puede ver, para cada app a la que está asociada su cuenta Legrand, los términos y condiciones de utilización y la información legal sobre la privacidad.

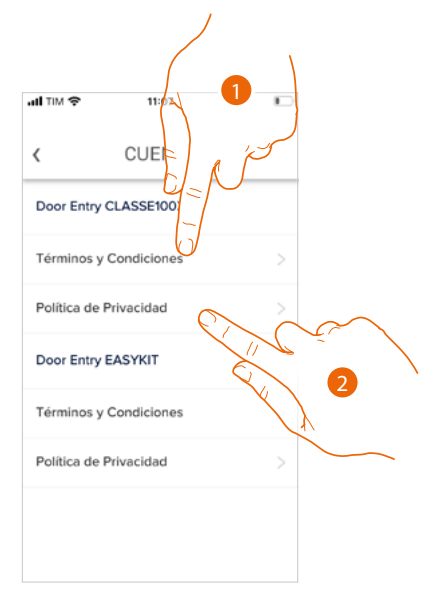

- 1. Toque para visualizar Términos y condiciones
- 2. Toque para visualizar la información legal sobre la privacidad

*Manual de uso y mantenimiento*

#### <span id="page-96-0"></span>*Aplicaciones asociadas*

En esta sección puede visualizar a todos los terceros a los que ha concedido los derechos para poder operar en sus dispositivos conectados. (ej. Homekit, Google home etc)

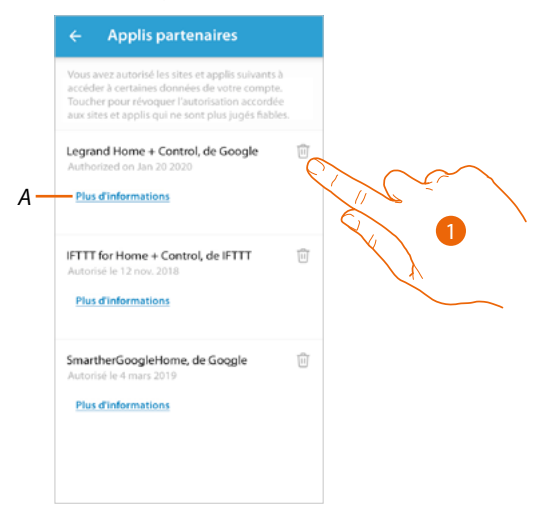

- 1. Toque para retirar el acceso a sitios o a apps a algunos datos de su cuenta
- *A Visualice más información sobre el acceso a su sistema por parte de las aplicaciones asociadas.*

*Manual de uso y mantenimiento*

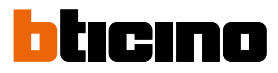

#### <span id="page-97-0"></span>**Eliminar cuenta**

*Nota: al eliminar la cuenta, perderá también todos los datos asociados a las aplicaciones.*

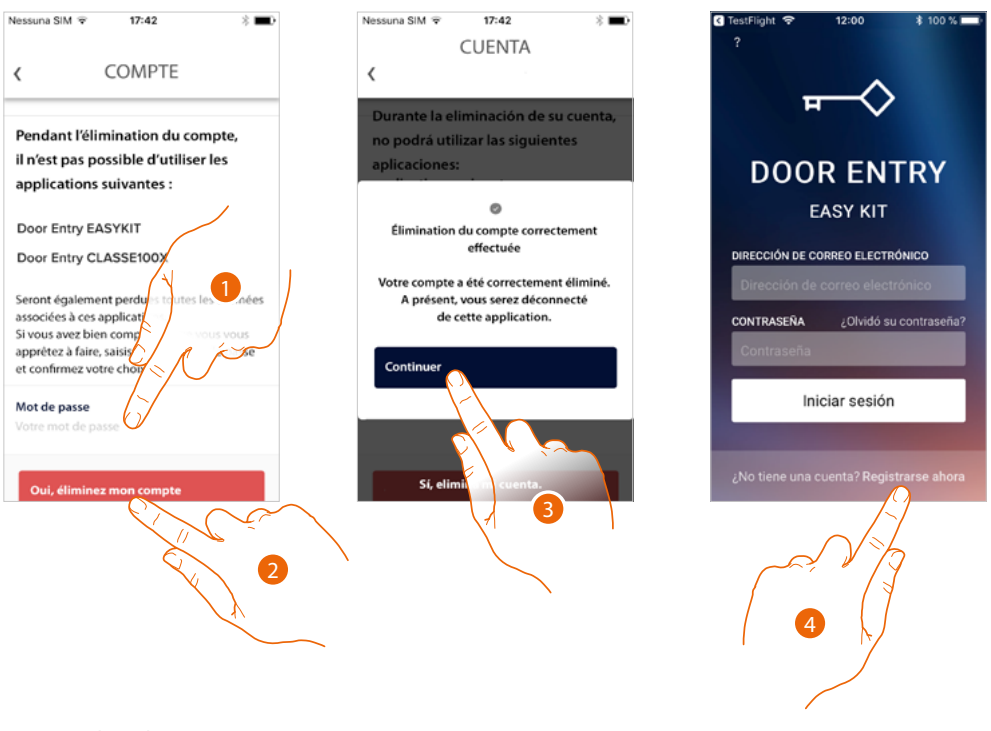

- 1. Introducir la contraseña
- 2. Toque para eliminar la cuenta.
- 3. Toque para confirmar
- 4. Al final del procedimiento, aparece la página de autenticación, donde se puede iniciar un nuevo registro.

*Manual de uso y mantenimiento*

#### <span id="page-98-0"></span>**TelecámarasNETATMO**

En esta sección puede conectar a la app App Door Entry EASY KIT, las telecámaras Netatmo presente en su sistema

De este modo, podrá ver las telecámaras en **[el dispositivo](#page-27-0)** y en *[la app](#page-98-0)* y aprovechar la **[función](#page-67-0)  [Presencia](#page-67-0)** del sistema de control Netatmo.

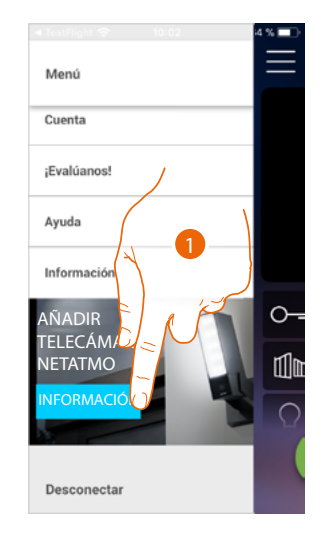

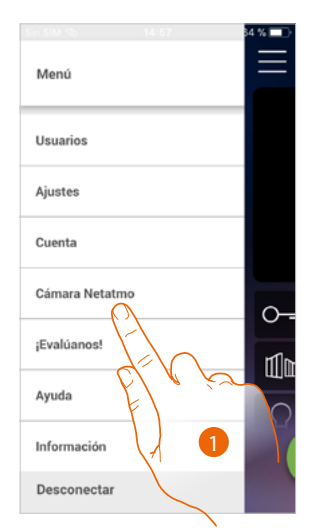

Cuando abra por primera vez la app, aparece un banner que le permite iniciar el procedimiento para conectar una telecámara Netatmo a la app App Door Entry EASY KIT. Posteriormente, el banner desaparece y es sustituido por una opción del menú

1. Toque para añadir una telecámara

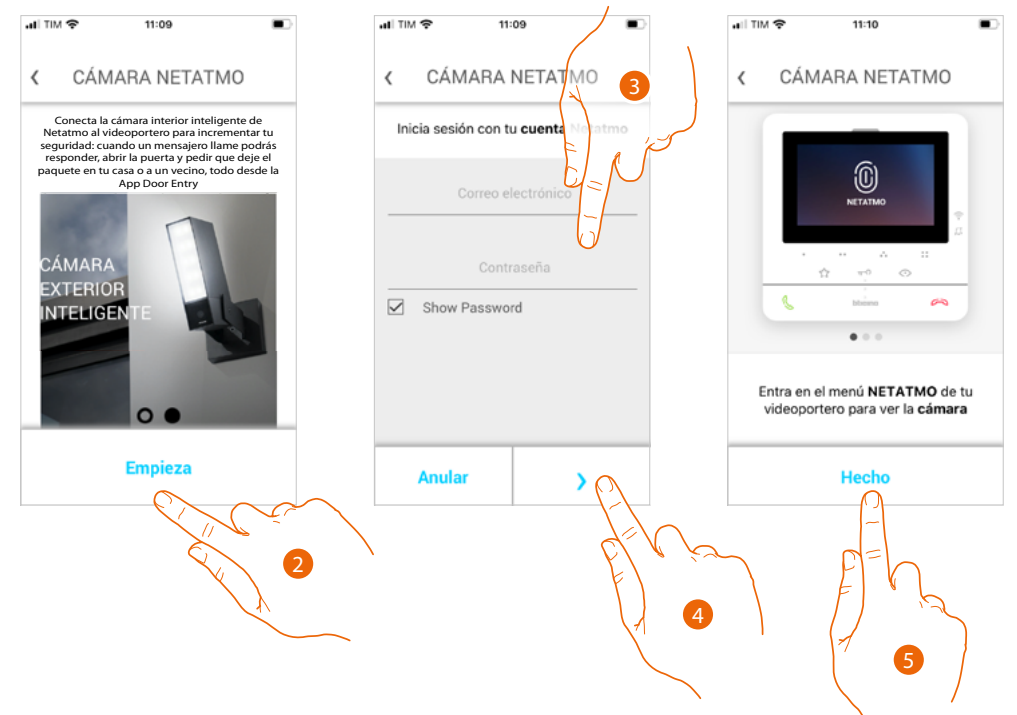

La pantalla muestra las telecámaras de la oferta Netatmo

- 2. Toque para iniciar el procedimiento
- 3. Introduzca las credenciales de su cuenta NETATMO
- 4. Toque para continuar
- 5. Toque para confirmar, ahora con el dispositivo puede ver las **telecámaras Netatmo**

Irina

*Manual de uso y mantenimiento*

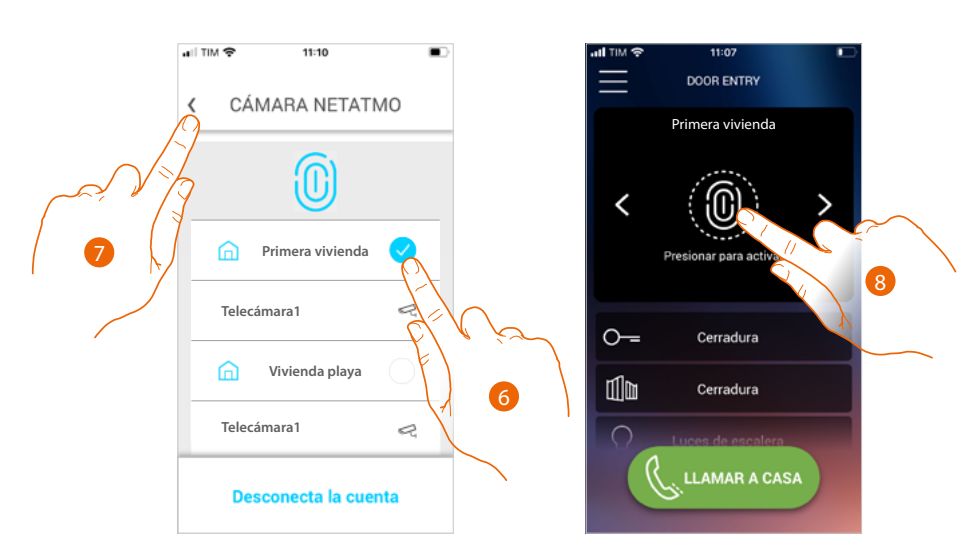

- 6. Seleccione la casa donde quiere visualizar las telecámaras en la página de inicio
- 7. Toque para continuar
- 8. En la página de inicio, puede visualizar también las telecámaras Netatmo de la casa seleccionada con anterioridad.

Cuando visualice una telecámara de 2 hilos o Netatmo, está disponible la función, "Presencia", que le permite saber quién está dentro de la vivienda.

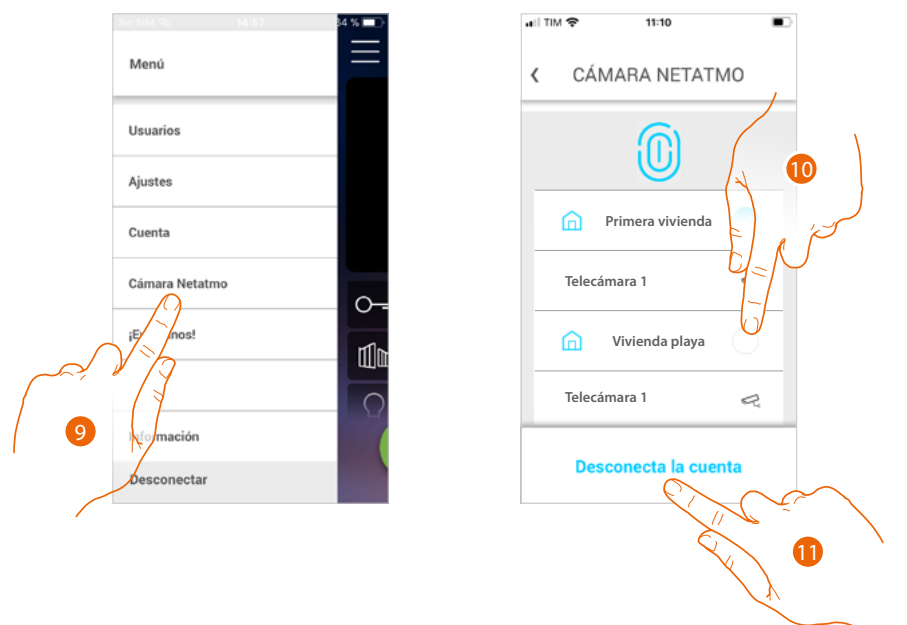

Después de haber efectuado la primera asociación, al tocar la opción Telecámaras Netatmo en el menú desplegable, aparece la página de gestión

9. Toque para visualizar la página

La página muestra las cosas donde están instaladas las telecámaras Netatmo

- 10. . toque para modificar la casa donde quiere ver las telecámaras
- 11. toque para desconectar la cuenta Netatmo, la app regresa a la condición del punto 1, repita el procedimiento para conectar las telecámaras

*Manual de uso y mantenimiento*

 $\blacklozenge$ 

**BTicino SpA Viale Borri, 231 21100 Varese www.bticino.com**